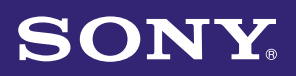

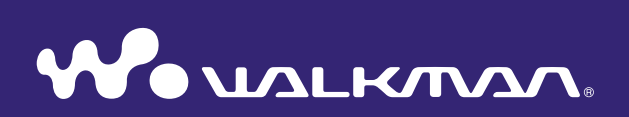

## **Operation Guide** NWZ-E435F / E436F / E438F

©2008 Sony Corporation 4-109-569-**11** (2)

## Browsing the Operation Guide

#### To use the buttons in the Operation Guide

Click the buttons located in the upper right of this manual to jump to "Table of Contents," "Home Menu List," or "Index."

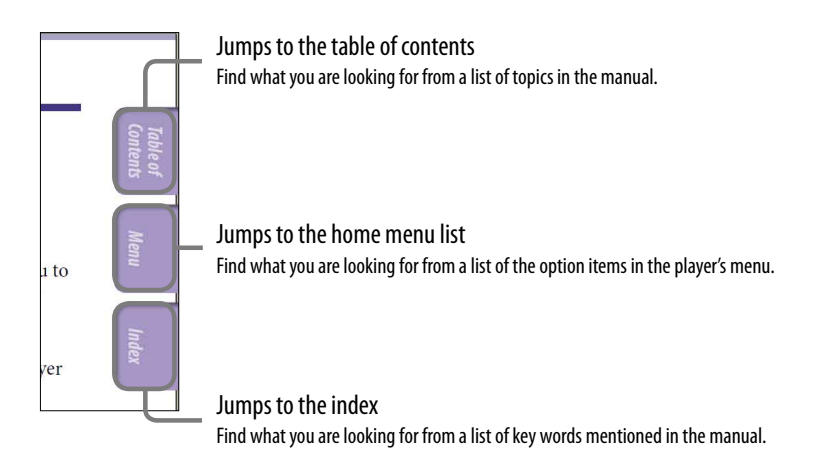

## **Q** Hints

- You can jump to the indicated page by clicking a page number in the table of contents, in the Home menu list, or in the index.
- $\bullet$  You can jump to the indicated [page](#page-3-0) by clicking a page reference indication (e.g.,  $\circledast$  page [4\)](#page-3-0) on each page.
- To search for a reference page by keyword, click the "Edit" menu, select the "Search" feature of the Adobe Reader to display the navigation frame, type the keyword into the Search text box, and click "Search."
- Once you jump to another page, you can jump to the previous or next page by clicking the **o** or **button located at the bottom of the Adobe Reader screen.**
- Operation procedures may differ, depending on your Adobe Reader version.

**Continued** 

*Menu*

#### To change the page layout

The buttons at the bottom of the Adobe Reader screen enable you to select how pages are displayed.

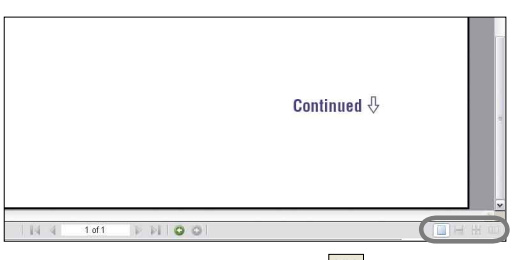

## **Single Page**

Pages are displayed one at a time. When you scroll, the display changes to a previous or succeeding page.

### **Continuous**

Pages are displayed as a continuous roll of pages.

When you scroll, the previous or next pages scroll up or down continuously.

## **Continuous - Facing**

Two pages are displayed side by side with each pair part of a continuous roll of pages. When you scroll, the previous or next pairs of pages scroll up or down continuously.

### **Facing**

Two pages are displayed side by side. When you scroll, the display changes to previous or succeeding pairs of pages.

## *Contents Table of*

# *Contents Table of*

# <span id="page-3-0"></span>Table of Contents

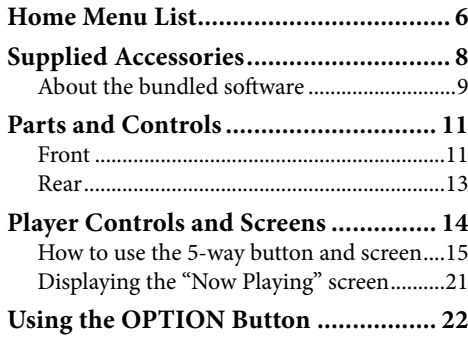

#### **[Getting Started](#page-22-0)**

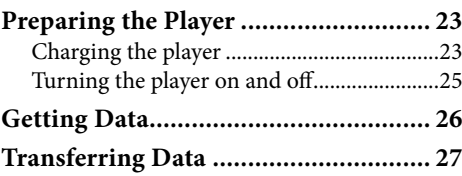

### **[Playing Music](#page-29-0)**

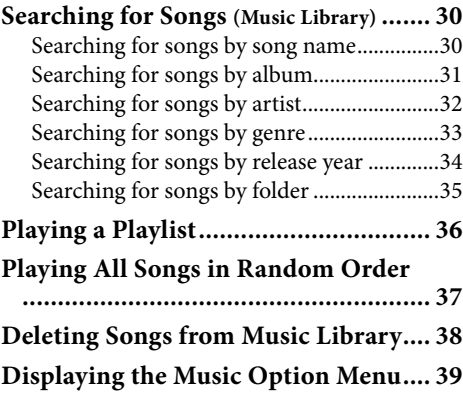

#### **[Setting the Music](#page-40-0)**

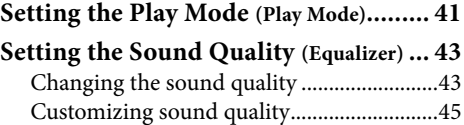

#### **[Playing Videos](#page-45-0)**

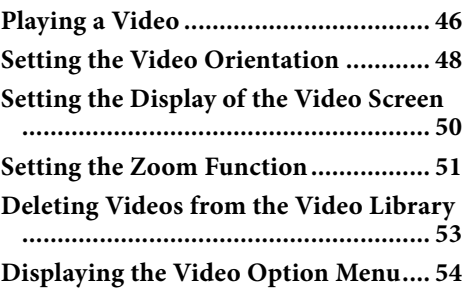

#### **[Playing Photos](#page-54-0)**

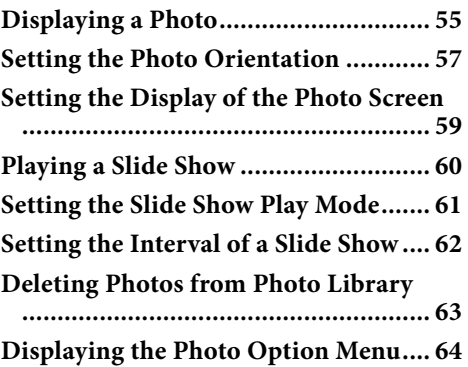

#### *<u><b> Em</u>* [Listening to FM Radio](#page-64-0)

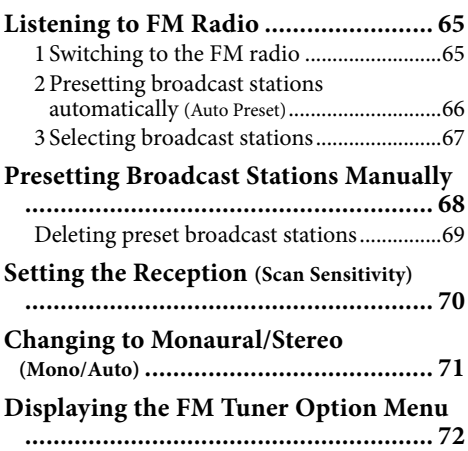

#### **Common Settings**

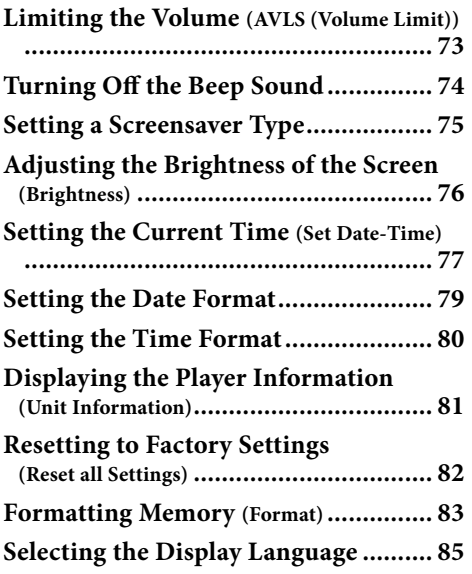

#### **[Useful Facts](#page-86-0)**

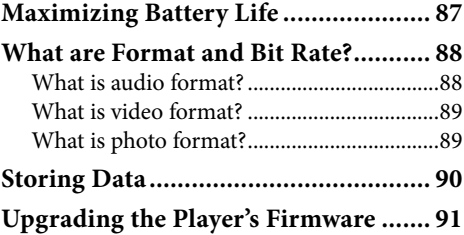

#### **[Troubleshooting](#page-91-0)**

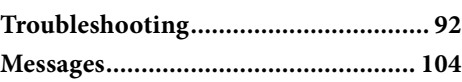

#### **[Additional Information](#page-105-0)**

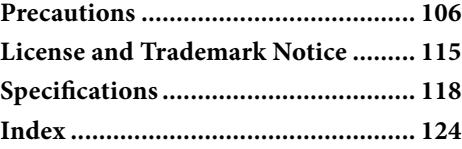

*Index*

*Menu*

*Contents Table of* 

### **Note**

 Depending on the country/region in which you have purchased the player, some models may not be available.

## <span id="page-5-0"></span>Home Menu List

You can display the Home menu by pressing and holding the BACK/HOME button of the player. The Home menu is the starting point of each function, such as playing songs, videos and photos, searching for songs, listening to FM radio, and changing settings.

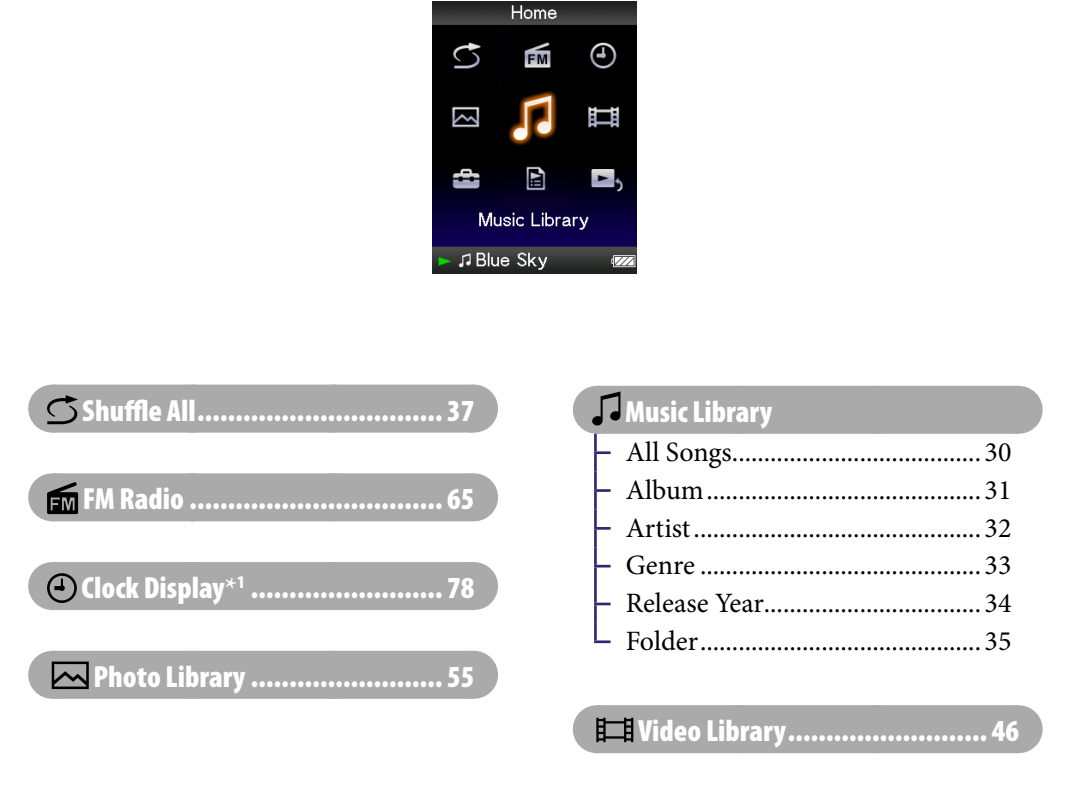

#### **Continued**

 $*$ <sup>1</sup>  $\bigcirc$  appears instead of  $\bigcirc$  (Clock Display) if the player accesses certain online services (available only in the U.S.A.). To restore  $\bigodot$  (Clock Display), format the memory of the player ( $\circledast$ [page 83\)](#page-82-0).

*Contents Table of* 

## Settings

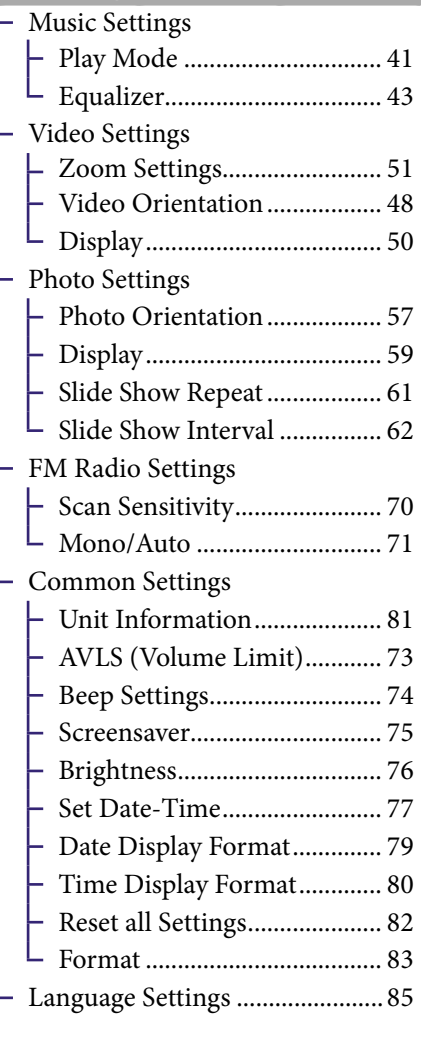

## [Playlists................................... 36](#page-35-0)

## [Now Playing........................... 21](#page-20-0)

*Contents Table of* 

*Index*

## <span id="page-7-0"></span>Supplied Accessories

Please check the accessories in the package.

- $\Box$  Headphones (1)
- $\Box$  USB cable (1)
- $\Box$  Attachment (1) Use when connecting the player to the optional cradle, etc.
- $\square$  CD-ROM<sup>\*1 \*2</sup> (1)
	- Windows Media Player 11
	- $-$  Media Manager for WALKMAN<sup>\*3</sup>
	- Content Transfer
	- Operation Guide (PDF file)
- $\Box$  Quick Start Guide (1)
- **\***<sup>1</sup> Do not attempt to play this CD-ROM in an audio CD player.
- **\***<sup>2</sup> Depending on the country/region in which you have purchased the player, the bundled software may be different.
- **\***<sup>3</sup> Media Manager for WALKMAN is not bundled with the packages sold in the U.S.A. Please download it from the following web site: [http://www.sonycreativesoftware.com/download/wmm\\_lite](http://www.sonycreativesoftware.com/download/wmm_lite)

## About the serial number

The serial number provided for this player is required for customer registration. The number is shown on the rear of the player.

**Continued** 

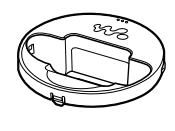

*Menu*

*Index*

### <span id="page-8-0"></span>About the bundled software

#### Windows Media Player 11

Windows Media Player can import audio data from CDs and transfer data to the player. When you use copyright-protected WMA audio files and copyrightprotected WMV video files, use this software.

Transferable files: Music (MP3, WMA), Video (WMV), Photo (JPEG) For details on operation, refer to the Help of the software or visit the following website.

<http://www.support.microsoft.com/>

## ີ່ຕໍ່ Hint

 Some computers that already have Windows Media Player 10 installed may encounter file limitation (AAC, video files, etc.) that can be transferred by dragging and dropping. If you install Windows Media Player 11 from the supplied CD-ROM, you can solve this problem, then you can transfer by dragging and dropping again. Before installing Windows Media Player 11 on your computer, make sure to check whether your software or service corresponds to Windows Media Player 11.

#### Media Manager for WALKMAN**\***<sup>1</sup>

Media Manager for WALKMAN can transfer music, photos or videos from the computer to the player and import audio data from CDs.

For details on operation, refer to the Help of the software. Audio files (AAC) or videos can also be transferred by dragging and dropping using Windows Explorer as well as Media Manager for WALKMAN.

Transferable files: Music (MP3, WMA, AAC\*2, WAV), Photo (JPEG), Video (MPEG-4 Simple Profile, AVC (H.264/AVC) Baseline Profile, WMV\*2\*3)

- \*1 If you purchased the package in the U.S.A, please download Media Manager for WALKMAN from the following web site: [http://www.sonycreativesoftware.com/download/wmm\\_lite](http://www.sonycreativesoftware.com/download/wmm_lite)
- \*2 DRM files are not compatible.
- \*3 Some WMV files cannot be played back after transferred by Media Manager for WALKMAN. If you retransfer them using Windows Media Player 11, they may become playable.

#### **Note**

 Copyright-protected video files, such as DVD movies or recorded digital television programs, are not supported.

#### Content Transfer

Content Transfer can transfer music, videos or photos from a computer to your "WALKMAN" by a simple drag-and-drop operation. You can use Windows Explorer or iTunes® intuitively to drag and drop data to Content Transfer. For details on operation, refer to the Help of the software.

Transferable files: Music (MP3, WMA, AAC\*1 , WAV), Photo (JPEG), Video (MPEG-4 Simple Profile, AVC (H.264/AVC) Baseline Profile, WMV\*1 \*2 )

- **\***<sup>1</sup> DRM files are not compatible.
- **\***<sup>2</sup> Some WMV files cannot be played back after transferred by Content Transfer. If you retransfer them using Windows Media Player 11, they may become playable.

## **Ö** Hint

 ATRAC files can be transferred to the player after conversion to MP3 file format. To convert files, download MP3 Conversion Tool from the customer support website ( $\circledast$ [page 114\)](#page-113-0).

## *Contents Table of*

## <span id="page-10-0"></span>Parts and Controls

#### Front

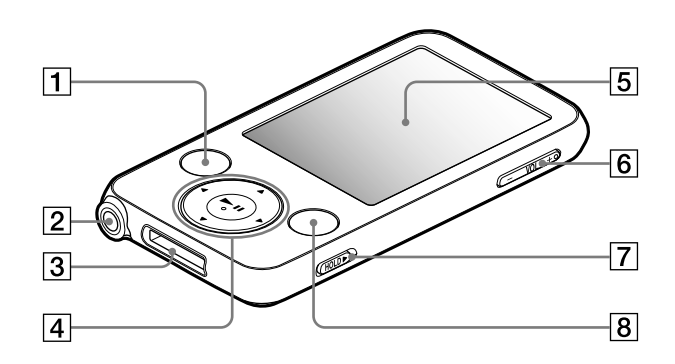

#### BACK/HOME button**\***<sup>1</sup>

Press to go up one list screen level, or to return to the previous menu. Press and hold the BACK/HOME button to display the Home menu ( $\circledcirc$  [page 14\)](#page-13-0).

#### 2 Headphone jack

For connecting the headphones. Insert the plug until it clicks into place. If the headphones are connected improperly, the sound from the headphones may not sound right.

#### 3 WM-PORT jack

Use this jack to connect the supplied USB cable, or optional peripheral devices, such as supported accessories for the WM-PORT.

#### $\boxed{4}$  5-way button<sup>\*2</sup>

Starts playback and enables navigation of the player's on-screen menus ( $\circledast$  [page 15\)](#page-14-0).

#### |5| Display

The display may vary, depending on functions ( $\circledast$  [page 14\)](#page-13-0).

#### VOL +**\***<sup>2</sup> /– button

Adjusts the volume.

**Continued** 

*Menu*

*Contents Table of* 

#### <span id="page-11-0"></span>**7** HOLD switch

You can protect the player against accidental operation by using the HOLD switch when carrying it. By sliding the HOLD switch in the direction of the arrow  $\blacktriangleright$ , all operation buttons are disabled. If you slide the HOLD switch to the opposite position, the HOLD function is released.

#### OPTION/PWR OFF button**\***<sup>1</sup>

Displays the option menu ( $\circledast$  page [22,](#page-21-0) [39,](#page-38-0) [54,](#page-53-0) [64,](#page-63-0) [72\)](#page-71-0).

If you press and hold the OPTION/ PWR OFF button, the screen turns off and the player enters standby mode. If you press any button while the player is in standby mode, the "Now Playing" screen, etc., appears and the player is ready for operation. Furthermore, if you leave the player in standby mode for about 4 hours, the player turns completely off automatically. If you press any button when the player is turned off, the start up screen appears first, then the "Now Playing" screen appears.

#### **Note**

 The player consumes battery power very slightly even when it is in standby mode. Therefore, the player might turn completely off in a short time, depending on the power remaining in the battery.

- \*<sup>1</sup> Functions marked with  $\bullet$  on the player are activated if you press and hold the corresponding buttons.
- **\***2There are tactile dots. Use them to help with button operations.

**Continued** 

*Contents Table of* 

*Menu*

<span id="page-12-0"></span>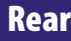

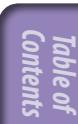

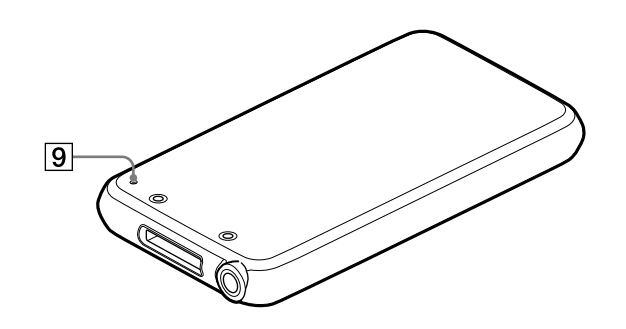

## **9** RESET button

Resets the player when you press the RESET button with a small pin, etc. (@ [page 92\)](#page-91-0).

<span id="page-13-0"></span>**144**

## Player Controls and Screens

Use the 5-way button and the BACK/HOME button to navigate through screens, play songs, videos, and FM radio, and to view photos or change the player's settings.

The Home menu appears when you press and hold the BACK/HOME button. The diagram below shows how the screen changes when you press various operation buttons. For example, the player's screen changes as shown below when you select "Music Library"– "Album" from the Home menu.

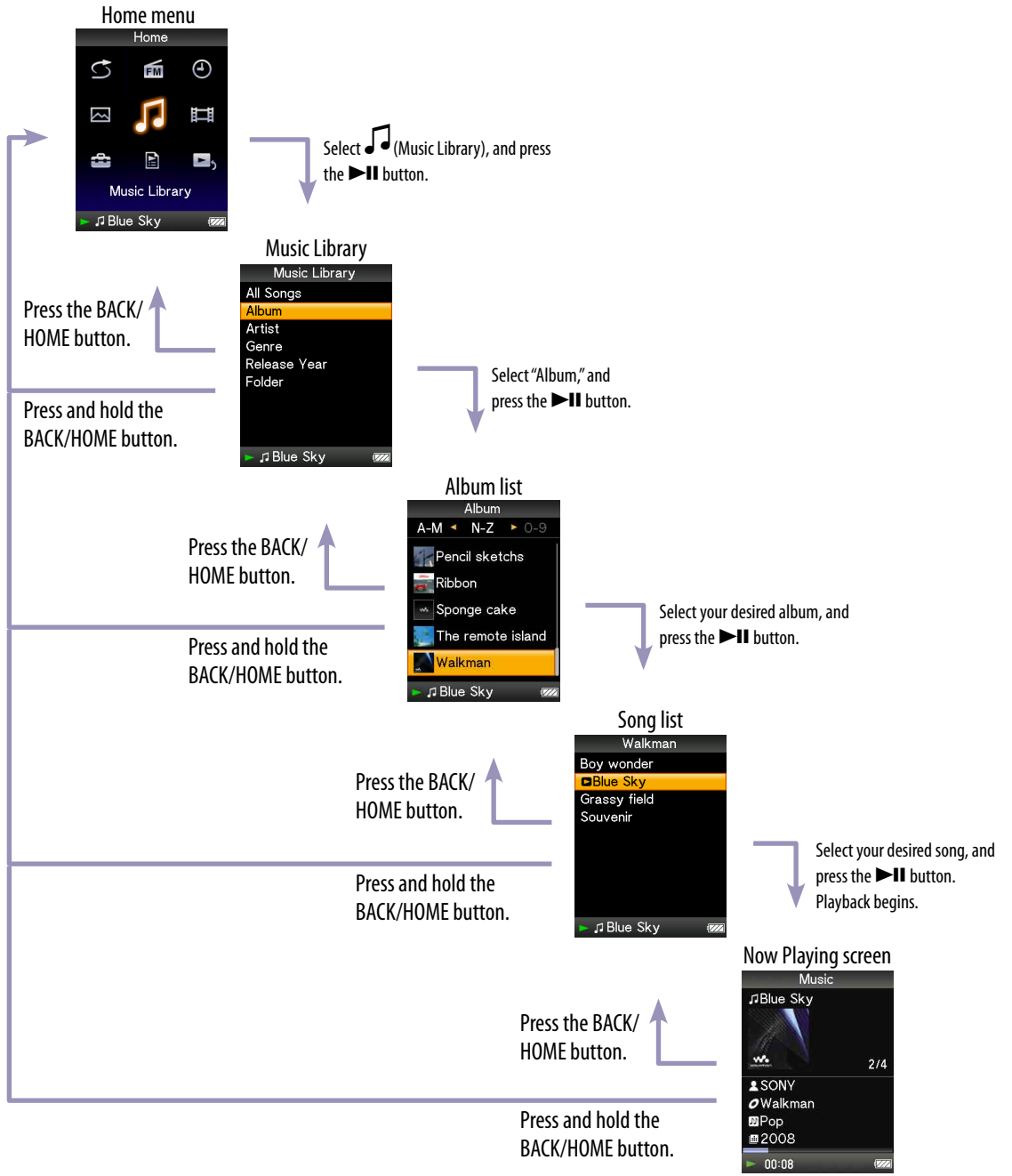

### <span id="page-14-0"></span>How to use the 5-way button and screen

The 5-way button performs different functions on the list screens, on the thumbnail screens, and on the "Now Playing" screen.

 (play/pause/ confirm) button**\*1**  $\triangle/\nabla$  buttons  $\blacktriangleleft$  / $\blacktriangleright$  buttons

*Contents Table of* 

*Index*

**\***1There are tactile dots. Use them to help with button

#### How to use the 5-way button on the list screen

operations.

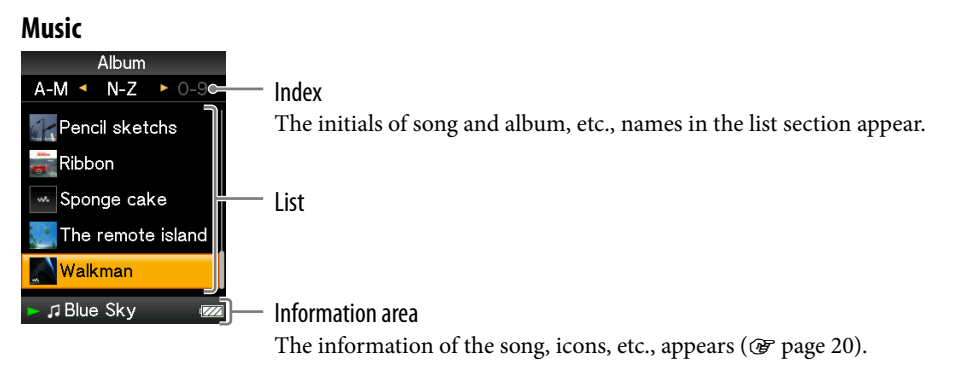

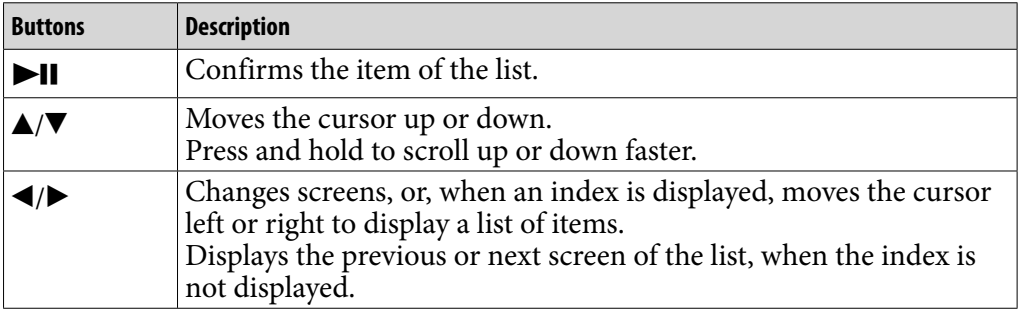

#### **Video**

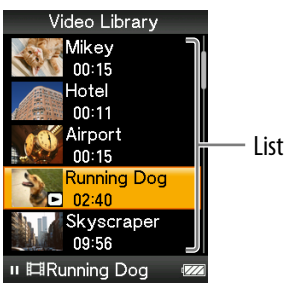

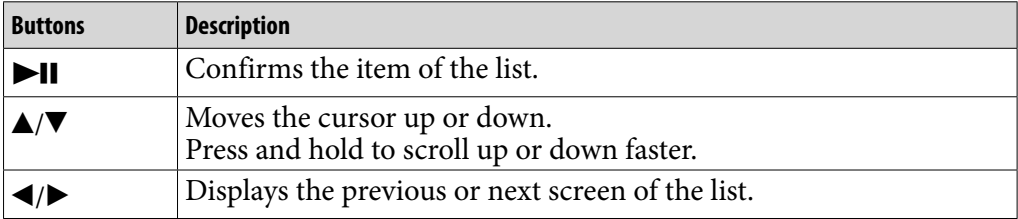

**16** 

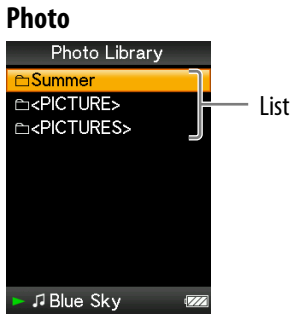

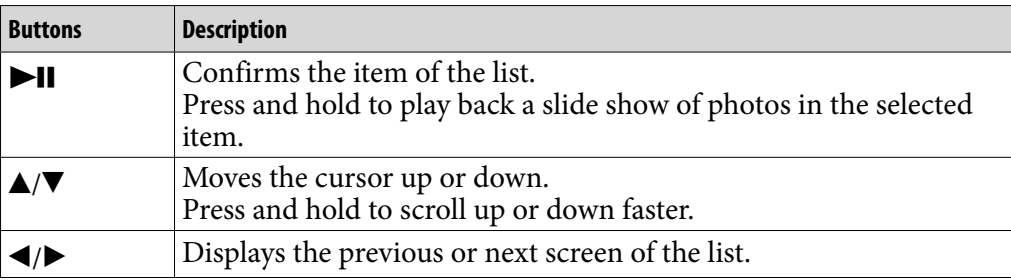

**Continued** 

*Index*

**Music**

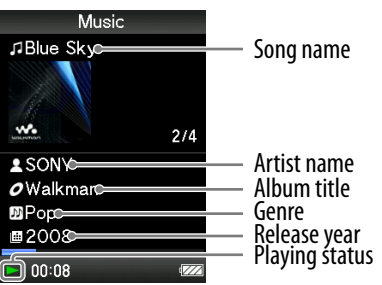

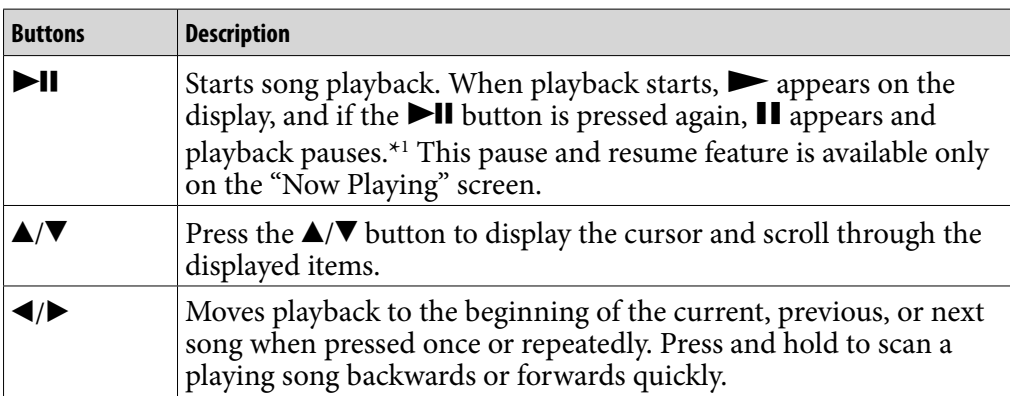

**\***<sup>1</sup> If there is no operation for more than 3 minutes while a song is paused, the screen turns off and the player enters standby mode.

### **Continued**

*Menu*

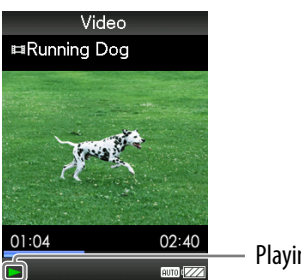

Playing status

When you change the display orientation to horizontal, the  $\triangle / \blacktriangledown / \blacktriangle / \blacktriangleright$  button orientation and functions will also be changed.

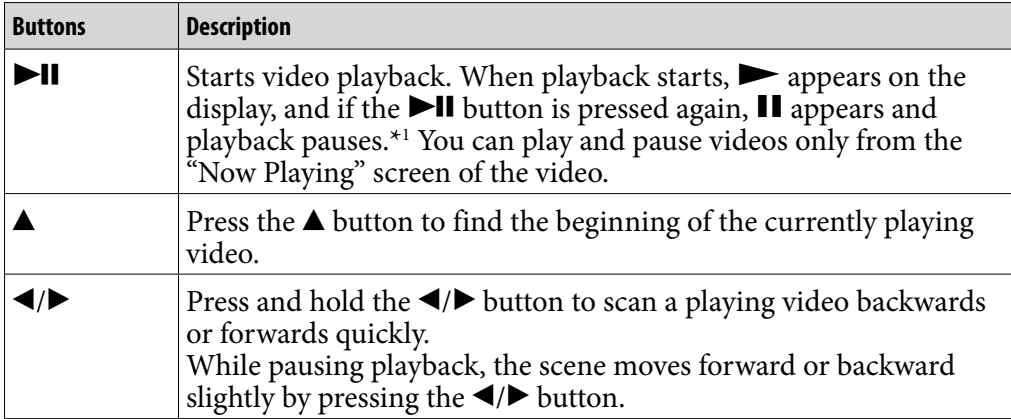

**\***<sup>1</sup> If there is no operation for more than 3 minutes while a video is paused, the screen turns off and the player enters standby mode.

#### **Continued**

*Menu*

#### **Photo**

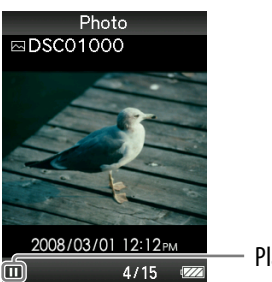

Playing status

When you change the display orientation to horizontal, the  $\triangle / \blacktriangledown / \blacktriangle / \blacktriangleright$  button orientation and functions will also be changed.

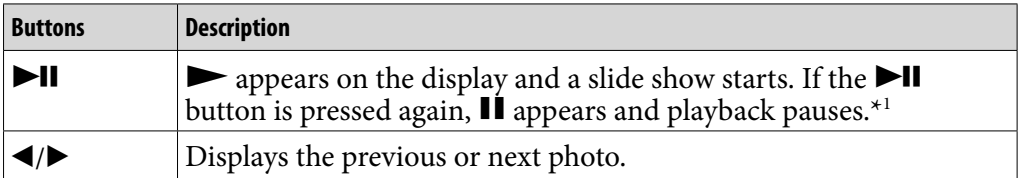

**\*1** When playing songs while a slide show is paused, the screen goes dark if there is no operation for more than 30 seconds ( $\circledast$  [page 75\)](#page-74-0). When the song playback and a slide show accompanying it are paused, and there is no operation for more than 3 minutes, the screen turns off and the player enters standby mode.

#### **FM**

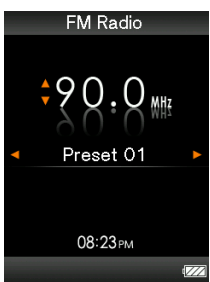

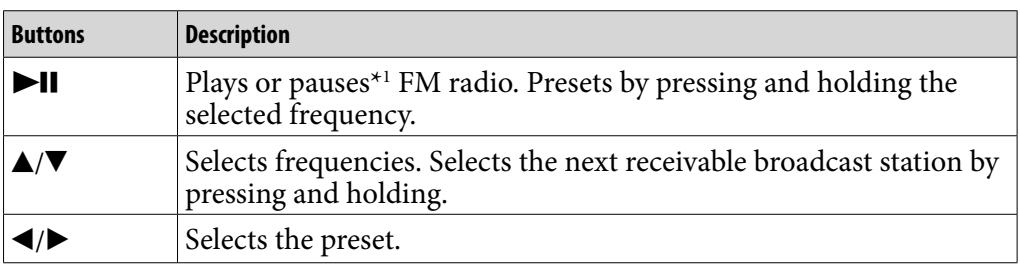

\*1 If there is no operation for more than 3 minutes while FM is paused, the screen turns off and the player enters the standby mode.

### <span id="page-19-0"></span>About the information area

The icons, shown in the table below, appears in the information area. The icons vary according to the playback status, settings or the screens. For details about the icons, see each reference pages.

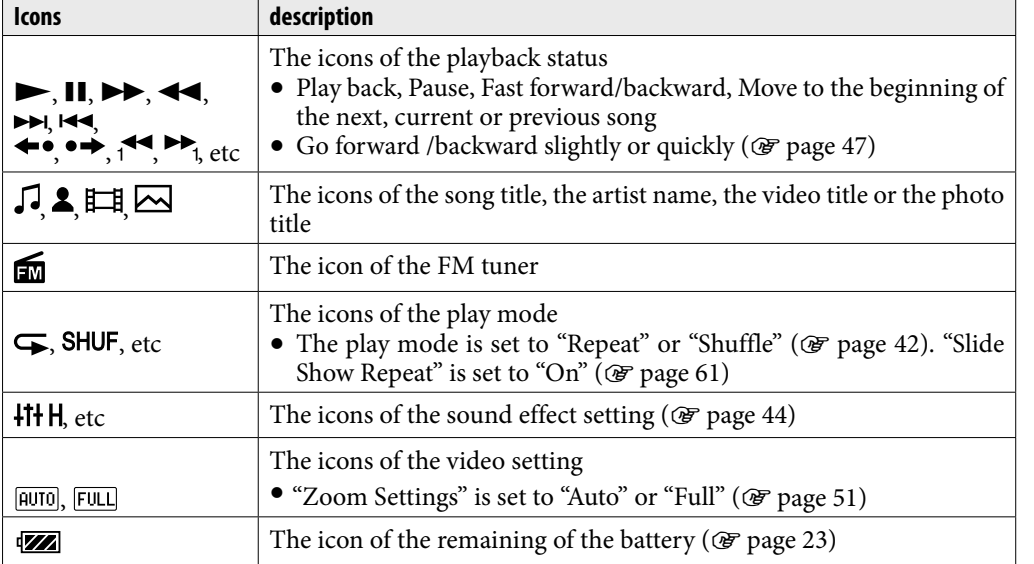

### <span id="page-20-0"></span>Displaying the "Now Playing" screen

You can quickly display "Now Playing" screen from various screens.

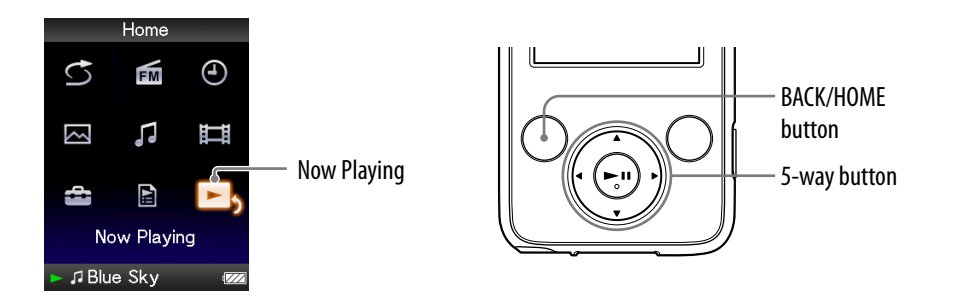

#### **Press and hold the BACK/HOME button until the Home menu appears.**

#### **Press the**  $\triangle$ **/** $\nabla$ **/** $\triangleleft$ **/** $\triangleright$  **button to select**  $\square$ **<sub>2</sub>** (Now Playing), and then press the  $\blacktriangleright$ II button to confirm.

Detailed information about the currently playing content file appears.

## **Ö** Hints

- You can display the "Now Playing" screen by pressing the OPTION/PWR OFF button to select "Now Playing."
- When playing videos or photos, you can select "Go to the song playback screen" from the option menu to display the song playback screen.

## <span id="page-21-0"></span>Using the OPTION Button

You can change various settings of each function when you press the OPTION/ PWR OFF button. The OPTION/PWR OFF button is useful since you can display the setting screen immediately without selecting setting items from the (Settings) menu of the Home menu.

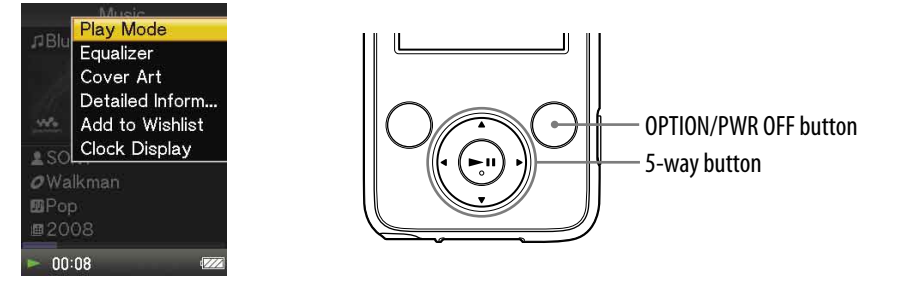

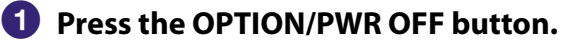

The option menu appears.

## **P** Press the  $\triangle$ / $\nabla$ / $\triangle$ / $\triangleright$  button to select the item, and then press the  $\triangleright$ II **button to confirm.**

The screen of the selected setting item appears or the selected command is performed. The items of the option menu differ, depending on the screen on which you press the OPTION/PWR OFF button.

For details, see the following pages.

- "Displaying the Music Option Menu" (@ [page 39\)](#page-38-0)
- $\bullet$  "Displaying the Video Option Menu" ( $\circ$  [page 54\)](#page-53-0)
- "Displaying the Photo Option Menu" (@ [page 64\)](#page-63-0)
- "Displaying the FM Tuner Option Menu" (@ [page 72\)](#page-71-0)

# <span id="page-22-0"></span>Preparing the Player

## Charging the player

The player's battery is recharged while the player is connected to a running computer.

When you connect the player to your computer, use the supplied USB cable. When you insert the connector of the USB cable into the player, do so with the  $\mathbf{w}_\bullet$  mark facing up.

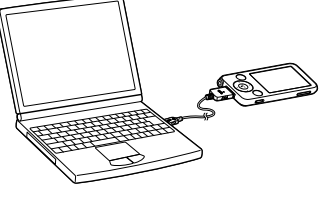

When the remaining battery indication of the display shows:  $\Box$ , charging is completed (charging time is approx. 4 hours).

When you use the player for the first time, or if you have not used the player for a long time, recharge it fully (to **in the remaining battery indication of** the display).

#### Recharging the player

The battery icon in the display changes as shown below. See  $\circledast$  [page 122](#page-121-0) on battery duration.

$$
\overline{\text{VZ}} \rightarrow \overline{\text{VZ}} \rightarrow \overline{\text{VZ}} \rightarrow \overline{\text{VZ}} \rightarrow \overline{\text{VZ}} \rightarrow \overline{\text{VZ}} \rightarrow \overline{\text{VZ}}
$$

As the battery power gets lower, the bar of the icon decreases. If "LOW BATTERY. Please Charge." appears, you cannot use the player. In this case, charge the battery by connecting to your computer.

*Contents Table of* 

## **Notes**

- Charge the battery in an ambient temperature of between 5 to 35 °C (41 to 95 °F).
- The number of times the battery can be recharged before it is used up is approximately 500 times. This number may vary, depending on the conditions under which you use the player.
- The battery indicator on the display is only an estimate. For example, one section of black in the indicator will not always indicate exactly one-fourth of the battery's charge.
- "Do not disconnect." appears in the display while the player accesses the computer. Do not disconnect the supplied USB cable while "Do not disconnect." appears or data being transferred may be damaged.
- The control buttons on the player are all disabled while it is connected to a computer.
- Some USB devices connected to the computer may interfere with the proper operation of the player.
- We do not guarantee the recharge of the battery using personally assembled computers or modified computers.
- If the computer enters a power saving mode, such as the sleep or hibernation mode, while the player is connected via the USB cable, the player's battery is not charged. Instead, the player continues to draw power from the battery, discharging it.
- Do not leave the player connected for extended periods to a laptop computer that is not connected to AC power, because the player may discharge the computer's battery.
- While the player is connected to a computer, do not turn on, restart, wake up from sleep mode, or shut down the computer. These operations may cause the player to malfunction. Disconnect the player from the computer before performing these operations.
- If you do not intend to use the player for over half a year, charge the battery at least once per 6 to 12 months for the battery maintenance.

**Continued** 

*Index*

## <span id="page-24-0"></span>Turning the player on and off

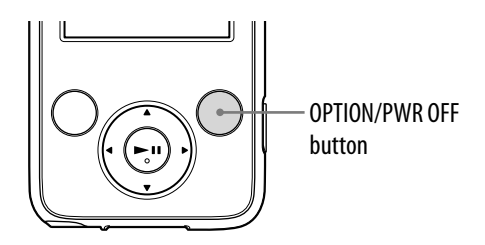

#### To turn on the player

Press any button to turn the player on.

#### To turn off the player

If you press and hold the OPTION/PWR OFF button( $\circledast$  [page 12\)](#page-11-0), the player enters the standby mode and the screen turns off to save battery power. If you press any button while in the standby mode, the "Now Playing" screen, etc., appears and the player is ready for operation.

Furthermore, if standby mode is retained for about 4 hours, the player turns off completely automatically. If you press any button when the player is turned off, the start up screen appears first, then the "Now Playing" screen appears.

## <span id="page-25-0"></span>Getting Data

To enjoy music, photos and videos on the player, you need to prepare the data on your computer. To import the data into your computer, use appropriate software.

For details about supported file formats, see "Supported file format" (@F page [118](#page-117-0)).

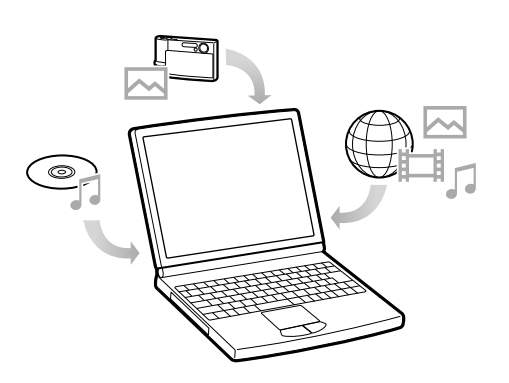

## <span id="page-26-0"></span>Transferring Data

You can directly transfer data by dragging and dropping using Windows Explorer on your computer.

Playable data hierarchy has rules. To transfer data properly, see the following instructions.

For details about the bundled software that can transfer data, see  $\circledast$  [page 9](#page-8-0).

## **Ö** Hints

- Some computers that already have Windows Media Player 10 installed may encounter file limitation (AAC, video files, etc.) that can be transferred by dragging and dropping. If you install Windows Media Player 11 (for details, see "Installing the Operation Guide and software" of "Quick Start Guide") from the supplied CD-ROM, you can solve this problem, then you can transfer by dragging and dropping again. Before installing Windows Media Player 11 on your computer, make sure to check whether your software or service corresponds to Windows Media Player 11.
- Data hierarchy may differ, depending on your computer environment.
- Some WMV files can be played back only by transferring using Windows Media Player 11.

### **Notes**

- Do not disconnect the USB cable while "Do not disconnect." appears on the player or the data being transferred may be damaged.
- While the player is connected to a computer, do not turn on, restart, wake up from sleep mode, or shut down the computer. These operations may cause the player to malfunction. Disconnect the player from the computer before performing these operations.
- You cannot change folder names or delete the "MUSIC," "VIDEO," "PICTURE," "PICTURES" and "MP\_ROOT" folders.
- 

**Connect the player to your computer using the supplied USB cable.** Insert the connector of the USB cable into the player with the  $\mathbf{w}_{\bullet}$  mark facing up.

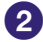

**2** Select the player on Windows Explorer, and then drag and drop files. The player appears on Windows Explorer as [WALKMAN].

#### For songs

(On Windows Explorer)

Drag and drop files or folders onto the "MUSIC" folder or one of its subfolders. There is no limit to folder depth, although accessibility to any files and folders beyond the 8th level is not ensured.

(On the player)

Folders are displayed in the folder name order first, then files are displayed in the file name order. In this case, upper or lower case letters are not distinguished.

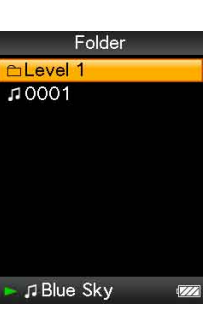

*Contents Table of* 

### For videos

(On Windows Explorer)

Drag and drop files or folders onto the "VIDEO" folder or one of its subfolders. There is no limit to folder depth, although accessibility to any files and folders beyond the 8th level is not ensured.

(On the player)

Video files are displayed in the order they are transferred by dragging and dropping. (The latest data is at the top.)

## **Ö** Hint

 You can set JPEG files as a thumbnails of video files, by placing JPEG files in the corresponding video folders. When you display the video list, you can see the thumbnails (small pictures to display on the menu) for the video files on the player.

To display a thumbnail for a video file, create a JPEG file (horizontal  $160 \times$  vertical  $120$ dots, extension: .thm/.jpg) and name it the same as the desired video file, then store it in the video file folder. If two files have the same name (such as abc.thm and abc.jpg), the file with the extension .thm is displayed as the thumbnail.

*A***ikey**  $00:15$ Hotel  $n n: 11$ Airport  $00:15$ **Running Dog**  $02:40$ Skyscraper 09:56 Ⅱ ElRunning Dog

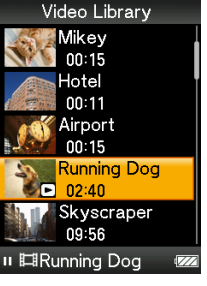

#### For photos

(On Windows Explorer)

Drag and drop files or folders onto the "PICTURE" folder or one of its subfolders.

There is no limit to folder depth, although accessibility to any files and folders beyond the 8th level is not ensured.

(On the player)

Only folders containing photos are displayed in alphabetical order.

### **Note**

 All files with the extension .jpg, including thumbnail files of videos, are recognized as photos. All folders containing .jpg files are displayed.

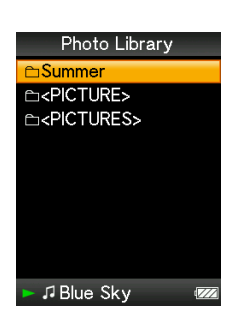

## <span id="page-29-0"></span>Searching for Songs (Music Library)

You can search for songs by title of songs, albums, artist, and genre, etc.

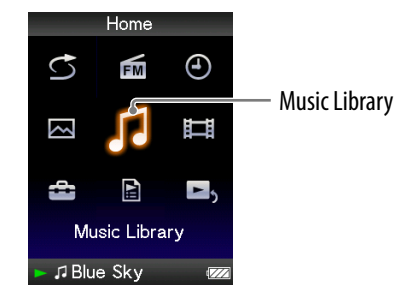

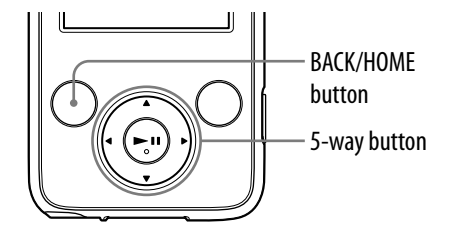

#### **Note**

 It may take time to start up the player or display the file/folder list when many files or folders are stored on the player.

#### Searching for songs by song name

- **Press and hold the BACK/HOME button until the Home menu appears.**
- **P** Press the  $\triangle$ / $\nabla$ / $\triangleleft$ / $\triangleright$  button to select  $\sqrt{2}$  (Music Library), and then press the  $\blacktriangleright$ II button to confirm.

The "Music Library" screen appears.

 **Press the /// button to select "All Songs," and then press the button to confirm.**

The song list appears.

**Press the**  $\triangle$ **/** $\nabla$ **/** $\triangle$ **/** $\triangleright$  button to select a song, and then press the  $\triangleright$ II **button to confirm.**

The song you selected starts to play back and the playback of songs continues in order.

**Continued** 

*Menu*

## <span id="page-30-0"></span>Searching for songs by album

- **Press and hold the BACK/HOME button until the Home menu appears.**
- **P** Press the  $\triangle$ / $\nabla$ / $\triangle$ / $\rho$  button to select  $\sqrt{2}$  (Music Library), and then press the  $\blacktriangleright$ II button to confirm.

The "Music Library" screen appears.

**8** Press the  $\triangle$ / $\nabla$ / $\triangleleft$ / $\triangleright$  button to select "Album," and then press the  $\triangleright$ II **button to confirm.**

The album list appears.

 **Press the /// button to select an album, and then press the button to confirm.**

The song list for the selected album appears.

*<u><b>P* Press the  $\triangle$ / $\blacktriangledown$ / $\triangleleft$ / $\triangleright$  button to select a song, and then press the  $\blacktriangleright$ II</u> **button to confirm.**

The song you selected starts to play back and the playback of songs continues in order.

**Continued** 

*Menu*

### <span id="page-31-0"></span>Searching for songs by artist

- **Press and hold the BACK/HOME button until the Home menu appears.**
- **P** Press the  $\blacktriangle$ / $\blacktriangledown$ / $\blacktriangleleft$ / $\blacktriangleright$  button to select  $\blacktriangledown$  (Music Library), and then **press the**  $\blacktriangleright$ **II button to confirm.**

The "Music Library" screen appears.

**8** Press the  $\triangle$ / $\nabla$ / $\triangle$ / $\rho$  button to select "Artist," and then press the  $\rho$ -II **button to confirm.**

The artist list appears.

**Press the**  $\triangle$ **/** $\nabla$ **/** $\triangleleft$ **/** $\triangleright$  **button to select an artist, and then press the**  $\triangleright$ **II button to confirm.**

The album list for the selected artist appears.

**Press the**  $\triangle$ **/** $\nabla$ **/** $\triangle$ **/** $\triangleright$  button to select an album, and then press the  **button to confirm.**

The song list for the selected album appears.

#### *C* Press the  $\triangle$ / $\nabla$ / $\triangle$ / $\triangleright$  button to select a song, and then press the  $\triangleright$ II **button to confirm.**

The song you selected starts to play back and the playback of songs continues in order.

## **Q** Hint

 You can see all the songs of the selected artist by selecting "All [artist name]" from the list and pressing the  $\blacktriangleright$ II button in step  $\blacklozenge$ .

## <span id="page-32-0"></span>Searching for songs by genre **Press and hold the BACK/HOME button until the Home menu appears. P** Press the  $\triangle$ / $\nabla$ / $\triangleleft$ / $\triangleright$  button to select  $\triangleright$  (Music Library), and then press the  $\blacktriangleright$ II button to confirm. The "Music Library" screen appears. **8** Press the  $\triangle$ / $\nabla$ / $\triangle$ / $\triangleright$  button to select "Genre," and then press the  $\triangleright$ II **button to confirm.** The genre list appears. **Press the**  $\triangle$ **/** $\nabla$ **/** $\triangleleft$ **/** $\triangleright$  button to select a genre, and then press the  $\triangleright$ II **button to confirm.** The artist list for the selected genre appears. **Press the**  $\triangle$ **/** $\nabla$ **/** $\triangleleft$ **/** $\triangleright$  **button to select an artist, and then press the**  $\triangleright$ **II button to confirm.** The album list for the selected artist appears. **Press the /// button to select an album, and then press the button to confirm.** The song list for the selected album appears. **P** Press the  $\triangle$ / $\nabla$ / $\triangle$ / $\triangleright$  button to select a song, and then press the  $\triangleright$ II **button to confirm.** The song you selected starts to play back and the playback of songs continues in order.

## **O'** Hint

 You can see all the songs of the selected genre by selecting "All [genre name]" from the list and pressing the  $\blacktriangleright\blacksquare$  button in step  $\clubsuit$ . Also, you can see all the songs of the selected artist by selecting "All [artist name]" from the list and pressing the  $\blacktriangleright$ II button in step 6.

**Continued** 

*Contents Table of* 

*Menu*

*Index*

### <span id="page-33-0"></span>Searching for songs by release year

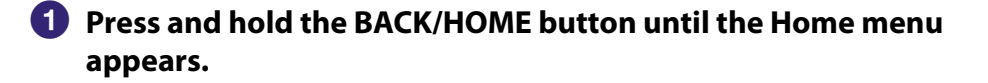

**P** Press the  $\blacktriangle$ / $\blacktriangledown$ / $\blacktriangleleft$ / $\blacktriangleright$  button to select  $\blacktriangledown$  (Music Library), and then **press the**  $\blacktriangleright$ **II button to confirm.** 

The "Music Library" screen appears.

#### **Press the /// button to select "Release Year," and then press the ►II button to confirm.**

The list of release years appears.

**Press the**  $\triangle$ **/** $\nabla$ **/** $\triangleleft$ **/** $\triangleright$  button to select a year, and then press the  $\triangleright$ II **button to confirm.**

The artist list for the selected release year appears.

**Press the**  $\triangle$ **/** $\nabla$ **/** $\triangleleft$ **/** $\triangleright$  **button to select an artist, and then press the**  $\triangleright$ **II button to confirm.**

The song list for the artist, selected from the release year, appears.

#### *C* Press the  $\triangle$ / $\nabla$ / $\triangle$ / $\triangleright$  button to select a song, and then press the  $\triangleright$ II **button to confirm.**

The song you selected starts to play back and the playback of songs continues in order.

## **Q** Hint

 You can see all the songs of the selected year by selecting "All [year]" from the list and pressing the  $\blacktriangleright$ II button in step  $\Theta$ .

## <span id="page-34-0"></span>Searching for songs by folder

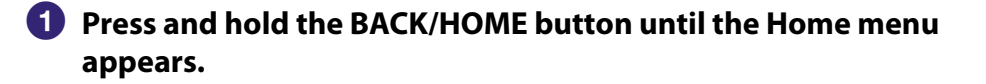

#### **P** Press the  $\triangle$ / $\nabla$ / $\triangle$ / $\rho$  button to select  $\sqrt{2}$  (Music Library), and then press the  $\blacktriangleright$ II button to confirm.

The "Music Library" screen appears.

#### **8** Press the  $\triangle$ / $\nabla$ / $\triangle$ / $\triangleright$  button to select "Folder," and then press the  $\triangleright$ II **button to confirm.**

The folder list or the song appears.

### **Press the /// button to select a folder or song, and then press the ▶II button to confirm.**

When you select a folder, the song or folder list(s) appear. When you select a song, the playback screen appears, then the song playback starts. Repeat step 4 if necessary until the desired song appears.

The song you selected starts to play back and the playback of songs continues in order.

## <span id="page-35-0"></span>Playing a Playlist

You can play lists of songs (playlists). Also, you can create playlists using the bundled Windows Media Player 11, or another transfer capable software. However, some playlists may not be recognized by the player, depending on software. For details on operation, refer to the Help or maker of the software.

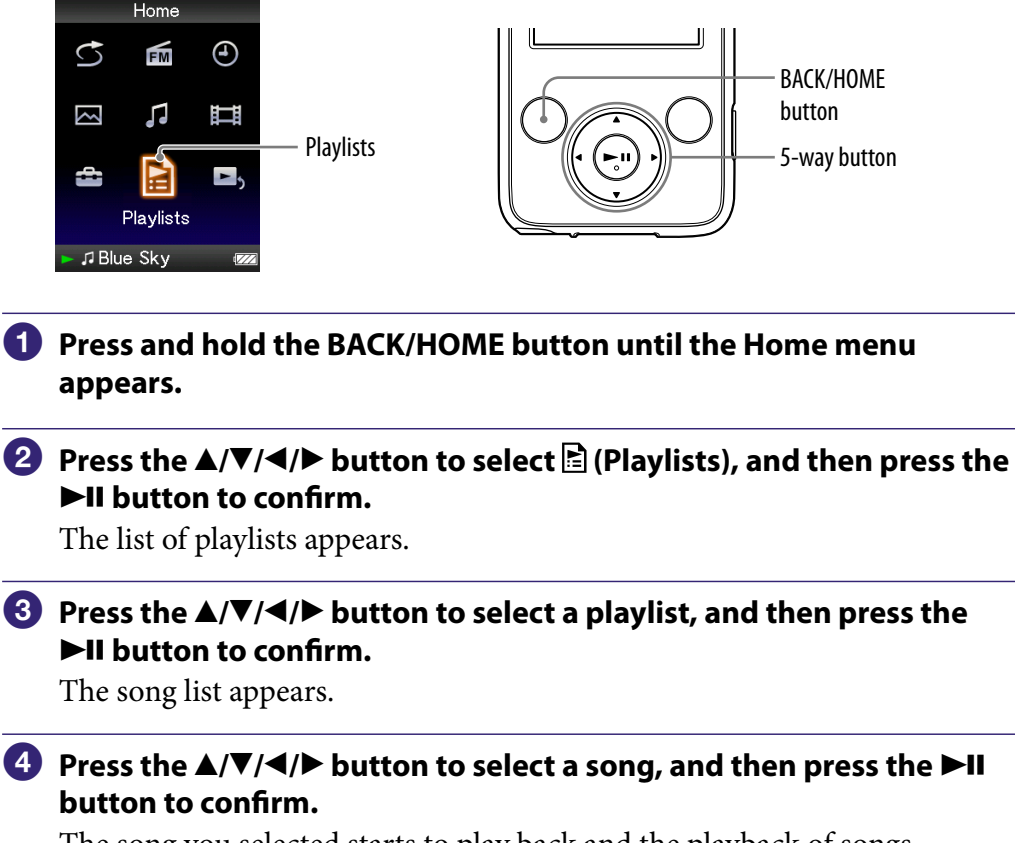

The song you selected starts to play back and the playback of songs continues in order.
# Playing All Songs in Random Order

All the songs stored on the player are played in random order.

Shuffle All

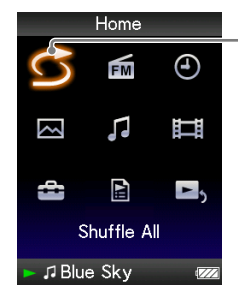

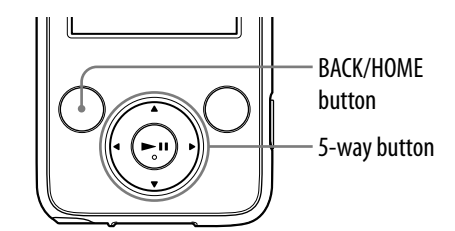

#### **Press and hold the BACK/HOME button until the Home menu appears.**

#### **P** Press the **∆/** $\blacktriangledown$ **/** $\blacktriangleright$  button to select  $\bigcirc$  (Shuffle All), and then press **the ▶II button to confirm.**

All songs are shuffled, and playback starts.

### **Ö** Hints

- When you start "Shuffle All" play, the play mode changes to "Shuffle" or "Shuffle&Repeat" (@F [page 42\)](#page-41-0). Even if you cancel "Shuffle All," the "Shuffle" or "Shuffle&Repeat" setting for the play mode is kept.
- "Shuffle All" play is automatically canceled by any of the following operations:
	- Starting playback of a song by selecting it from the "Music Library," etc.
	- Changing the play mode.

## Deleting Songs from Music Library

When you delete songs from "Music Library," use the software you used to transfer the songs, or Windows Explorer.

For details about using the software, see the Help of the software.

# Displaying the Music Option Menu

You can display the Music option menu by pressing the OPTION/PWR OFF button on a list screen, such as a song list, or on the music "Now Playing" screen. From the Music option menu, various settings of music are available. The option items shown on the option menu vary, depending on the screen from which you display the option menu.

#### Option items appear on the list screen

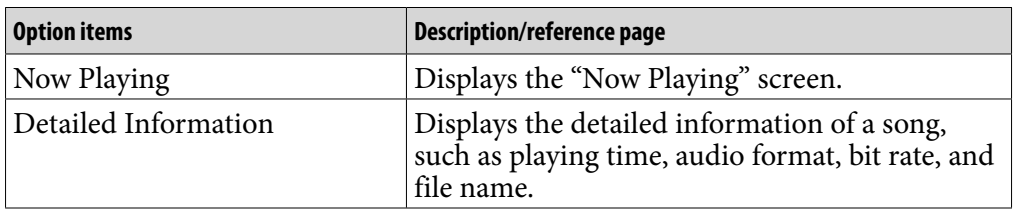

**Continued** 

*Menu*

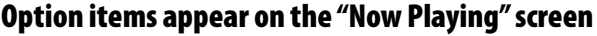

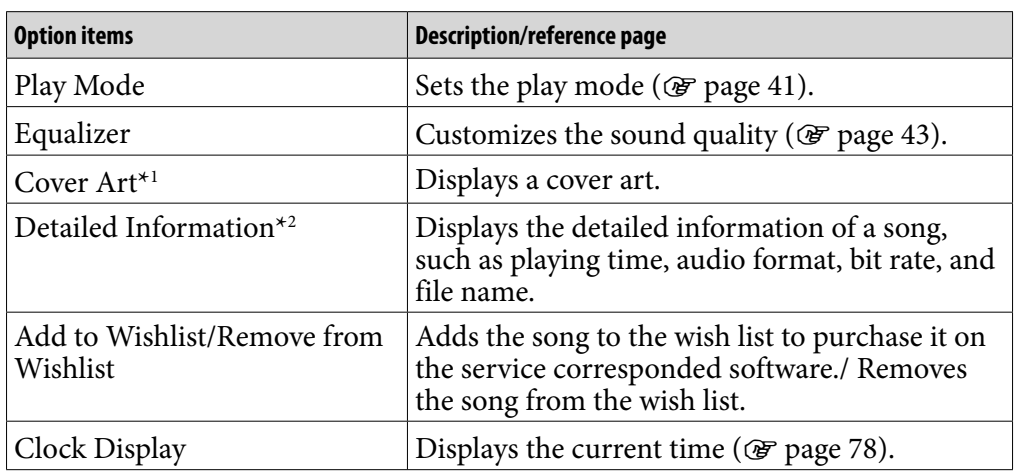

# *Index*

#### **\***1 "Cover Art" screen

While the cover art screen is displayed, you can move songs to the previous or the next one by pressing the  $\blacktriangleleft/\blacktriangleright$  button.

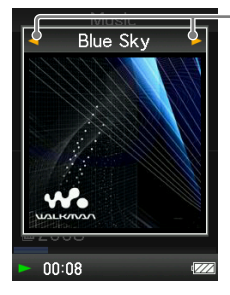

- If the songs do not have cover art information, the default picture of the player will be displayed.
- The cover art only appears if the cover art information is included. You can set cover art using the bundled Windows Media Player 11, or another transfer capable software for setting cover art. For details on operation, refer to the Help or maker of the software. The cover art may not be displayed, depending on the cover art file format.

#### **\***2 "Detailed Information" screen

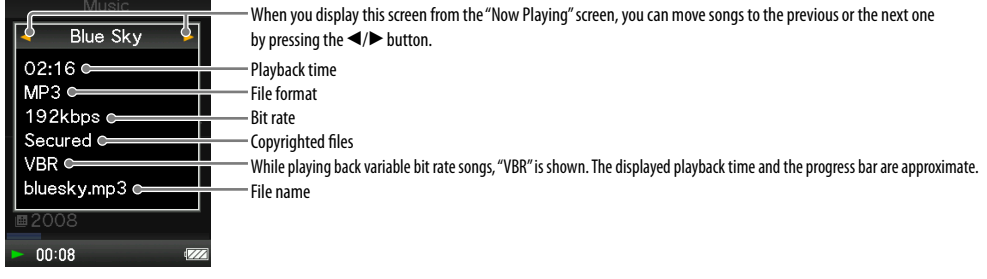

## <span id="page-40-0"></span>Setting the Play Mode (Play Mode)

The player offers a variety of play modes, including random play and selected repeat play.

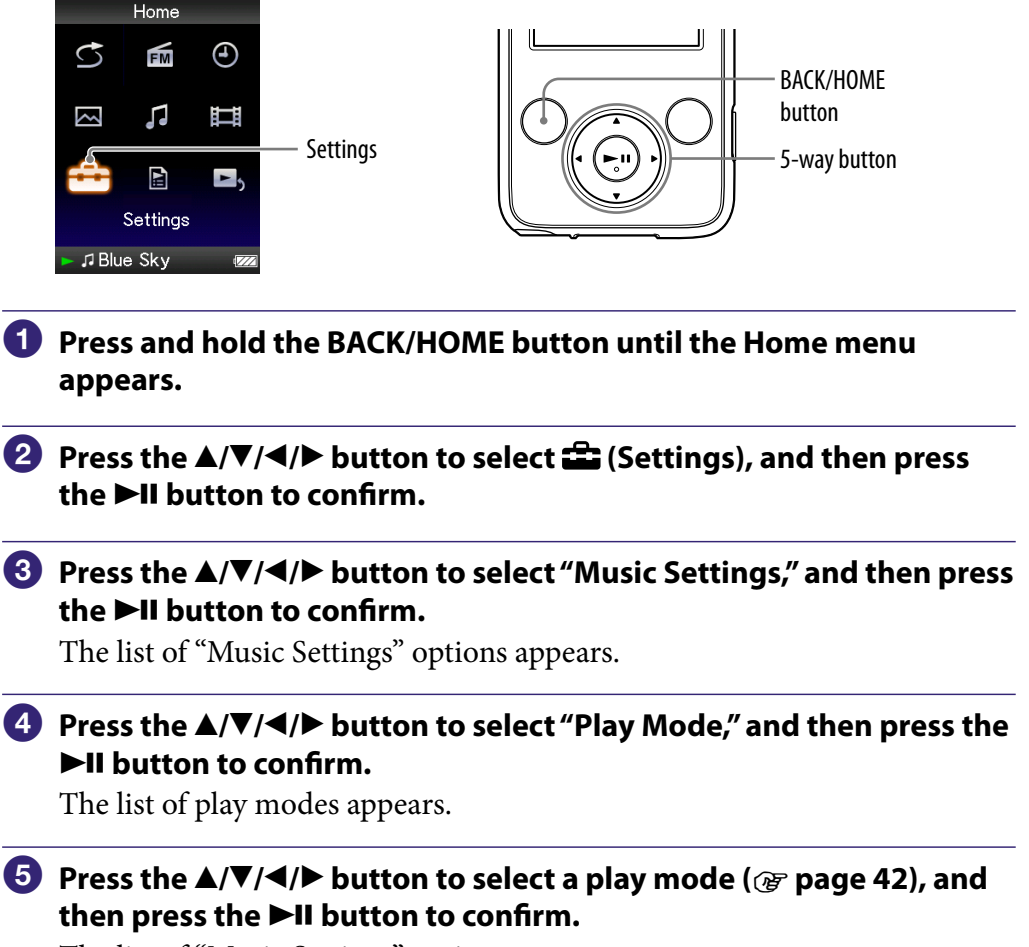

The list of "Music Settings" options reappears.

### **Ö** Hint

 You can also select the play mode from the "Now Playing" screen. Press the OPTION/ PWR OFF button, and select "Play Mode" from the option menu.

**Continued** 

#### <span id="page-41-0"></span>The list of play modes

The player plays back songs only in the lists from which the playback starts (album list, artist list, etc.).

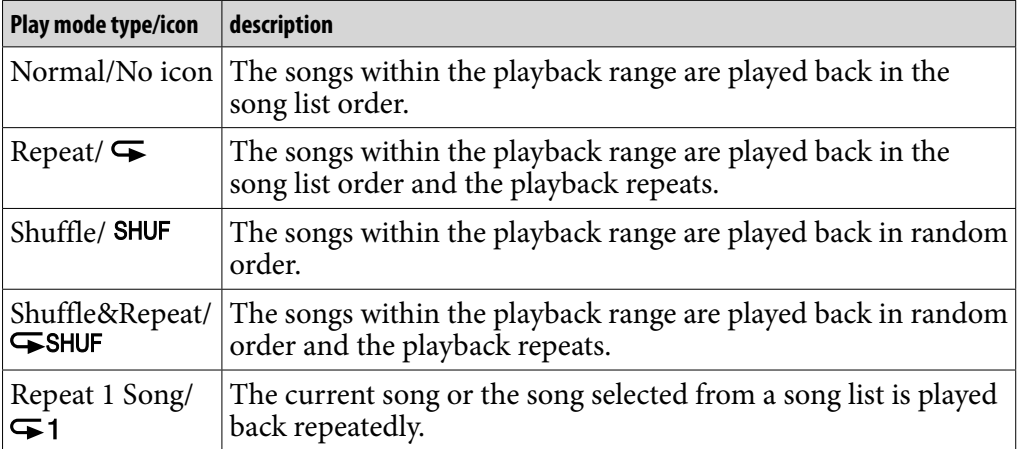

#### **Note**

 When you start "Shuffle All" play, the play mode changes to "Shuffle" or "Shuffle&Repeat."

## <span id="page-42-0"></span>Setting the Sound Quality (Equalizer)

You can set the sound quality according to the music genre, etc.

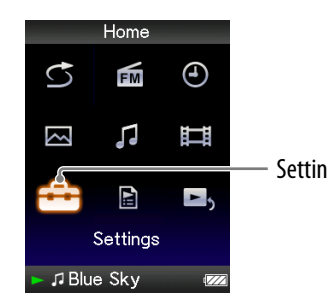

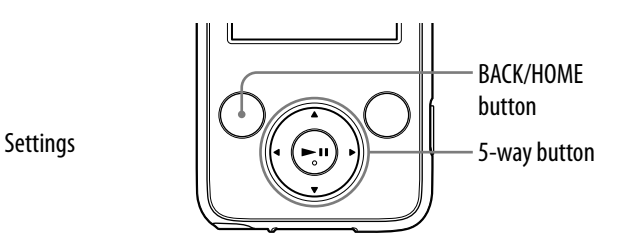

#### Changing the sound quality

You can customize the player's sound quality.

- **Press and hold the BACK/HOME button until the Home menu appears.**
- **P** Press the **△/** $\blacktriangledown$ **/** →/**>** button to select **<del>■</del> (Settings), and then press the ►II button to confirm.**
- **Press the /// button to select "Music Settings," and then press the button to confirm.**

The list of "Music Settings" options appears.

 **Press the /// button to select "Equalizer," and then press the button to confirm.**

The list of equalizer settings appears.

**Press the**  $\triangle$ **/** $\nabla$ **/** $\triangleleft$ **/** $\triangleright$  button to select the desired setting, and then **press the**  $\blacktriangleright$ **II button to confirm.** 

The selected sound setting is applied, and the list of "Music Settings" options reappears.

For details of each equalizer option, see  $\circledast$  [page 44.](#page-43-0)

*Contents Table of* 

**Continued** 

#### <span id="page-43-0"></span>To return to the normal sound quality

Select "None" in step  $\Theta$ , and then press the  $\blacktriangleright$ II button to confirm.

### **Ö** Hint

 You can also set the sound quality from the "Now Playing" screen. Press the OPTION/ PWR OFF button, and select "Equalizer" from the option menu.

#### **Notes**

- If your personal settings saved as "Custom 1" and "Custom 2" seem to produce a different volume level than the other settings, you may have to adjust the volume manually to compensate.
- The "Equalizer" setting is not applied while playing a video or listening to the FM radio.

#### List of equalizer settings

The sound settings appear on the screen as the letters in parentheses.

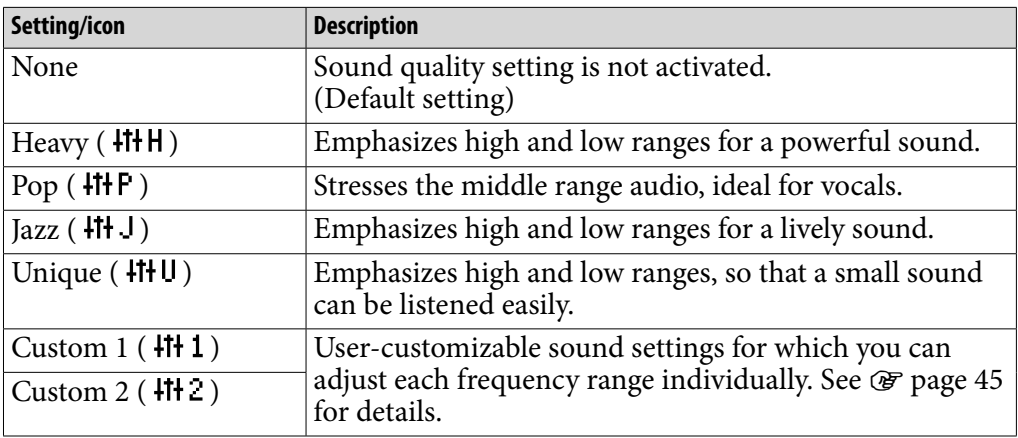

**Continued** 

*Index*

#### <span id="page-44-0"></span>Customizing sound quality

You can preset the value of 5 bands Equalizer as "Custom 1" or "Custom 2."

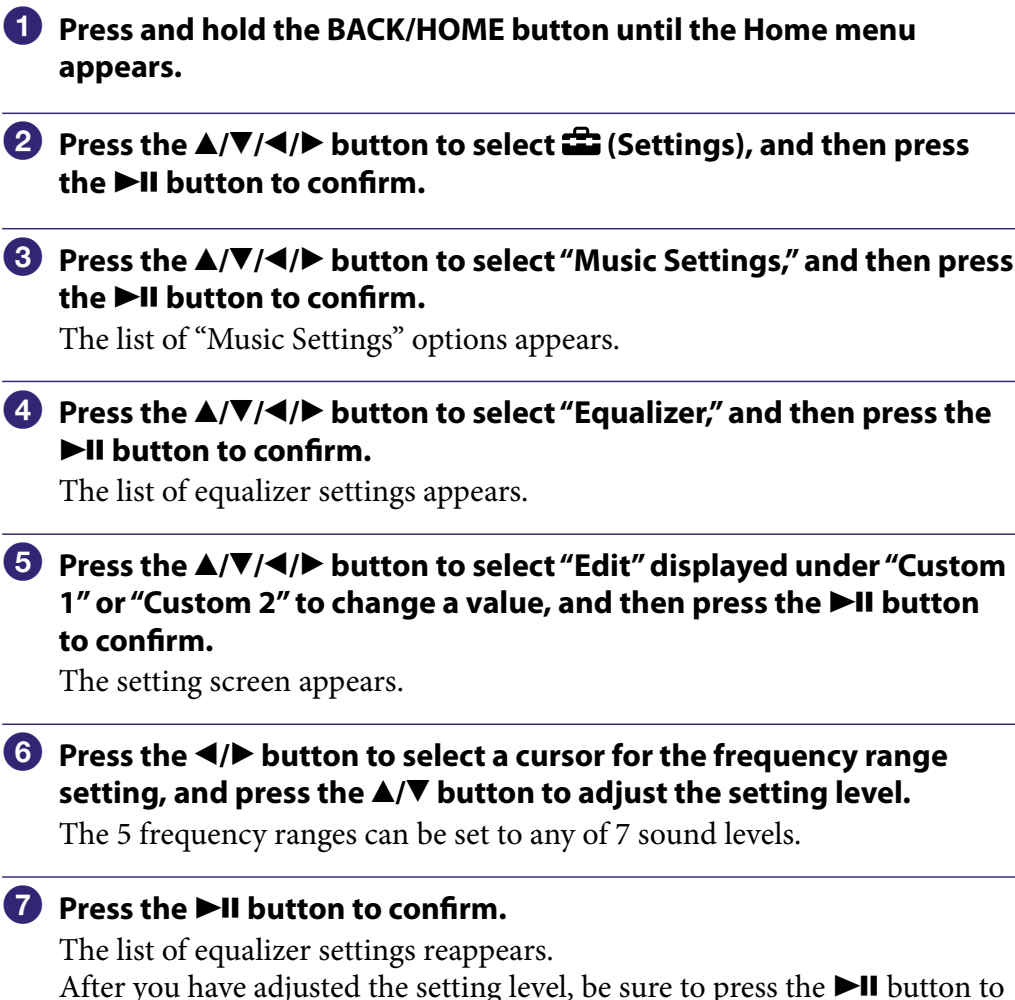

confirm. If you press the BACK/HOME button before you confirm, the setting will be canceled.

#### **Note**

 The settings of "Custom 1" or "Custom 2" are not applied while playing a video or listening to the FM radio.

*Menu*

## Playing a Video

You can play videos contained in the "Video Library."

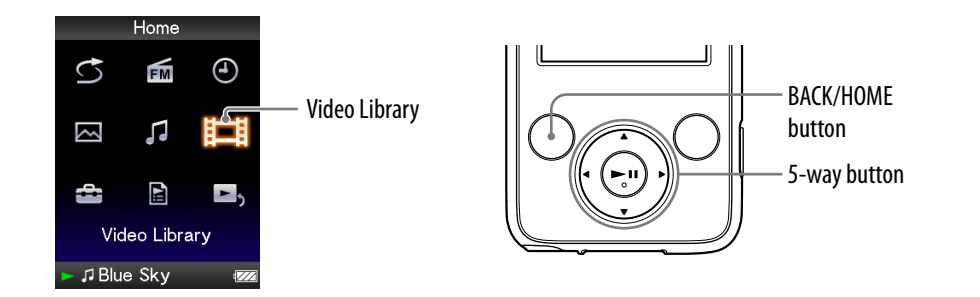

#### **Press and hold the BACK/HOME button until the Home menu appears.**

#### **<sup>2</sup>** Press the **∆/** $\blacktriangledown$ **/→/** $\blacktriangleright$  button to select  $\boxplus$  (Video Library), and then **press the**  $\blacktriangleright$ **II button to confirm.**

The video list appears.

#### **Press the /// button to select a video to play, and then press the ►II button to confirm.**

Playback starts.

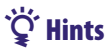

- When "Display" is set to "On" ( $\circledast$  [page 50\)](#page-49-0), the detailed information, such as the video title, its playback icon, and the elapsed playing time, etc., appears while the video is playing. The information disappears if this setting is set to "Off."
- You can play back the video that was played back most recently. Press the OPTION/ PWR OFF button on the video list, and then select "Most Recent Video" from the option menu.
- You can set thumbnails of video files when the video files are transferred to the player ( $\circled{r}$  [page 28\)](#page-27-0).

#### **Note**

Up to 1,000 video files can be displayed in the video lists.

**Continued** 

*Menu*

#### <span id="page-46-0"></span>On video playback operations

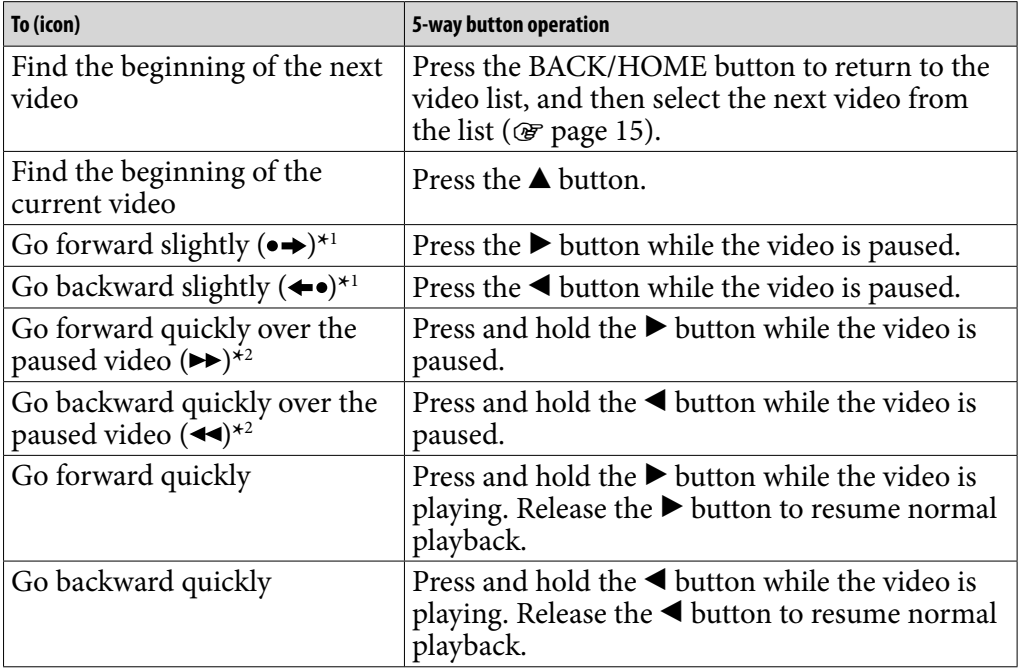

**\***1The interval used when going forward or backward varies, depending on the video.

**\***2Fast forward/backward speed varies, depending on the length of the video.

## <span id="page-47-0"></span>Setting the Video Orientation

You can set the video orientation to "Vertical" or "Horizontal (right)."

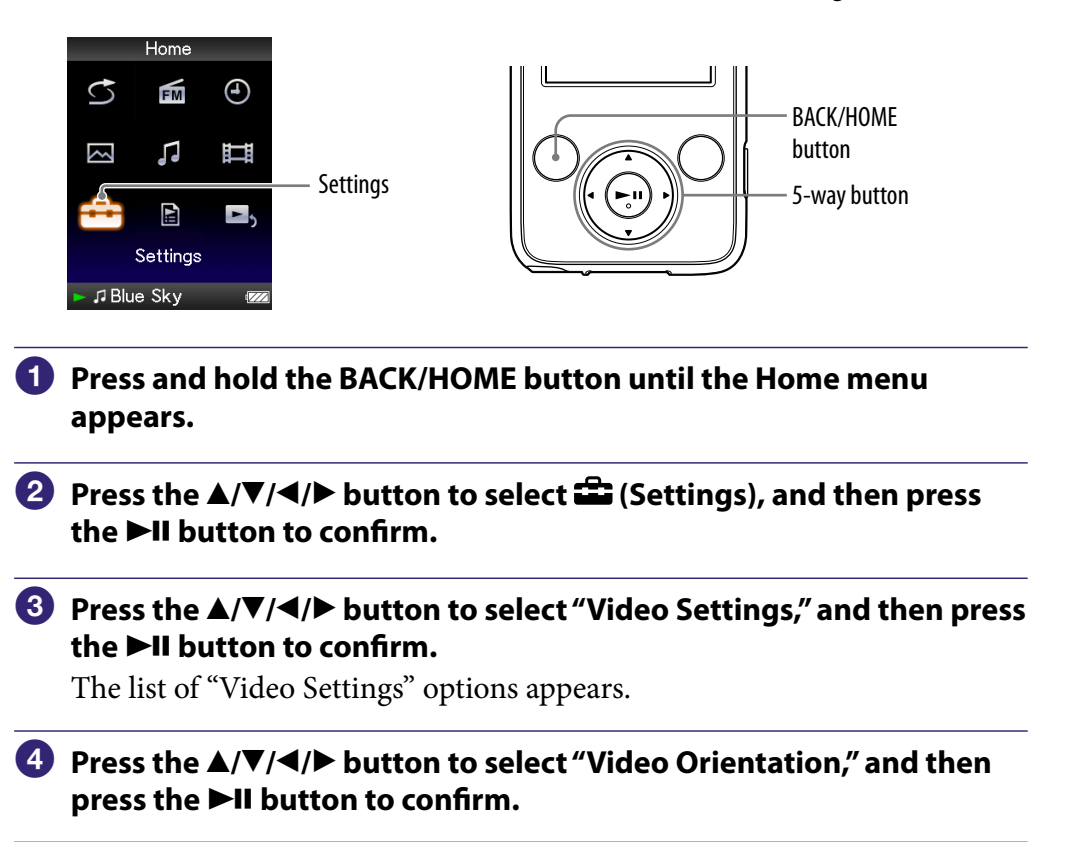

**Continued** 

*Index*

#### **P** Press the  $\triangle$ / $\nabla$ / $\triangle$ / $\triangleright$  button to select the desired setting, and then **press the**  $\blacktriangleright$ **II button to confirm.**

 $\bullet$  "Vertical": Displays at 240  $\times$  180 pixels. (Default setting)

 $\bullet$  "Horizontal (right)": Displays at 320  $\times$  240 pixels.

The operation of the 5-way button is switched according to the setting of "Video Orientation" (@ [page 18\)](#page-17-0).

"Vertical"

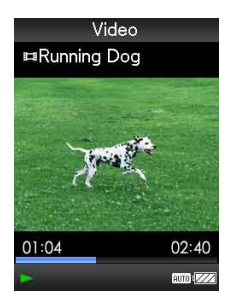

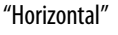

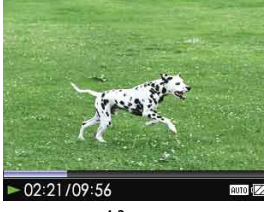

4:3 source 16:9 source

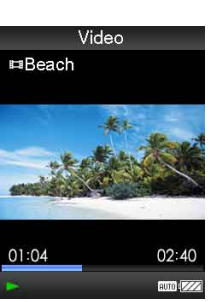

4:3 source 16:9 source

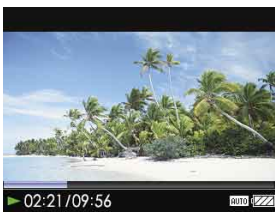

## **O** Hints

- The video orientation can be set on the "Now Playing" screen of the video. Press the OPTION/PWR OFF button, and select "Video Orientation" from the option menu.
- When "Display" is set to "On" ( $\circledast$  [page 50\)](#page-49-0), the detailed information, such as the video title, its playback icon, and elapsed playing time, etc., appears. The information disappears if this setting is set to "Off."

#### **Note**

If "Video Orientation" is set to "Horizontal (right)," the title of the video is not displayed.

# <span id="page-49-0"></span>Setting the Display of the Video Screen

You can display or hide the detailed information of a video, such as its title, playback icon, and elapsed playing time, etc., during playback.

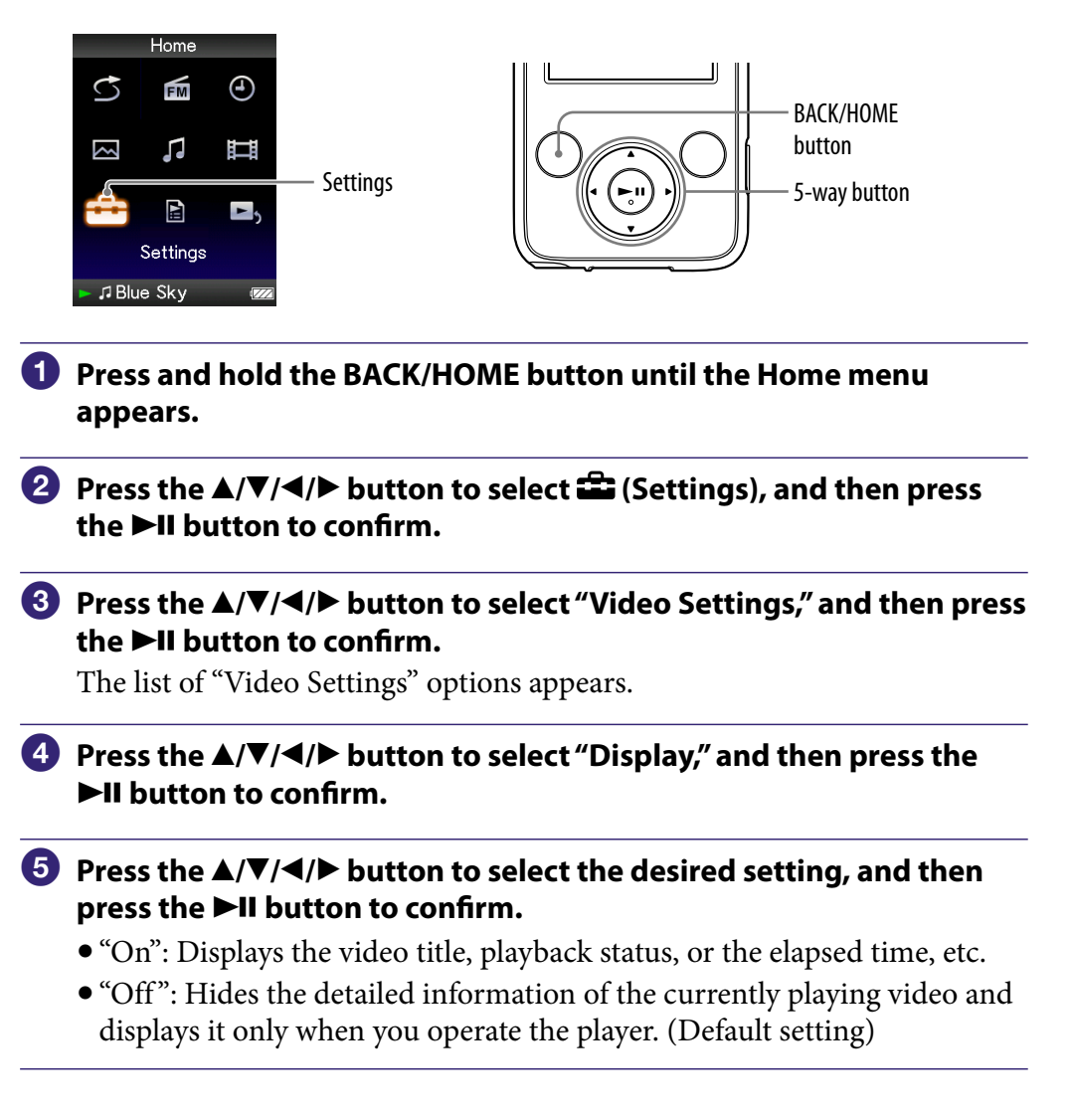

### **Q'** Hint

 The display setting can be set on the "Now Playing" screen of the video. Press the OPTION/PWR OFF button, and select "Display" from the option menu.

#### **Note**

If "Video Orientation" is set to "Horizontal (right)," the title of the video is not displayed.

## <span id="page-50-0"></span>Setting the Zoom Function

You can zoom in the currently playing video.

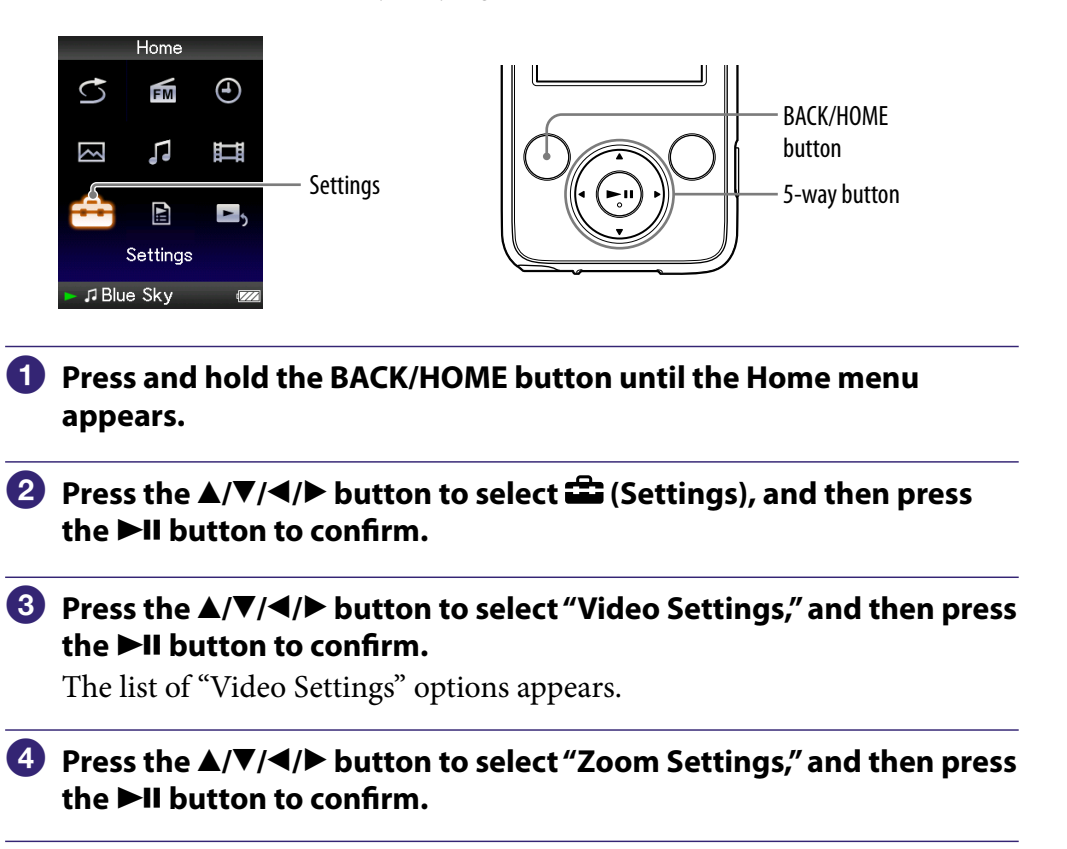

**Continued** 

*Index*

#### **<b>∂** Press the **△/** $\blacktriangledown$ **/→/** $\blacktriangleright$  button to select the desired setting, and then **press the**  $\blacktriangleright$ **II button to confirm.**

- "Auto": The video image is enlarged/reduced by fully fitting it to the available display area, keeping the aspect ratio. When a 16:9 video image (oblong) is displayed, it appears with the long side of the video image fully fit to the screen, and black bands up and down on the screen. (Default setting)
- "Full": The video image is enlarged/reduced by fully fitting it to the available display area, keeping the aspect ratio. When a 16:9 video image (oblong) is displayed, it appears with the short side of the video image fully fit to the available display area, with the right and left of the video image cut to fit.
- "Off ": The video image is not enlarged/reduced, and appears at the original resolution. If video resolution is too large, the left, right, top and bottom of the screen will be cut.

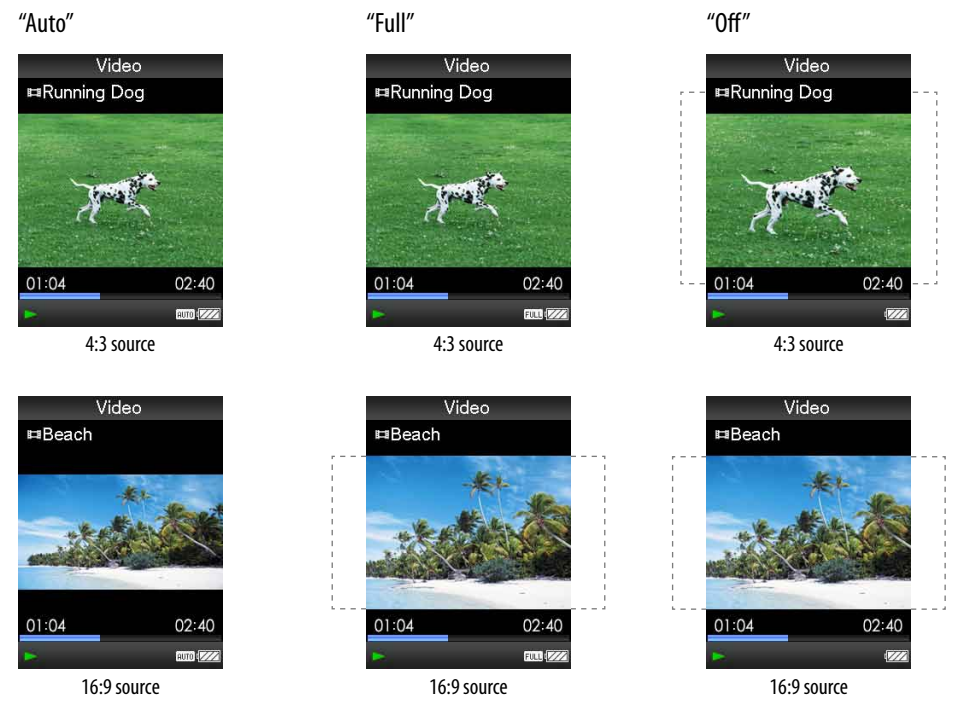

The dotted line frame represents the original video image size.

## ፞ඊ Hint

 The zoom setting can be set on the "Now Playing" screen of the video. Press the OPTION/PWR OFF button, and select "Zoom Settings" from the option menu. *Contents Table of* 

# Deleting Videos from the Video Library

When you delete the videos from "Video Library," use Media Manager for WALKMAN or Windows Explorer.

For details about using Media Manager for WALKMAN, see its Help.

## Displaying the Video Option Menu

You can display the Video option menu by pressing the OPTION/PWR OFF button on a list screen, such as the video list, or on the video "Now Playing" screen. From the Video option menu, various video settings are available. The option items shown on the option menu vary, depending on the screen from which you display the option menu.

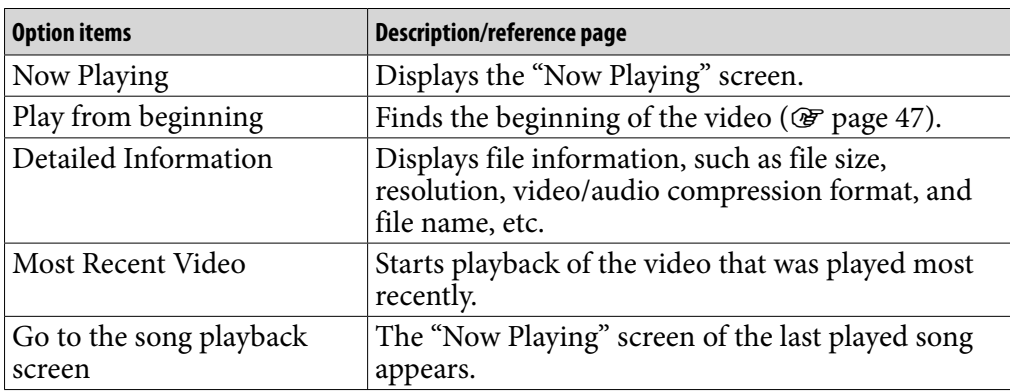

#### Option items appear on the list screen

#### Option items appear on the "Now Playing" screen

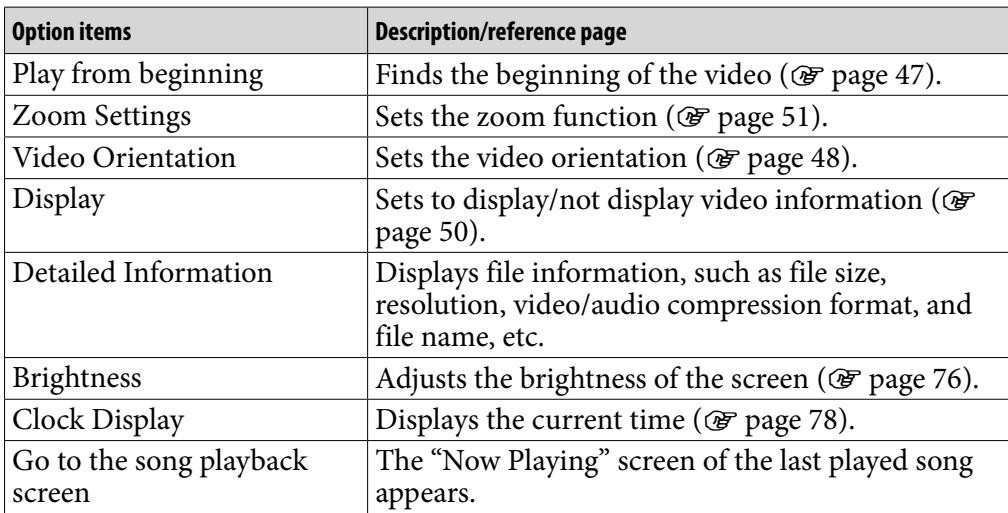

## Displaying a Photo

You can either display one photo fully on the screen (single display) or a number of photos continuously (slide show play) ( $\circledast$  [page 60\)](#page-59-0).

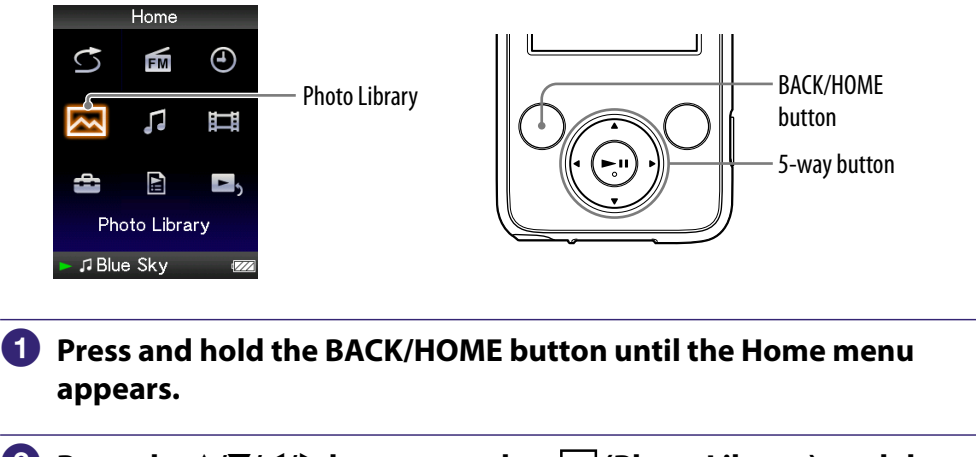

**2** Press the **∆/** $\blacktriangledown$ **/→/** $\blacktriangleright$  button to select  $\bowtie$  (Photo Library), and then **press the**  $\blacktriangleright$ **II button to confirm.** 

The list of photo folders appears.

**8** Press the  $\triangle$ / $\nabla$ / $\triangle$ / $\triangleright$  button to select a folder, and then press the  $\triangleright$ II **button to confirm.**

The photo list appears.

**Press the**  $\triangle$ **/** $\nabla$ **/** $\triangleleft$ **/** $\triangleright$  button to select a photo, and then press the  $\triangleright$ II **button to confirm.**

The selected photo is displayed. Press the  $\blacktriangleleft$ / $\blacktriangleright$  button to display the previous or next photos.

**Continued** 

### **Ö** Hints

- Playback of songs or FM tuner reception continues even while you are searching for photos in the photo folder lists or photo lists, or when the "Now Playing" screen of the Photo is displayed.
- $\bullet$  You can display the photos in a selected folder continuously (slide show play) ( $\circledast$  page [60\)](#page-59-0).
- You can arrange photos transferred to the player by folder. Select the player (as [WALKMAN]) using Windows Explorer, and drag and drop a new folder onto the [WALKMAN]. For details on data hierarchy, see  $\circledast$  [page 29.](#page-28-0)

#### **Notes**

- Up to 1,000 photo folders can be displayed in the photo folder list. And, up to 10,000 photos can be displayed in the photo lists, regardless of the number of the folders in which they are contained.
- If the size of the photo is too large, or the photo file is damaged,  $\frac{1}{2}$  appears, and the photo cannot be displayed.

# <span id="page-56-0"></span>Setting the Photo Orientation

You can set the photo orientation to "Vertical," "Horizontal (right)," or "Horizontal (left)."

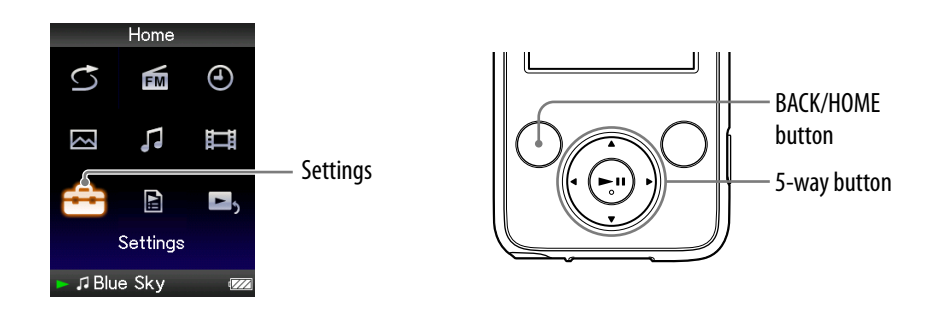

- **Press and hold the BACK/HOME button until the Home menu appears.**
- **P** Press the  $\triangle$ / $\nabla$ / $\triangle$ / $\rho$  button to select  $\hat{=}$  (Settings), and then press **the ▶II button to confirm.**
- **Press the /// button to select "Photo Settings," and then press the**  $\blacktriangleright$ **II button to confirm.**

The list of "Photo Settings" options appears.

 **Press the /// button to select "Photo Orientation," and then**  press the  $\blacktriangleright$ II button to confirm.

**Continued** 

#### **P** Press the  $\triangle$ / $\nabla$ / $\triangle$ / $\triangleright$  button to select the desired setting, and then press the  $\blacktriangleright$ II button to confirm.

**.** "Vertical": Displays at  $240 \times 320$  pixels. (Default setting)

• "Horizontal (right)" or "Horizontal (left)": Displays at  $320 \times 240$  pixels. The operation of the 5-way button is switched according to the setting of "Photo Orientation" (F [page 19\)](#page-18-0).

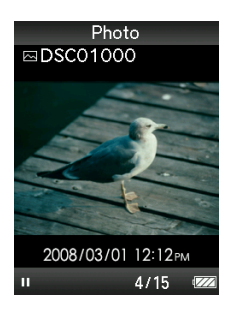

"Vertical" "Horizontal"

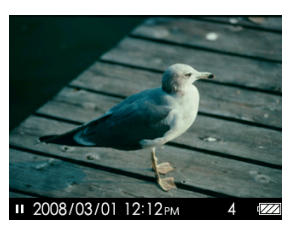

### **Ö** Hint

 The photo orientation can be set on the "Now Playing" screen of the photo. Press the OPTION/PWR OFF button, and select "Photo Orientation" from the option menu.

# <span id="page-58-0"></span>Setting the Display of the Photo Screen

You can display or hide the detailed information of a photo, such as an icon that shows playback status, etc., while displaying a photo.

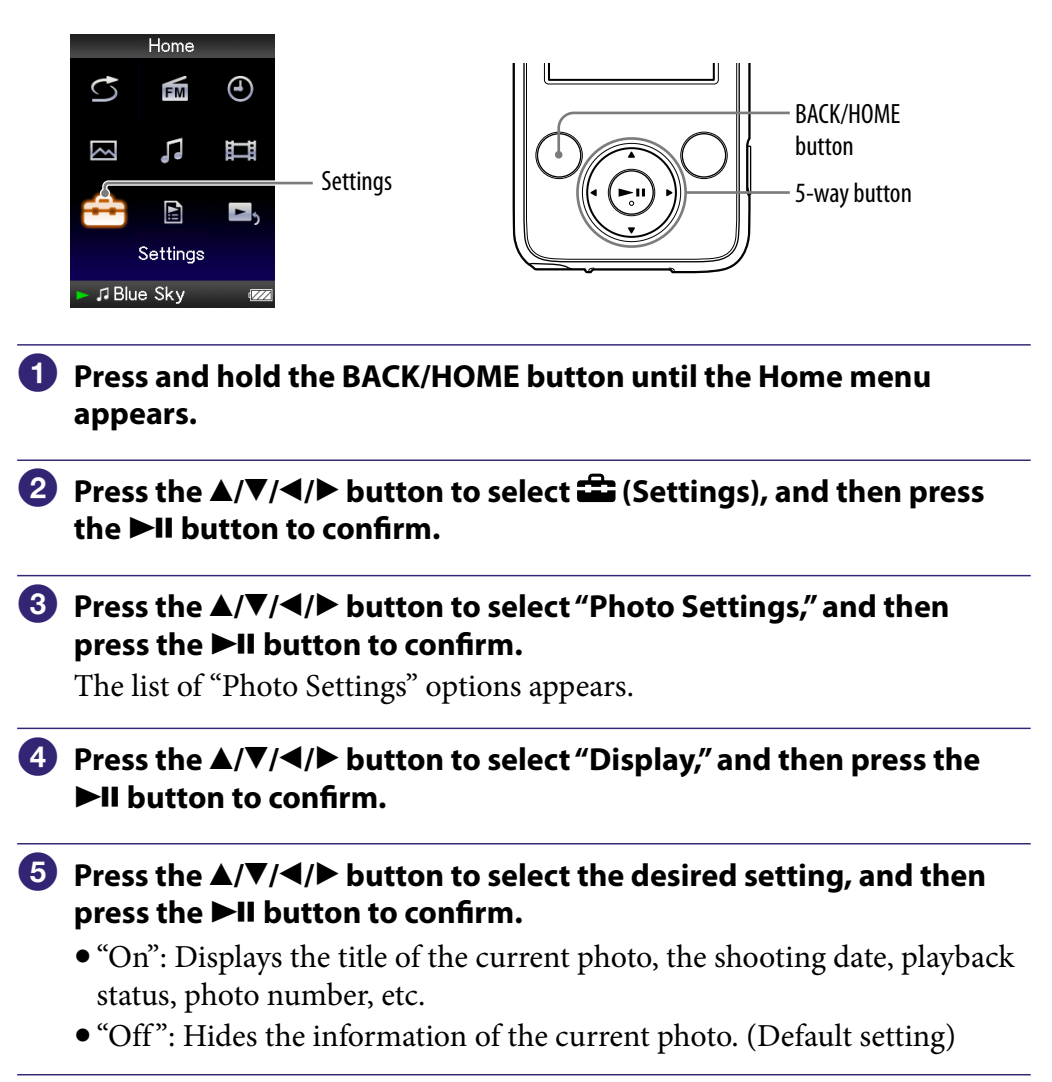

### **Q'** Hint

 The display setting can be set on the "Now Playing" screen of the photo. Press the OPTION/PWR OFF button, and select "Display" from the option menu.

#### **Note**

● If "Photo Orientation" is set to "Horizontal (right)," or "Horizontal (left)" (@ [page 57\)](#page-56-0), the title of the photo is not displayed, even if "Display" is set to "On."

## <span id="page-59-0"></span>Playing a Slide Show

You can display photos in a selected folder continuously.

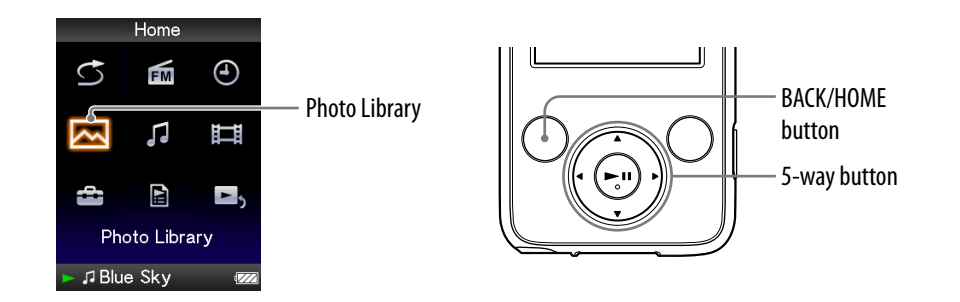

#### **Press and hold the BACK/HOME button until the Home menu appears.**

#### **P** Press the **∆/** $\blacktriangledown$ **/** $\blacktriangle$ **/** $\blacktriangleright$  **button to select**  $\bowtie$  (Photo Library), and then **press the**  $\blacktriangleright$ **II button to confirm.**

The list of photo folders appears.

#### **Press the /// button to select a photo folder, and then press**  and hold the **bill** button.

A slide show starts.

### **Q'Hint**

- You can start playback of a slide show by any of the following operations:
	- $-$  Press and hold the  $\blacktriangleright$ II button in the photo list.
	- $-$  Press the  $\blacktriangleright$ II button on the "Now Playing" screen of the photo.
	- Press the OPTION/PWR OFF button on the photo folder list, or a photo list, and then select "Begin slide show" from the option menu.

#### **Note**

 $\bullet$  The screen does not turn off automatically or change to a screensaver ( $\circledast$  [page 75](#page-74-0)) while a slide show is playing.

*Menu*

## <span id="page-60-0"></span>Setting the Slide Show Play Mode

You can display photos as a slide show repeatedly.

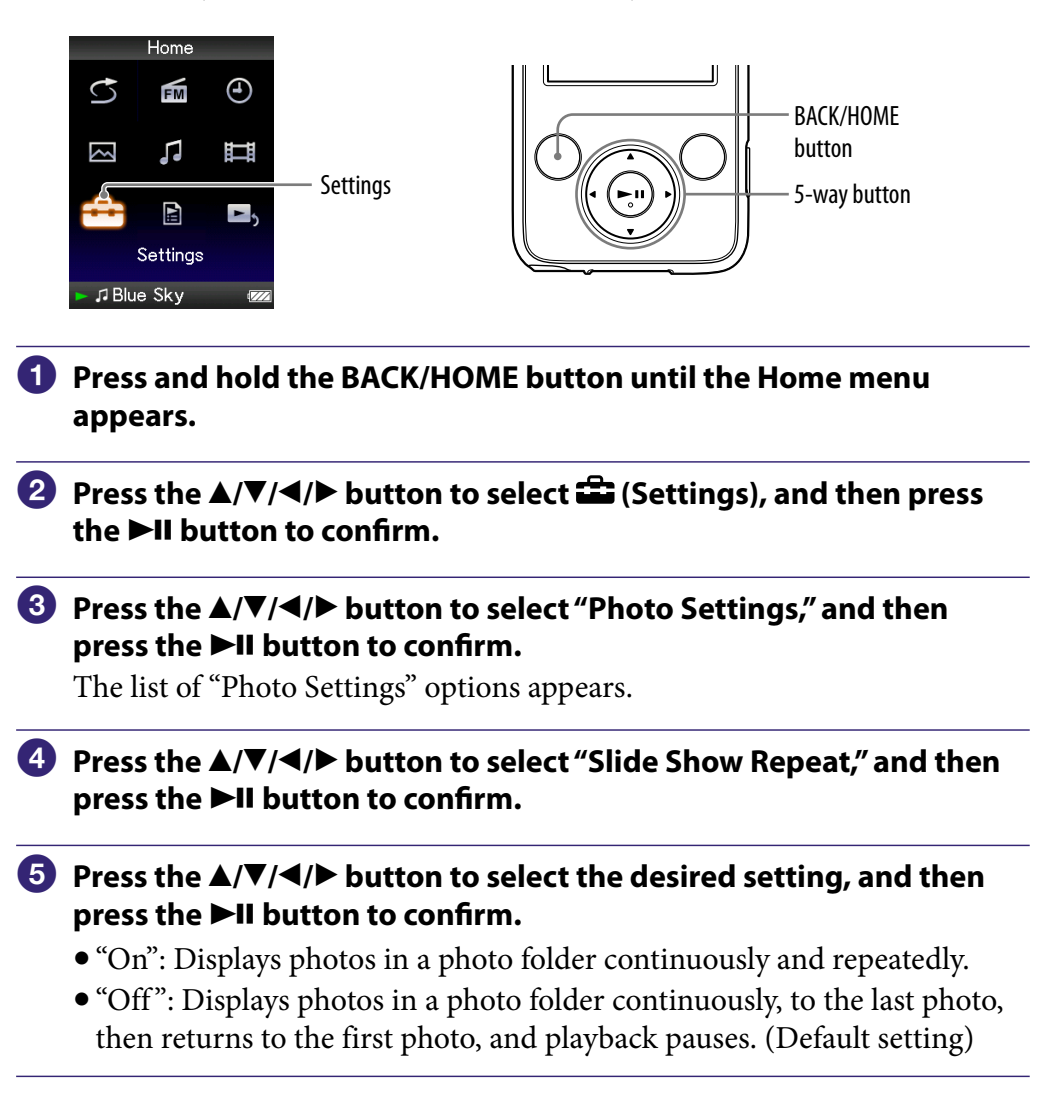

### **Q** Hint

 The play mode of a slide show can be set on the "Now Playing" screen of the photo. Press the OPTION/PWR OFF button, and select "Slide Show Repeat" from the option menu.

#### **Note**

 $\bullet$  The screen does not turn off automatically or change to a screensaver ( $\circledast$  [page 75](#page-74-0)) while a slide show is playing.

# <span id="page-61-0"></span>Setting the Interval of a Slide Show

You can set the time each photo is displayed.

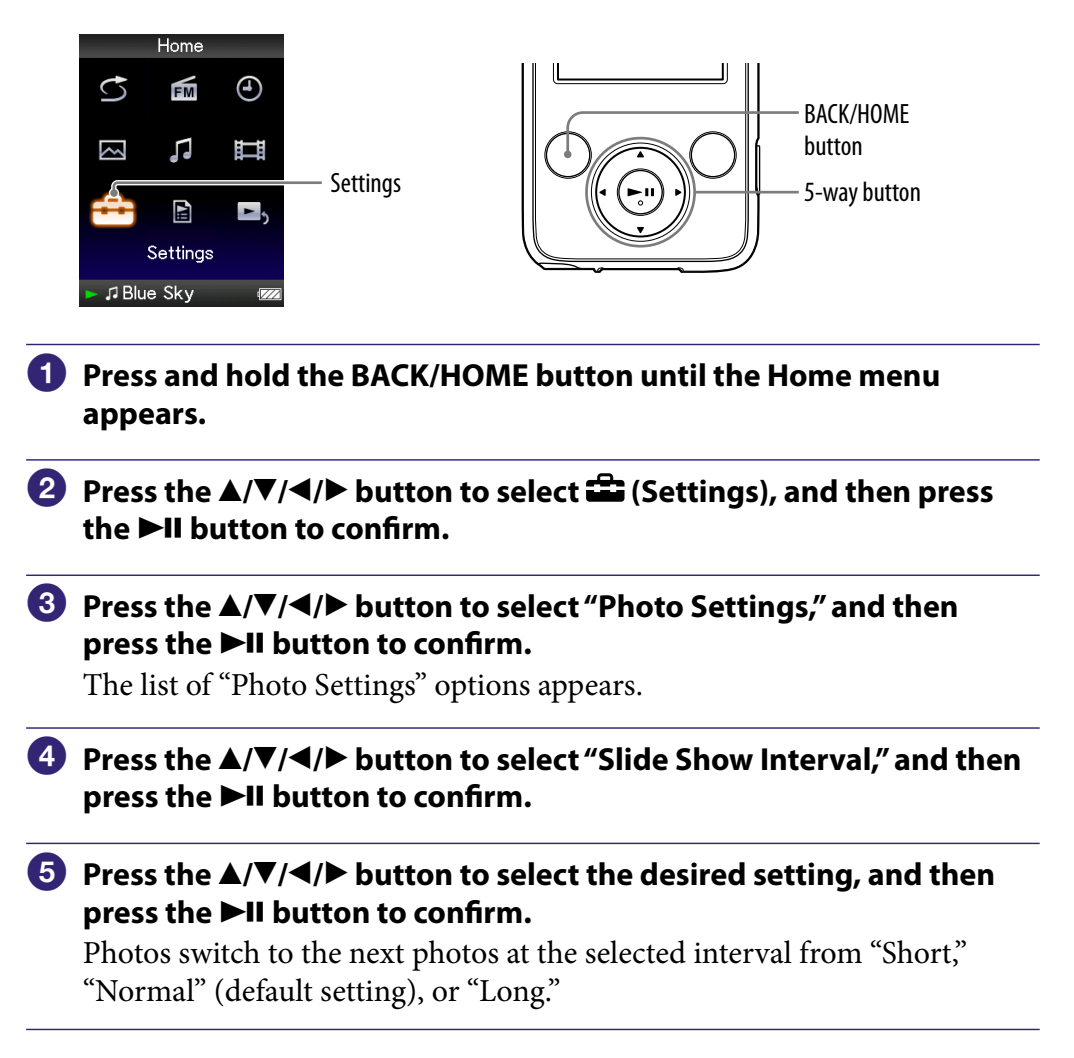

### **O** Hint

 The slide show interval can be set on the "Now Playing" screen of the photo. Press the OPTION/PWR OFF button, and select "Slide Show Interval" from the option menu.

#### **Note**

It may take time to display a photo if its size is large.

# Deleting Photos from Photo Library

When you delete the photos from "Photo Library," use Media Manager for WALKMAN or Windows Explorer.

For details about using Media Manager for WALKMAN, see its Help.

#### **Note**

 Media Manager for WALKMAN cannot delete photos whose name has been changed using Windows Explorer.

## Displaying the Photo Option Menu

You can display the Photo option menu by pressing the OPTION/PWR OFF button on a list screen, such as the photo folder list, or on the photo "Now Playing" screen. From the Photo option menu, various photo settings are available.

The option items shown on the option menu vary, depending on the screen from which you display the option menu.

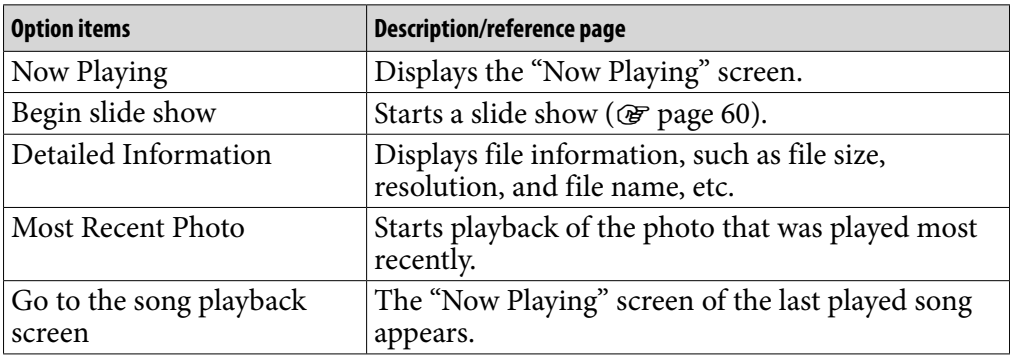

#### Option items appear on the list screen

#### Option items appear on the "Now Playing" screen

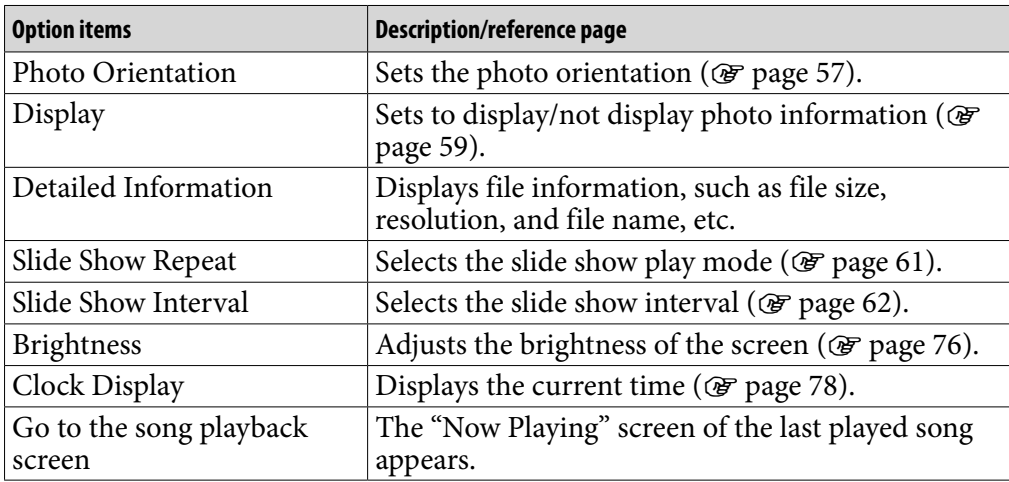

# Listening to FM Radio

You can listen to FM radio. The headphone cord serves as an antenna, so connect the headphones and extend it as far as possible.

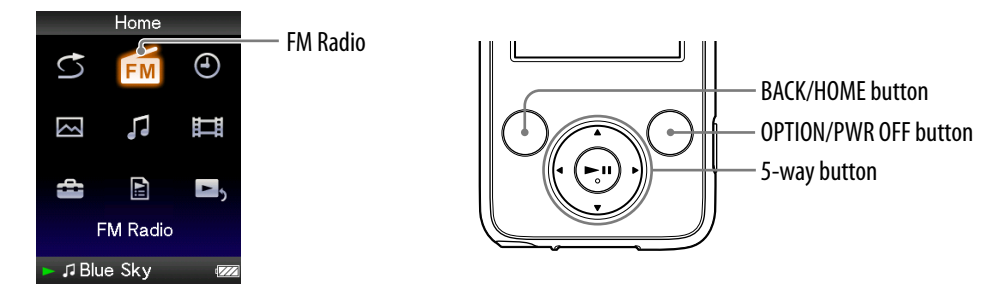

### **Switching to the FM radio**

**Press and hold the BACK/HOME button until the Home menu appears.**

#### **Press the /// button to select (FM Radio), and then press**  the  $\blacktriangleright$ II button to confirm.

The FM radio screen appears.

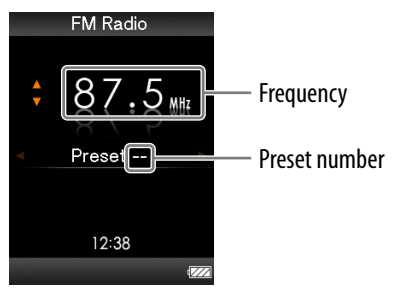

Depending on the country/region in which you have purchased the player, the screen appearing is differed.

**Continued** 

#### <span id="page-65-0"></span>2 Presetting broadcast stations automatically (Auto Preset)

You can preset receivable broadcast stations (up to 30 stations) in your area automatically by selecting "Auto Preset." When you use the FM tuner for the first time, or when you move to a new area, we recommend you preset receivable broadcast stations by selecting "Auto Preset."

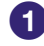

#### **Press the OPTION/PWR OFF button during FM reception.**

The option menu appears.

#### **Press the /// button to select "Auto Preset," and then press the ►II button to confirm.**

**<sup><b>8**</sup> Press the ▲/▼ button to select "Yes," and then press the ▶II button **to confirm.**

The receivable broadcast stations will be preset in order from low to high frequency.

"Auto Preset completed." appears when presetting is completed, then the first preset station is ready to be received.

#### **Note**

The "Auto Preset" operation will delete already preset broadcast stations.

#### To stop automatic presetting

Select "No" in step  $\odot$  and press the  $\blacktriangleright$  **II** button to confirm.

#### To block the reception from unwanted stations

If interference is prevalent or sensitivity is too high, change the reception setting ( $\circledcirc$  [page 70\)](#page-69-0) to "Low."

**Continued** 

*Contents Table of* 

*Menu*

### 3 Selecting broadcast stations

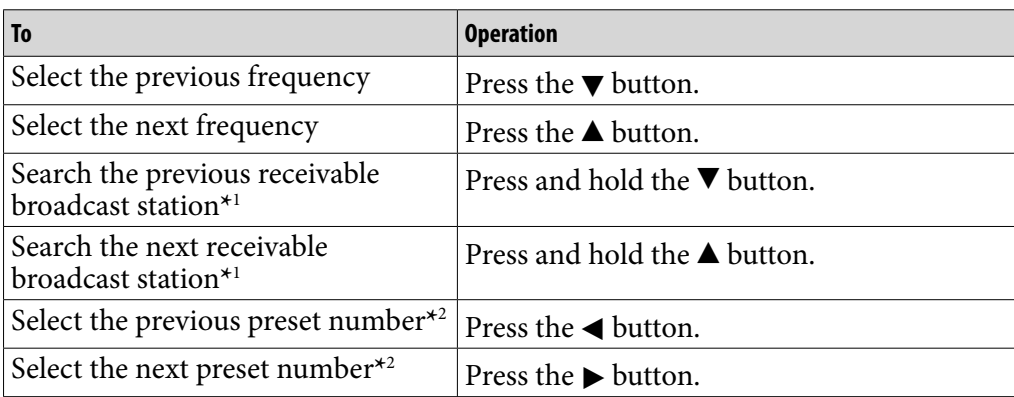

*Menu*

<sup>\*1</sup>By pressing the  $\nabla$  ( $\triangle$ ) button during FM reception, the previous (or next) broadcast station is found. If the broadcast station is receivable, reception is accepted. If interference is prevalent or sensitivity is too high, change the reception setting ( $\circledast$ [page 70\)](#page-69-0) to "Low."

**\***2This setting is canceled if no preset stations are entered. Preset the receivable stations using "Auto Preset" (@ [page 66\)](#page-65-0).

### **O** Hint

The headphone cord serves as an antenna, so extend it as far as possible.

#### To turn off the volume of the FM tuner briefly

When you press the  $\blacktriangleright\!\!\!\!\!\!\sqPi$  button, FM tuner sound is not output. When you press the  $\blacktriangleright$  **ll** button again, FM tuner sound is output again.

# <span id="page-67-0"></span>Presetting Broadcast Stations Manually

You can preset broadcast stations which "Auto Preset" cannot detect (@F page [66\)](#page-65-0).

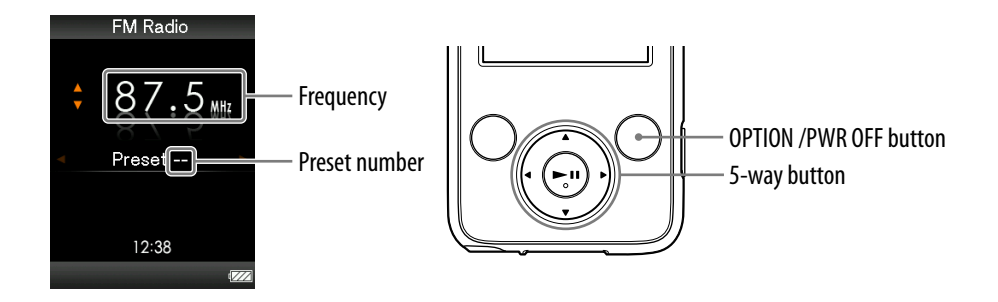

#### **1** Press the  $\blacktriangle$ / $\nabla$  button to select the desired frequency during FM **reception.**

#### **Press and hold the III button.**

The frequency you select in step  $\bigcirc$  is preset and the assigned preset number appears below the frequency.

## **Ψ' Hints**

- You can preset up to 30 stations.
- The FM Manual Preset can be set on the FM radio screen. Press the OPTION/PWR OFF button, and select "Save to Preset" from the option menu.

#### **Notes**

- The preset numbers are stored in order, from low to high frequency.
- If the preset station you intend to store has already been preset, "Preset already exists." appears and the station cannot be preset again.

**Continued** 

*Contents Table of* 

*Index*

#### <span id="page-68-0"></span>Deleting preset broadcast stations

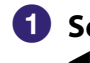

**1** Select a desired preset number for the frequency by pressing the **/ button during FM reception.**

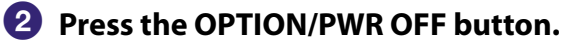

The option menu appears.

#### **Press the /// button to select "Delete from Preset," and then**  press the  $\blacktriangleright$ **II** button to confirm.

When the preset broadcast station is deleted, a message appears.

## <span id="page-69-0"></span>Setting the Reception (Scan Sensitivity)

When you select stations using the "Auto Preset" function ( $\circledast$  [page 66\)](#page-65-0) or the  $\triangle$ / $\nabla$  button, the FM receiver may receive many unwanted broadcast stations because sensitivity is too high. In this case, set the reception to "Low." "High" is set by default.

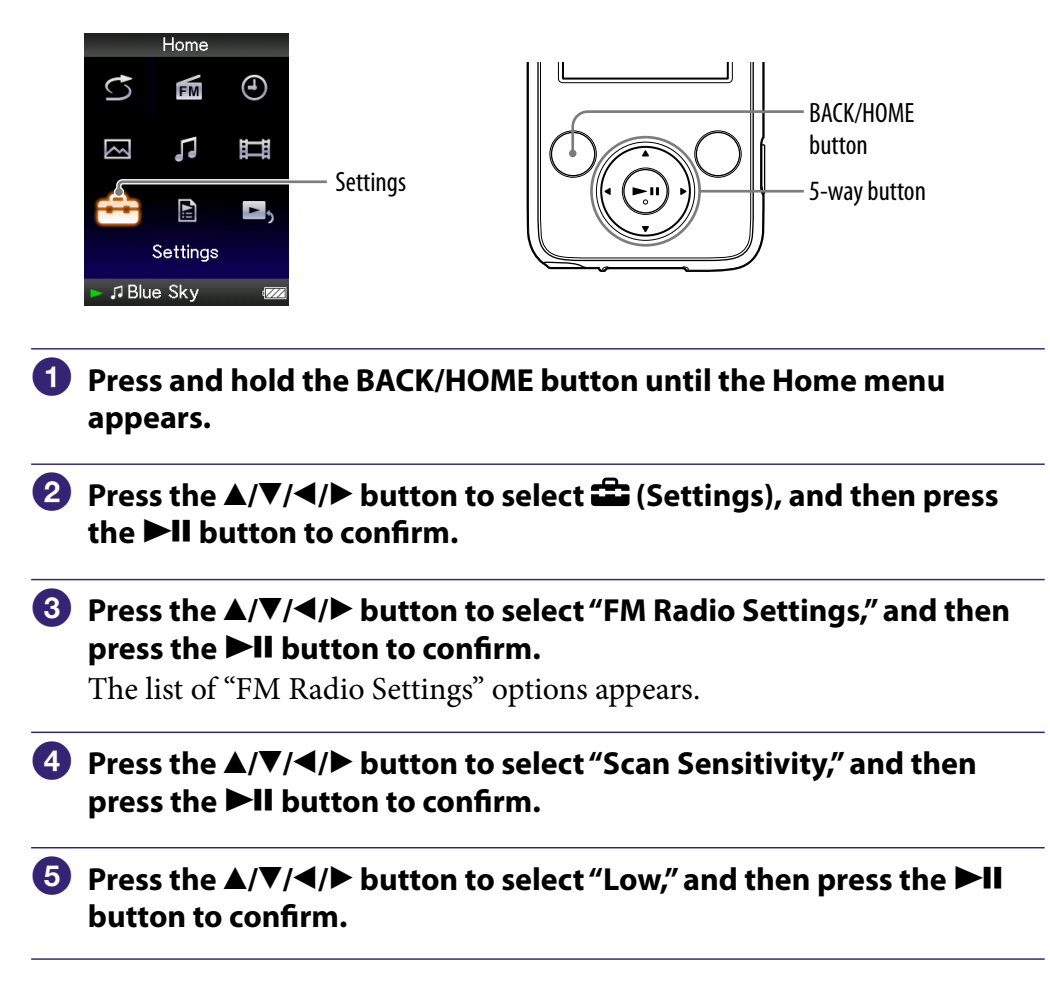

#### To set the reception sensitivity back to the default

Select "High" in step  $\Box$  and press the  $\Box$  button to confirm.

# <span id="page-70-0"></span>Changing to Monaural/Stereo (Mono/Auto)

If noise occurs during FM reception, set the receiver to "Mono" for monaural. If you set it to "Auto," monaural/stereo reception is selected automatically, depending on reception conditions. "Auto" is set by default.

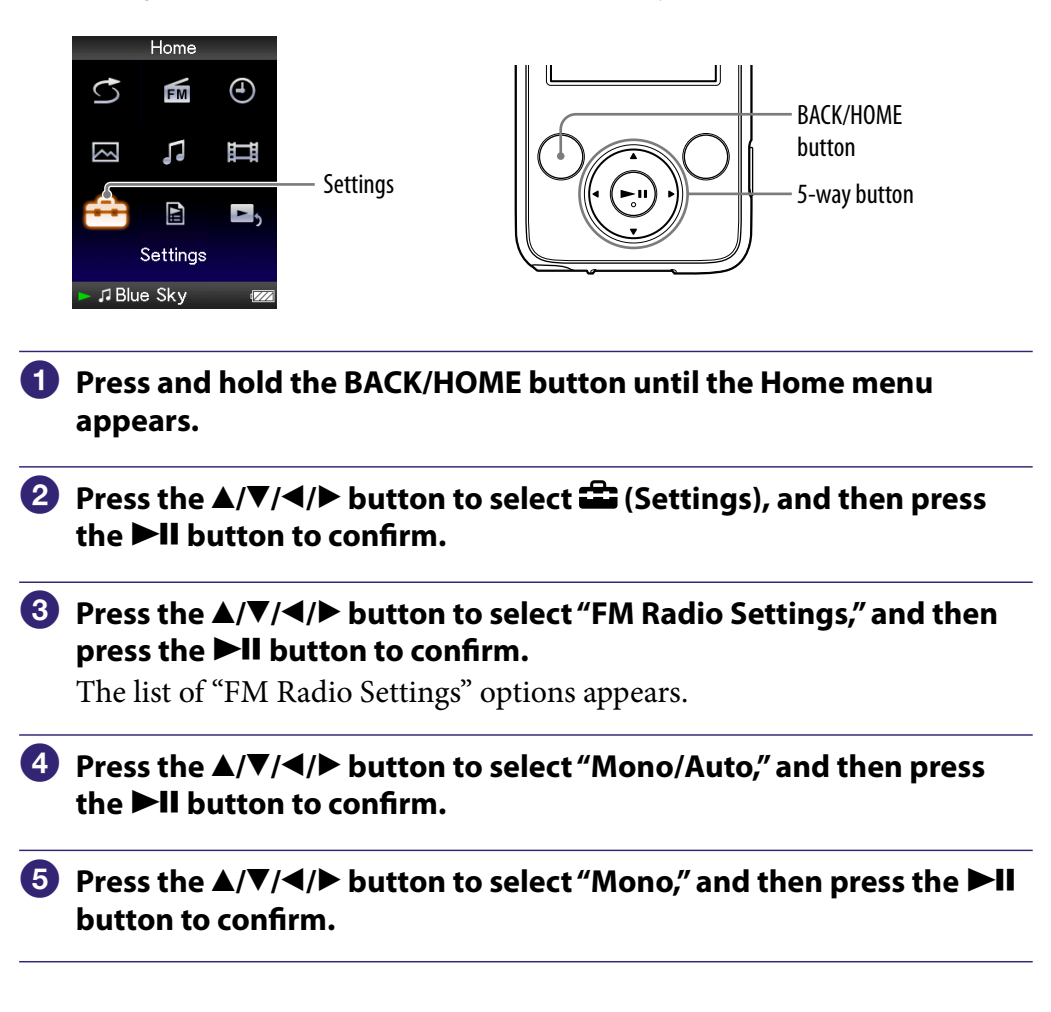

#### To return to the automatic setting

Select "Auto" in step  $\bigcirc$  and press the  $\bigcirc$  and button to confirm.

# Displaying the FM Tuner Option Menu

You can display the FM tuner option menu by pressing the OPTION/ PWR OFF button while the FM radio screen is displayed. From the FM tuner option menu, various FM tuner settings are available.

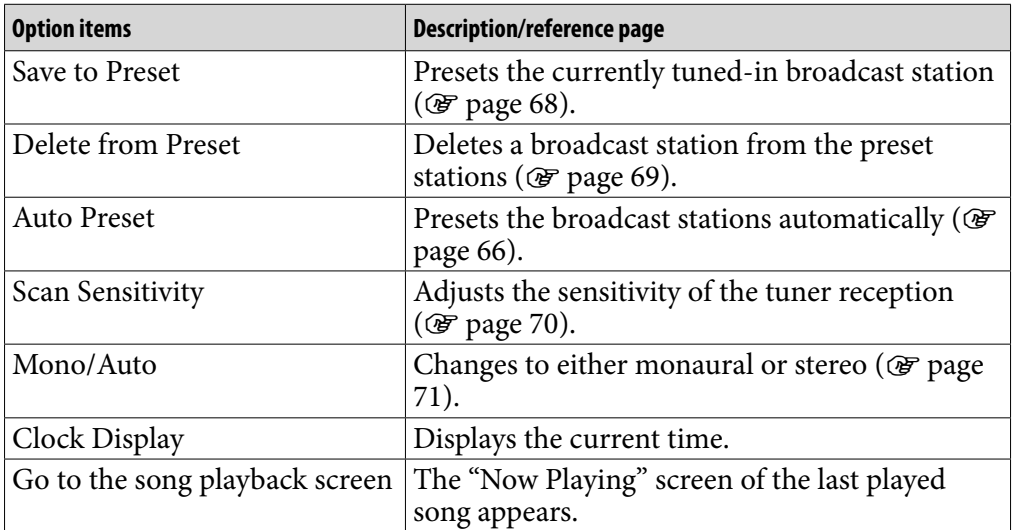

*Contents Table of*
# <span id="page-72-0"></span>Limiting the Volume (AVLS (Volume Limit))

You can set "AVLS (Volume Limit)" (Automatic Volume Limiter System) to limit the maximum volume to prevent auditory disturbance or distraction. With "AVLS (Volume Limit)," you can listen to music at a comfortable volume level.

"Off" is set by default.

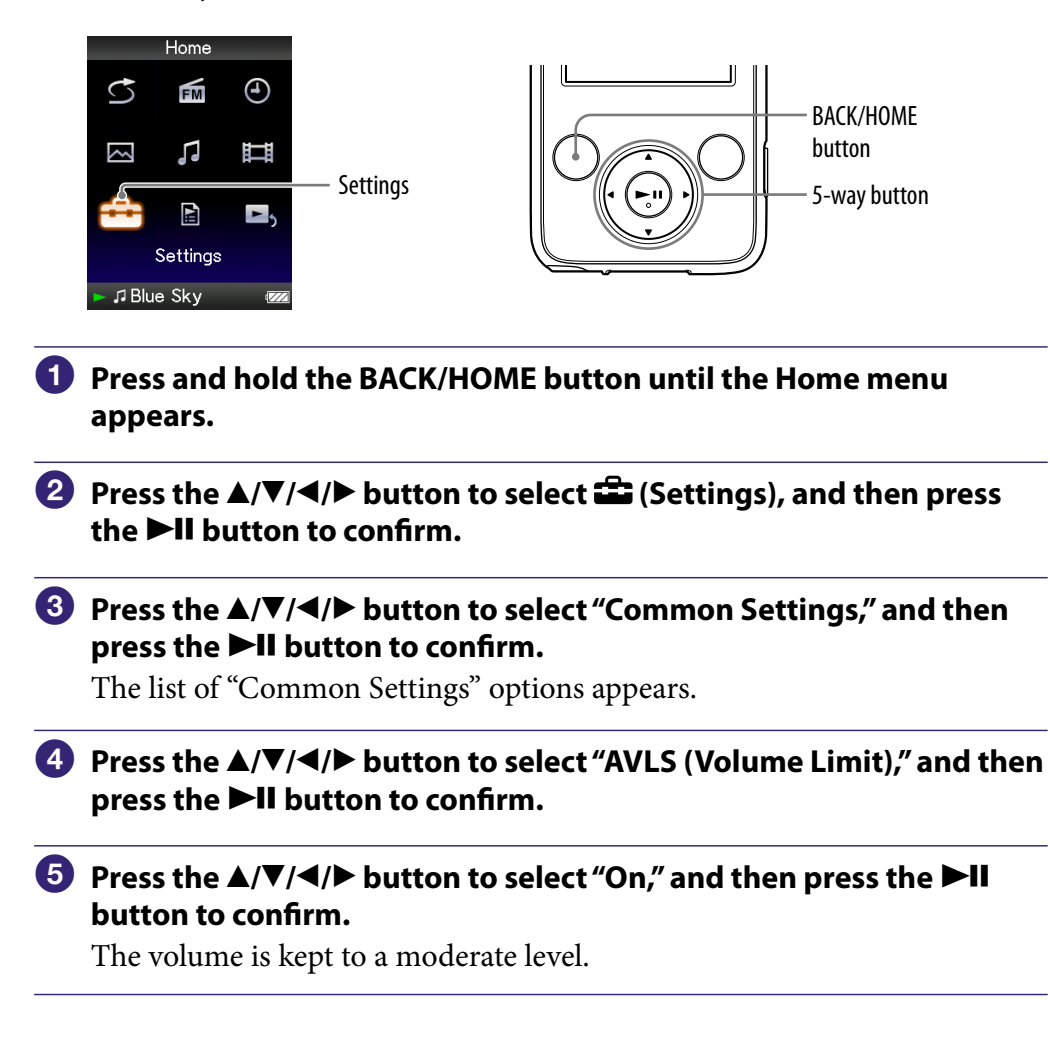

#### To set this item to off

Select "Off" in step  $\Theta$ , and then press the  $\blacktriangleright$ II button to confirm.

# <span id="page-73-0"></span>Turning Off the Beep Sound

You can turn off the beep sounds of the player. "On" is set by default.

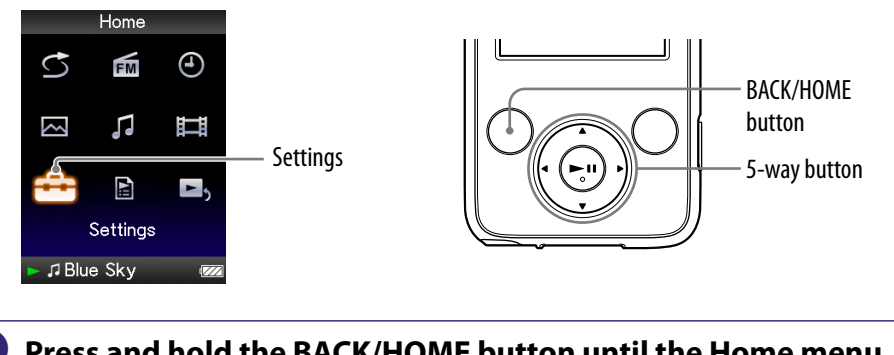

- **Press and hold the BACK/HOME button until the Home menu appears.**
- **Press the ▲/** $\blacktriangledown$ **/** $\blacktriangle$ **/** $\blacktriangleright$  **button to select <b><del>■</del>** (Settings), and then press **the ▶II button to confirm.**
- **Press the /// button to select "Common Settings," and then press the**  $\blacktriangleright$ **II** button to confirm.

The list of "Common Settings" options appears.

- **Press the /// button to select "Beep Settings," and then press the ▶II button to confirm.**
- *<u><b>P* Press the  $\triangle$ / $\Pi$ / $\triangle$ / $\triangleright$  button to select "Off," and then press the  $\triangleright$ II</u> **button to confirm.**

#### To set this item to on

Select "On" in step  $\Theta$ , and then press the  $\blacktriangleright$  **II** button to confirm.

# <span id="page-74-0"></span>Setting a Screensaver Type

You can set the screensaver to either "Clock" or "Blank" for when there is no operation for more than 30 seconds during song playback or FM tuner reception.

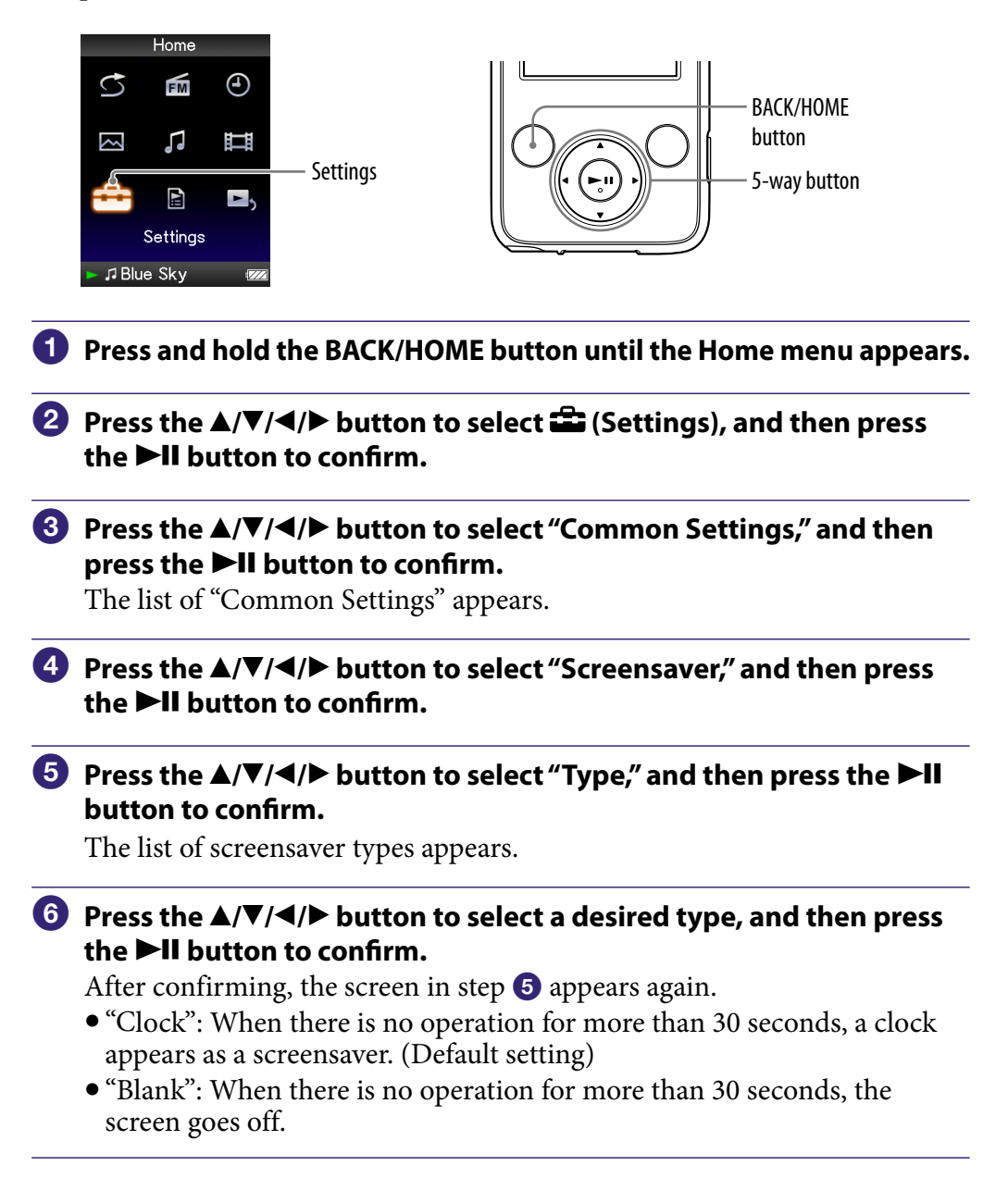

*Menu*

# <span id="page-75-0"></span>Adjusting the Brightness of the Screen (Brightness)

You can set the display brightness to one of 5 levels.

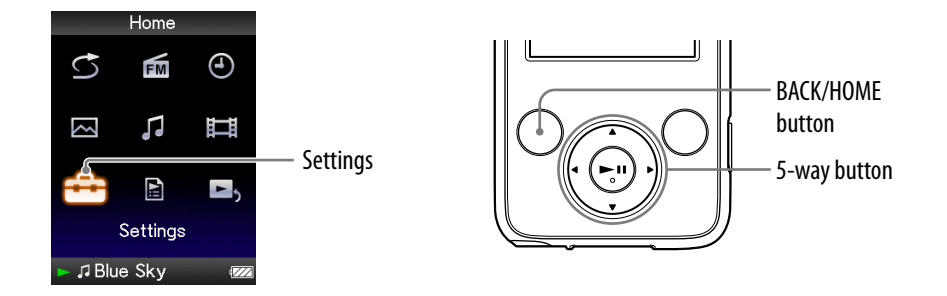

- **Press and hold the BACK/HOME button until the Home menu appears.**
- **P** Press the **△/** $\blacktriangledown$ **/** $\blacktriangle$ **/** $\blacktriangleright$  button to select  $\widehat{\mathbf{m}}$  (Settings), and then press **the ▶II button to confirm.**
- **Press the /// button to select "Common Settings," and then press the**  $\blacktriangleright$ **II** button to confirm.

The list of "Common Settings" appears.

## **Press the /// button to select "Brightness," and then press the**   $\blacktriangleright$ **II** button to confirm.

The brightness adjustment screen appears.

## **Press the**  $\triangle$ **/** $\nabla$ **/** $\triangle$ **/** $\triangleright$  **button to select a level, and then press the**  $\triangleright$ **II button to confirm.**

"3" is set by default.

After you have adjusted the setting level, be sure to press the  $\blacktriangleright\blacksquare$  button to confirm. If you press the BACK/HOME button before you confirm, the setting will be canceled.

## **C** Hints

- You can adjust the brightness of the screen while you are playing a video or photo. Press the OPTION/PWR OFF button, and then select "Brightness" from the option menu.
- If you adjust the brightness of the screen to a lower level, the battery will last longer ( [page 87](#page-86-0)).

*Contents Table of* 

# <span id="page-76-0"></span>Setting the Current Time (Set Date-Time)

You can set the current time by adjusting it manually.

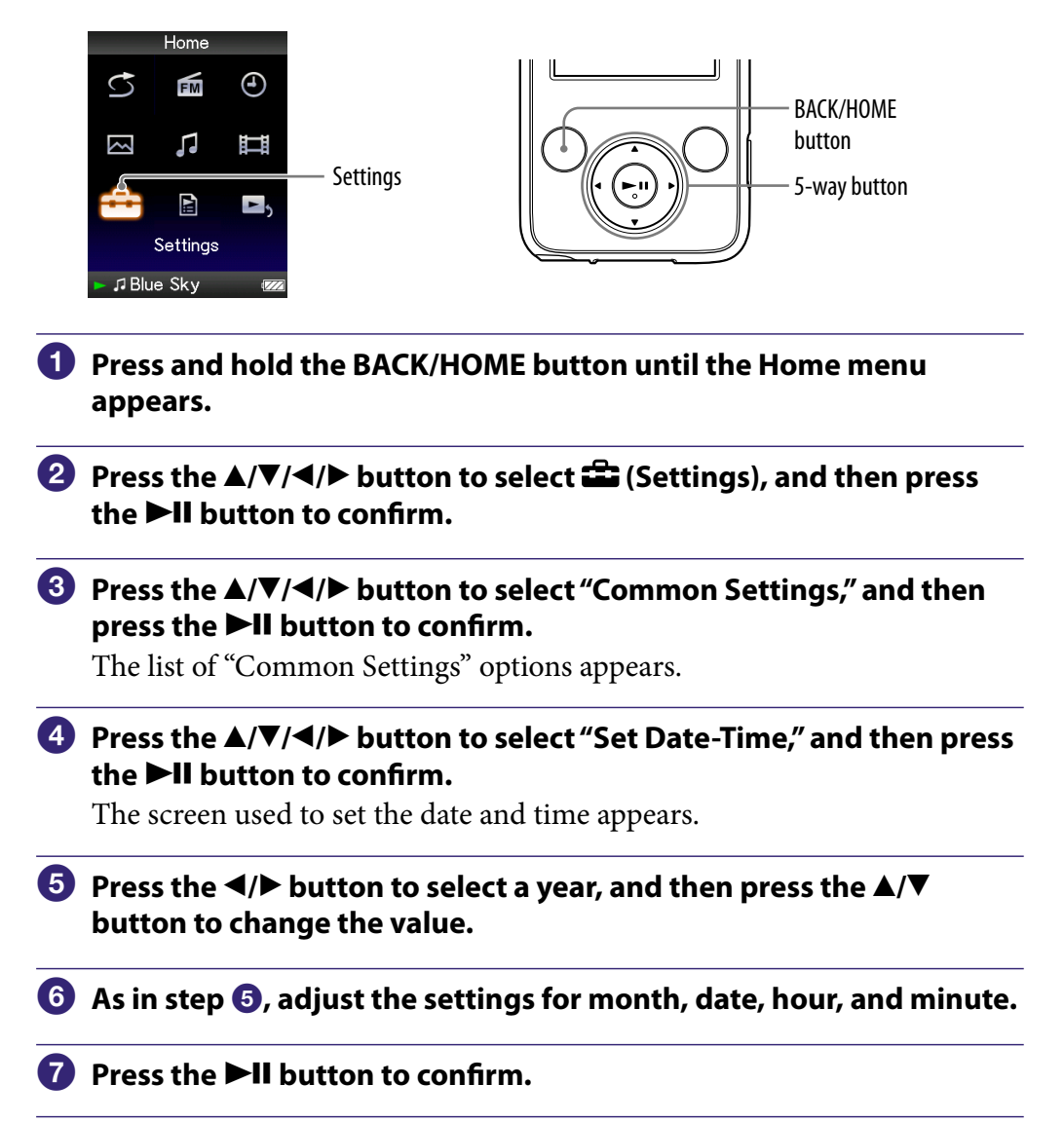

**Continued**

*Menu*

*Index*

#### To display the current time

- $\bullet$  Select  $\Theta$  (Clock Display) on the Home menu.
- Press the OPTION/PWR OFF button on the "Now Playing" screen and select "Clock Display" from the option menu.

## **Q'Hint**

You can select the date format from among "YYYY/MM/DD," "MM/DD/YYYY," and "DD/MM/YYYY." Furthermore, you can select the time format from either "12-hour" or "24-hour." For details, see "Setting the Date Format" (Date Display Format) (@ page [79\)](#page-78-0), or "Setting the Time Format" (Time Display Format) ( $\circledast$  [page 80](#page-79-0)).

### **Notes**

- If the battery power is used up, for example, when the player is not used for a long time, your settings for date and time may be reset and "-" will be displayed instead of the current date and time.
- The clock may gain or lose up to 60 seconds per month. In this case, set the clock again.

*Menu*

## <span id="page-78-0"></span>Setting the Date Format

You can set the date format displayed for the current time ( $\circledast$  [page 77\)](#page-76-0) as "YYYY/MM/DD," "MM/DD/YYYY," or "DD/MM/YYYY."

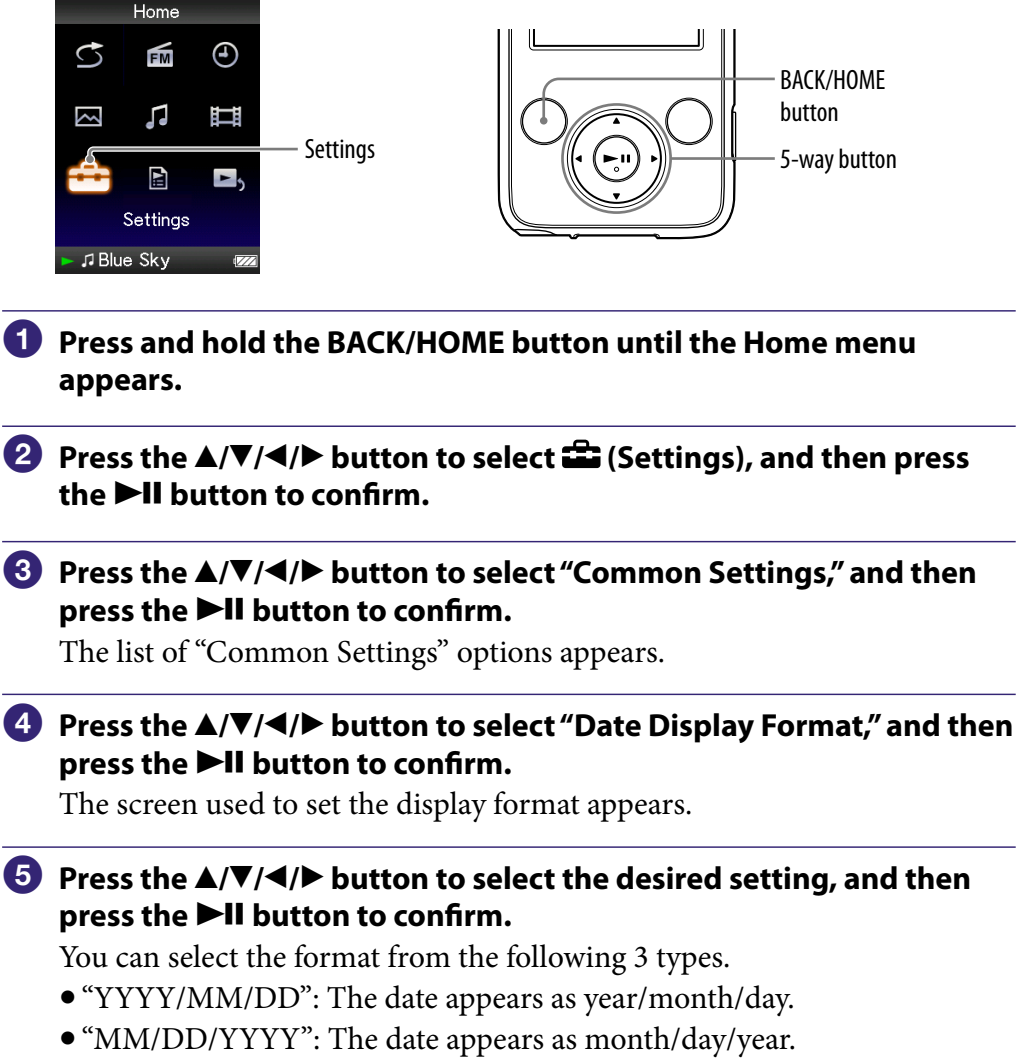

"DD/MM/YYYY": The date appears as day/month/year.

# <span id="page-79-0"></span>Setting the Time Format

You can select the time format displayed for the current time (@ [page 77\)](#page-76-0) from either a "12-hour" or "24-hour" display.

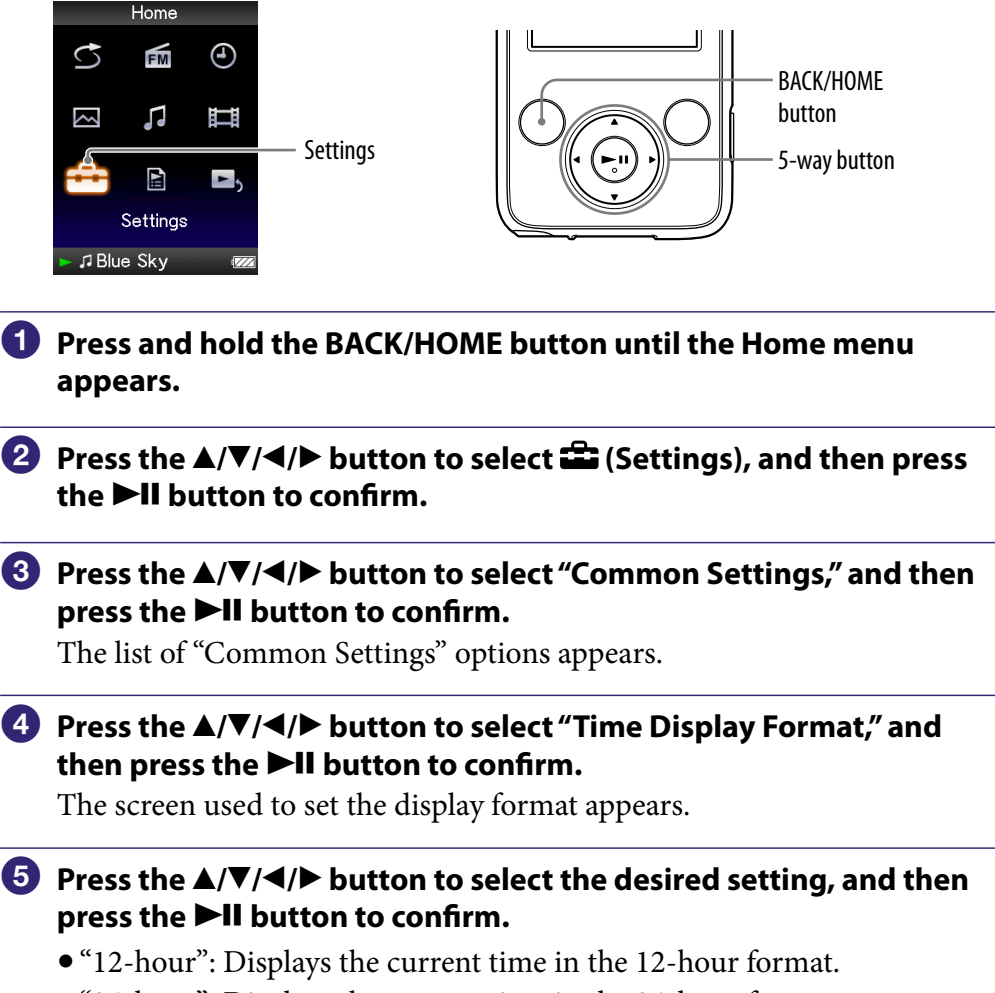

"24-hour": Displays the current time in the 24-hour format.

## Displaying the Player Information (Unit Information)

Information such as model name, firmware version, etc., can be displayed.

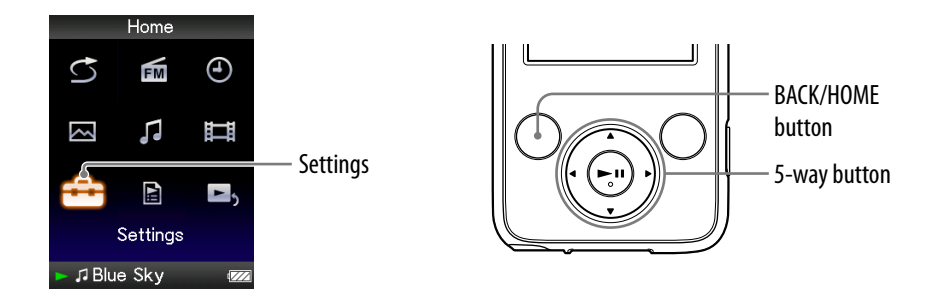

- **Press and hold the BACK/HOME button until the Home menu appears.**
- **P** Press the **△/** $\blacktriangledown$ **/** →/**>** button to select **<del>■</del> (Settings), and then press the ▶II button to confirm.**
- **Press the /// button to select "Common Settings," and then**  press the  $\blacktriangleright$ **II** button to confirm.

The list of "Common Settings" options appears.

 **Press the /// button to select "Unit Information," and then**  press the  $\blacktriangleright$ **II** button to confirm.

The list of available player information options appears.

#### Available player information

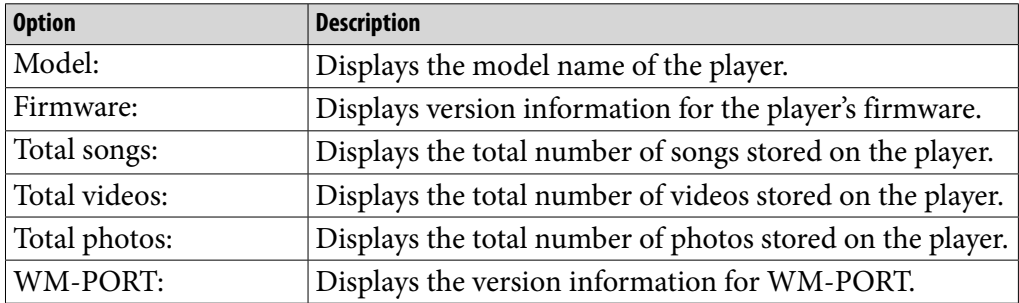

# Resetting to Factory Settings (Reset all Settings)

You can reset the player to the default settings. Resetting the player does not delete data such as audio and photo data.

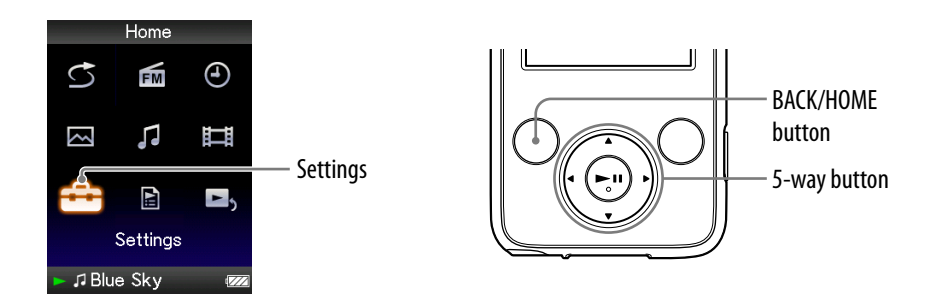

## **Note**

This function is only available in the pause mode.

- **Press and hold the BACK/HOME button in the pause mode until the Home menu appears.**
- **Press the ▲/** $\blacktriangledown$ **/** $\blacktriangle$ **/** $\blacktriangleright$  **button to select <b><del>■</del>** (Settings), and then press **the ▶II button to confirm.**

## **8** Press the  $\triangle$ / $\nabla$ / $\triangle$ / $\triangleright$  button to select "Common Settings," and then **press the**  $\blacktriangleright$ **II** button to confirm.

The list of "Common Settings" options appears.

 **Press the /// button to select "Reset all Settings," and then press the**  $\blacktriangleright$ **II** button to confirm.

The confirmation screen to set back to the factory settings appears.

### **Press the**  $\triangle$ **/** $\nabla$  **button to select "Yes," and then press the**  $\nabla$ **II button to confirm.**

"Restored factory settings." appears.

#### To cancel the operation

Select "No" in step  $\Theta$  and press the  $\blacktriangleright$ II button to confirm. You can also cancel the operation by pressing the BACK/HOME button in step  $\Theta$ . The setting procedure is canceled, and the list of the "Common Settings" options reappears.

## <span id="page-82-0"></span>Formatting Memory (Format)

You can format the built-in flash memory of the player.

If the memory is formatted, all data will be erased. Be sure to verify the data stored in memory prior to formatting and export any important data to the hard disk of your computer.

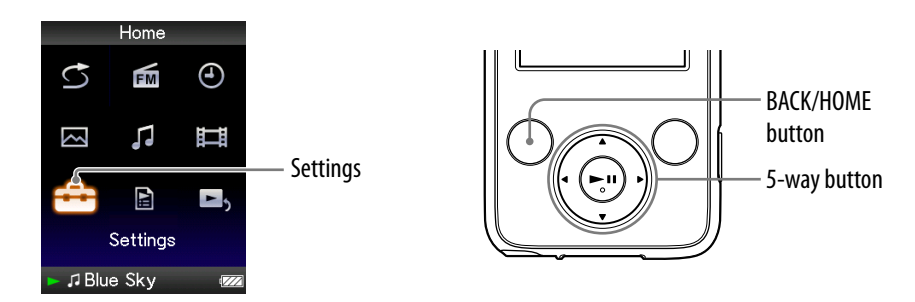

#### **Note**

- This function is only available in the pause mode.
- **Press and hold the BACK/HOME button in the pause mode until the Home menu appears.**
- **P** Press the  $\triangle$ / $\nabla$ / $\triangle$ / $\triangleright$  button to select  $\triangle$  (Settings), and then press **the ▶II button to confirm.**
- *<u><b>* Press the  $\triangle$ / $\blacktriangledown$ / $\triangleleft$ / $\triangleright$  button to select "Common Settings," and then</u> press the  $\blacktriangleright$ **II** button to confirm.

The list of "Common Settings" options appears.

 **Press the /// button to select "Format," and then press the**   $\blacktriangleright$ **II** button to confirm.

"All data including songs will be deleted. Proceed?" appears.

#### **<b>∂** Press the **△/ button to select "Yes," and then press the ▶II button to confirm.**

"All data will be deleted. Proceed?" appears.

**<b>↑** Press the  $\blacktriangle$ / $\blacktriangledown$  button to select "Yes," and then press the  $\blacktriangleright$ II button **to confirm.**

While the memory is being formatted, an animated display appears. When initialization finishes, "Memory formatted." appears.

#### To cancel the operation

Select "No" in step  $\Theta$  or  $\Theta$  and press the  $\blacktriangleright$ II button to confirm. You can also cancel the operation by pressing the BACK/HOME button in step  $\bullet$  or  $\bullet$ .

#### **Notes**

- Do not format the built-in flash memory using software or Windows Explorer.
- $\bullet$   $\bullet$  appears instead of  $\Theta$  (Clock Display) if the player accesses certain online services (available only in U.S.A.). To restore  $\Theta$  (Clock Display), format the memory of the player ( $\circledast$  [page 83\)](#page-82-0).

*Contents Table of* 

# <span id="page-84-0"></span>Selecting the Display Language

You can select from a variety of languages for the display of menus and messages on the player.

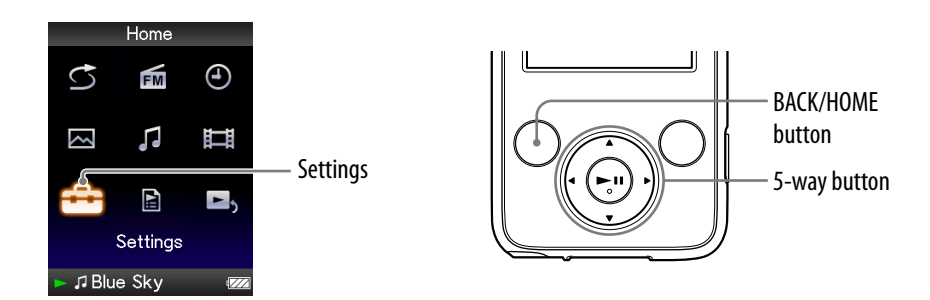

- **Press and hold the BACK/HOME button until the Home menu appears.**
- **Press the ▲/** $\blacktriangledown$ **/** $\blacktriangle$ **/** $\blacktriangleright$  **button to select <b><del>■</del>** (Settings), and then press the  $\blacktriangleright$ II button to confirm.
- **Press the /// button to select "Language Settings," and then press the**  $\blacktriangleright$ **II** button to confirm.
- **Press the /// button to select a language ( [page 86\)](#page-85-0), and**  then press the **>II** button to confirm.

## <span id="page-85-0"></span>Display language settings

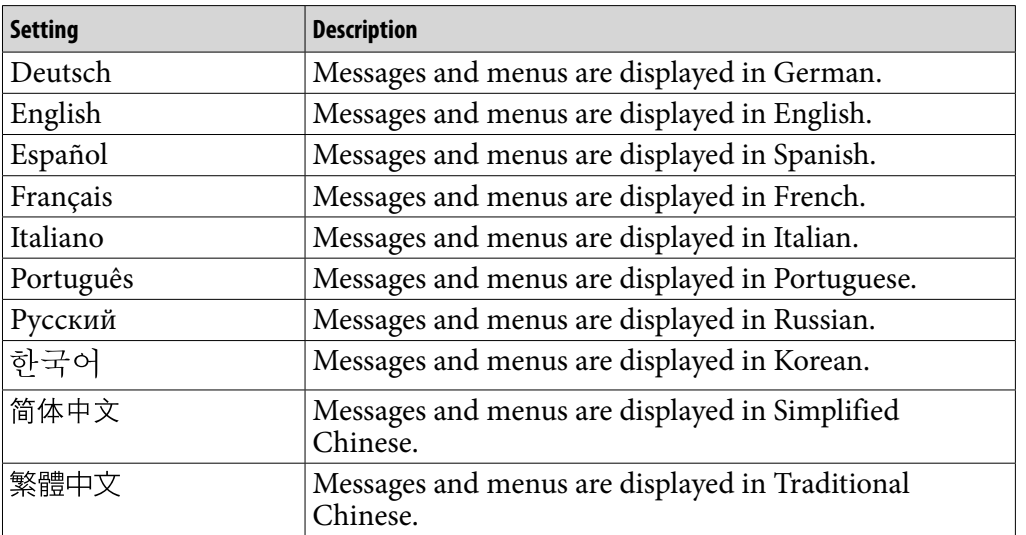

# <span id="page-86-0"></span>Maximizing Battery Life

By adjusting the settings or managing the power supply properly, it is possible to save the battery power and use the player for a longer time.

## Turn off the player manually

If you press and hold the OPTION/PWR OFF button, the player enters standby mode and the screen turns off to save battery power. Furthermore, if standby mode continues for more than about 4 hours, the player turns completely off automatically.

## Changing the settings

You can save battery power by setting as follows.

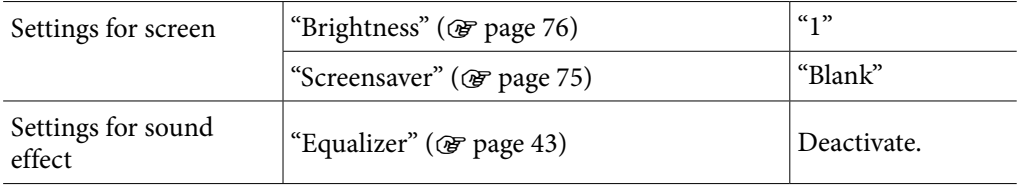

## Adjust data format and bit rate

Playing time will vary, as battery charge can be affected by the format and bit rate of songs, videos or photos that are played.

For details on charging time and usage time, see  $\mathscr F$  [page 121,](#page-120-0) [122.](#page-121-0)

# What are Format and Bit Rate?

## What is audio format?

Audio format refers to the method used when importing audio data from the Internet or audio CDs to a computer and saving it as an audio file. Common formats include MP3 and WMA, etc.

**MP3**: MP3 (MPEG-1 Audio Layer3) is a common audio compression technology developed by the MPEG working group of the ISO (International Organization for Standardization).

MP3 can compress audio files to about 1/10 the size of standard CD audio files.

**WMA**: WMA (Windows Media Audio) is a common audio compression technology developed by Microsoft Corporation. The WMA format produces the same sound quality as that of the MP3 format with a smaller file size.

**AAC**: AAC (Advanced Audio Coding) is a common audio compression technology developed by the MPEG working group of the ISO (International Organization for Standardization). The AAC format produces the same sound quality as that of the MP3 format, with a smaller file size.

**Linear PCM**: Linear PCM is an audio recording format without digital compression. You can listen to the sound with the same quality as CD music by recording with this format.

#### What is bit rate?

Bit rate refers to the amount of data used to store each second of audio. Generally, higher bit rates provide better sound quality, but require more storage space for the same length of audio.

#### What is the relationship between bit rate, sound quality, and storage size?

Generally, higher bit rates provide better sound quality, but require more storage space for the same length of audio, so you can store fewer songs on the player. Lower bit rates enable you to store more songs, but at a lower sound quality.

#### **Note**

 If you import a song from a CD to your computer at a low bit rate, you cannot improve the song's sound quality by selecting a high bit rate when transferring the song from the computer to the player.

*Menu*

## What is video format?

Video format refers to the method used when importing video and audio data to a computer and saving it as a video file. Common formats include MPEG-4 and AVC, etc.

**MPEG-4**: MPEG-4 refers to Moving Picture Experts Group phase 4, developed by the MPEG working group of the ISO (International Organization for Standardization). The compression format is for video and audio data.

**AVC**: AVC refers to Advanced Video Coding, developed by the MPEG working group of the ISO (International Organization for Standardization). It enables reproduction of more vivid images at a lower bit rate. AVC files include four profiles, and "AVC Baseline Profile" is one of them. AVC format is based on the MPEG-4 AVC standard of the ISO (International Organization for Standardization), and since AVC is standardized as the MPEG-4 Part 10 Advanced Video Coding, it is commonly referred to as MPEG-4 AVC/H.264 or H.264/AVC.

**WMV**: WMV (Windows Media Video) is a video compression format developed by Microsoft Corporation. It was built upon MPEG-4, achieves a high compression rate, and supports copy control by DRM.

## What is photo format?

Photo format refers to the method used when importing images to a computer and saving them as image files. Common formats include JPEG, etc.

**JPEG**: JPEG (Joint Photographic Experts Group) is a common image compression format developed by the JPEG. JPEG can compress an image file to about 1/10 to 1/100 the size of original image files.

 $\widehat{S}$  For details on acceptable formats and bit rates for this player  $\bullet$  For details on supported file formats and bit rates, see  $\circledast$  [page 118.](#page-117-0)

# Storing Data

You can store computer data into the built-in flash memory of the player by transferring the data from your computer using Windows Explorer, or another transfer capable software. If the player is connected to the computer, the builtin flash memory appears in Windows Explorer as [WALKMAN].

## **Notes**

- Do not use the bundled software while using Windows Explorer to interact with the built-in flash memory of the player.
- Do not disconnect the supplied USB cable while "Do not disconnect." that appears during data transfer is displayed. The data could be damaged.
- Do not format the built-in flash memory using Windows Explorer. If you format the built-in flash memory, format it on the player ( $\circledast$  [page 83\)](#page-82-0).
- You cannot change folder names or delete the "MUSIC" and "MP\_ROOT" folders.

*Menu*

# Upgrading the Player's Firmware

You can update the player's firmware, allowing you to add new features to the player by installing the latest player's firmware to the player. For details about the latest firmware information and how to install it, visit the following web site:

For customers in the USA:<http://www.sony.com/walkmansupport> For customers in Canada:<http://www.sony.ca/ElectronicsSupport/> For customers in Europe:<http://support.sony-europe.com/DNA> For customers in Latin America:<http://www.sony-latin.com/index.crp> For customers in other countries/regions:<http://www.sony-asia.com/support> For customers who purchased the overseas models:<http://www.sony.co.jp/overseas/support/>

**1** Download the update program to your computer from the web site.

**2** Connect the player to your computer, and then start up the update **program.**

 **Follow the on-screen instructions to update the player's firmware.** Firmware update is complete.

# <span id="page-91-0"></span>Troubleshooting

If the player does not function as expected, try the following steps to resolve the issue.

- **1 Find the symptoms of the issue in the following troubleshooting tables, and try any corrective actions listed.**
- **2 Connect the player to your computer to charge the battery.** You may be able to resolve some issues by charging the battery.

**3 Press the RESET button with a small pin, etc.** If you press the RESET button while operating the player, stored data and settings on the player may be deleted.

After resetting the player, press any button to turn on the player. The player reactivates the previously set items.

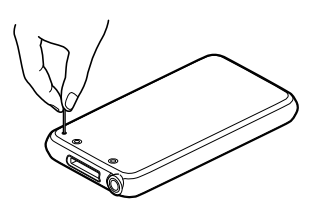

## **4 Check the information about the issue in the Help of each software.**

**5 Look for information about the issue on one of the support Web sites.** For customers in the USA, visit:<http://www.sony.com/walkmansupport> For customers in Canada, visit:<http://www.sony.ca/ElectronicsSupport/> For customers in Europe, visit:<http://support.sony-europe.com/DNA> For customers in Latin America, visit:<http://www.sony-latin.com/index.crp> For customers in other countries/regions, visit:<http://www.sony-asia.com/support> For customers who purchased the overseas models, visit: <http://www.sony.co.jp/overseas/support/>

### **6 If the approaches listed above fail to resolve the issue, consult your nearest Sony dealer.**

**Continued** 

*Index*

## **Operation**

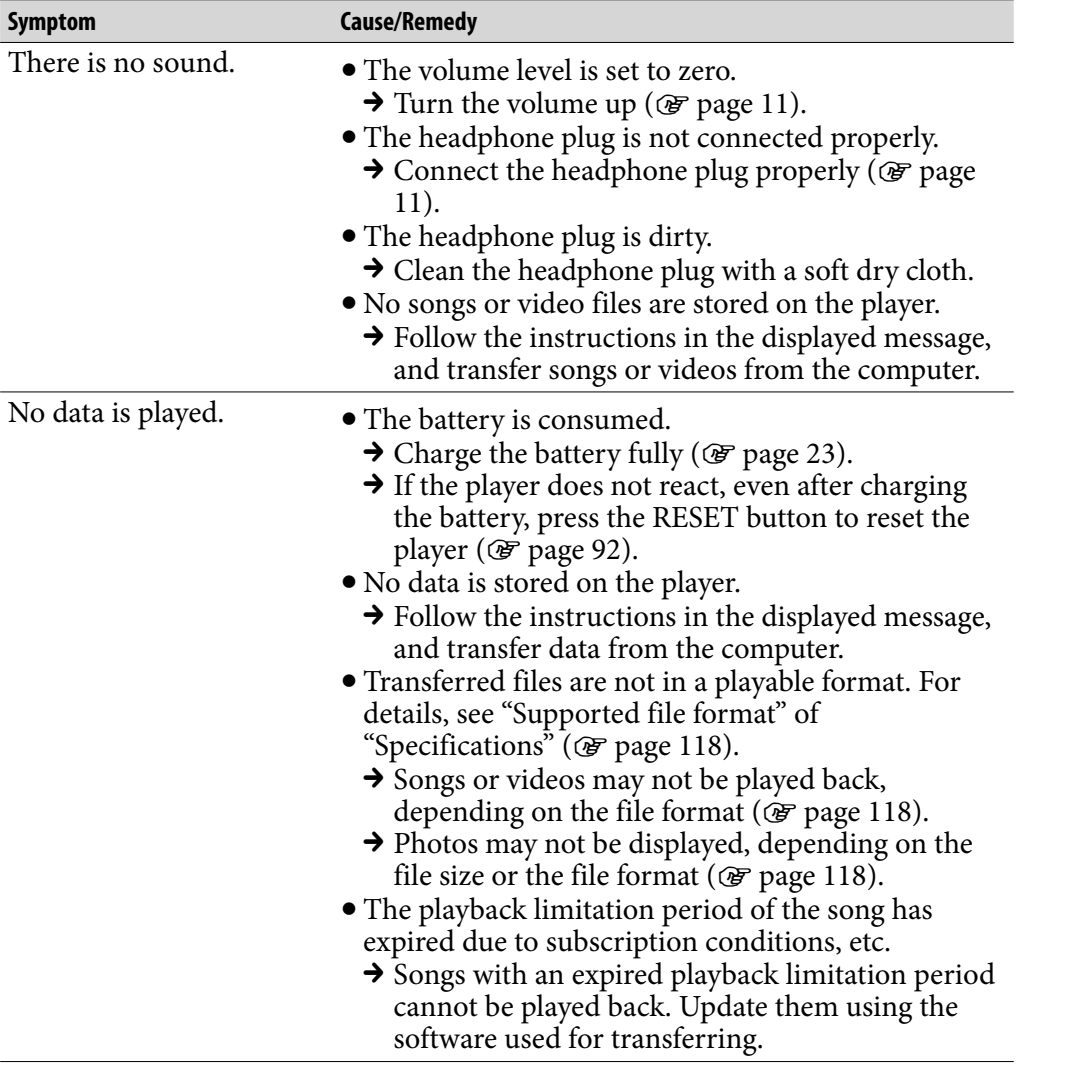

**Continued** 

*Menu*

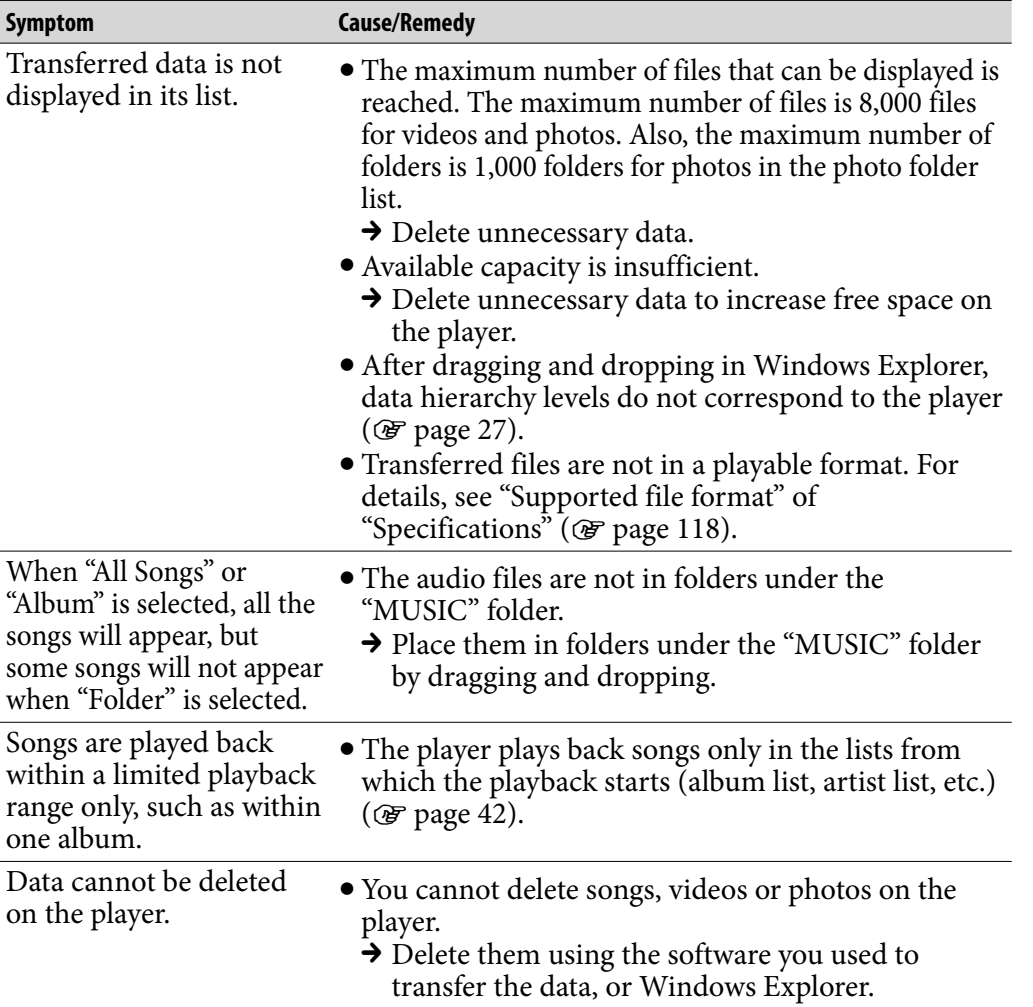

*Menu*

*Contents Table of* 

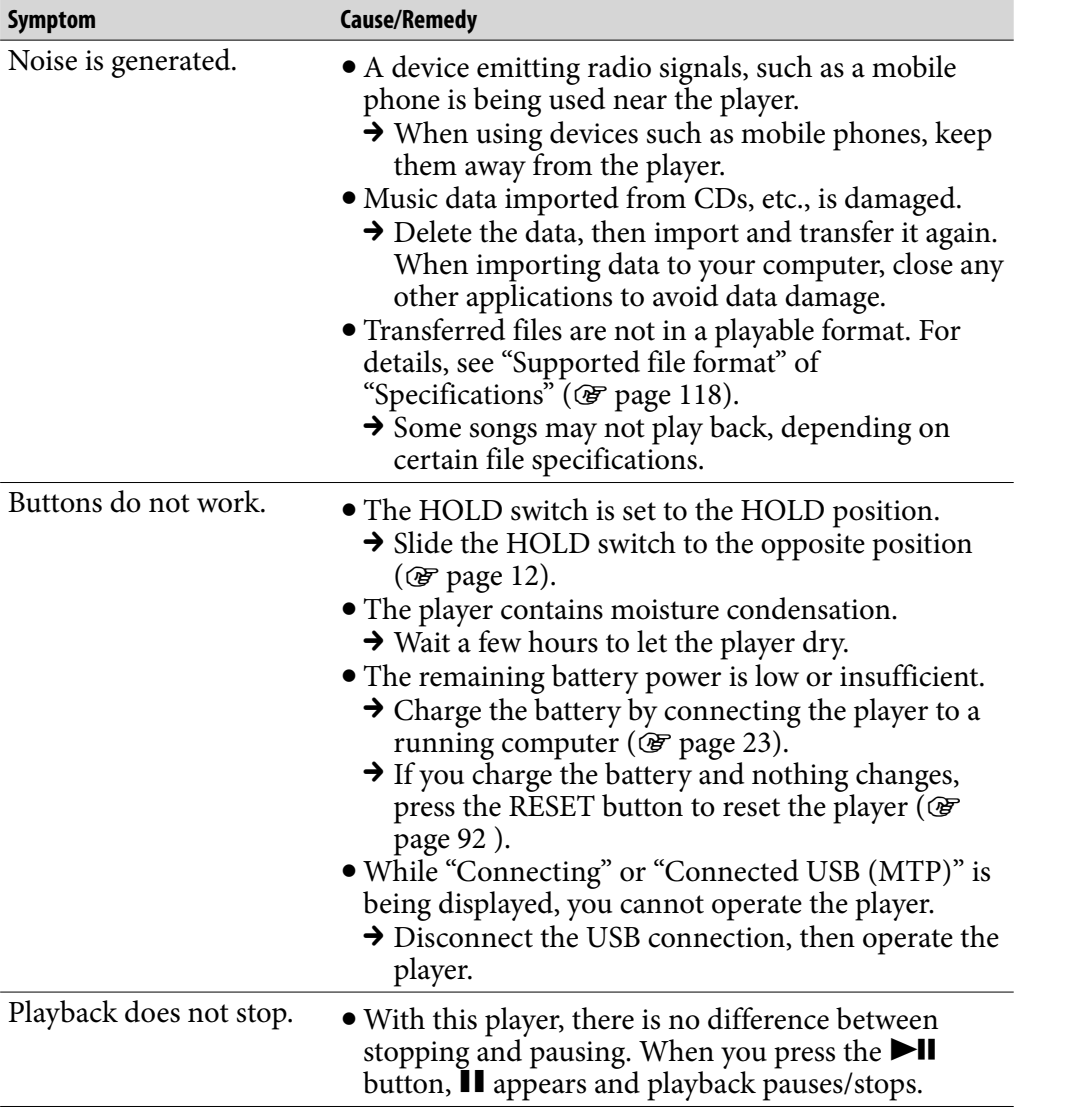

*Contents Table of* 

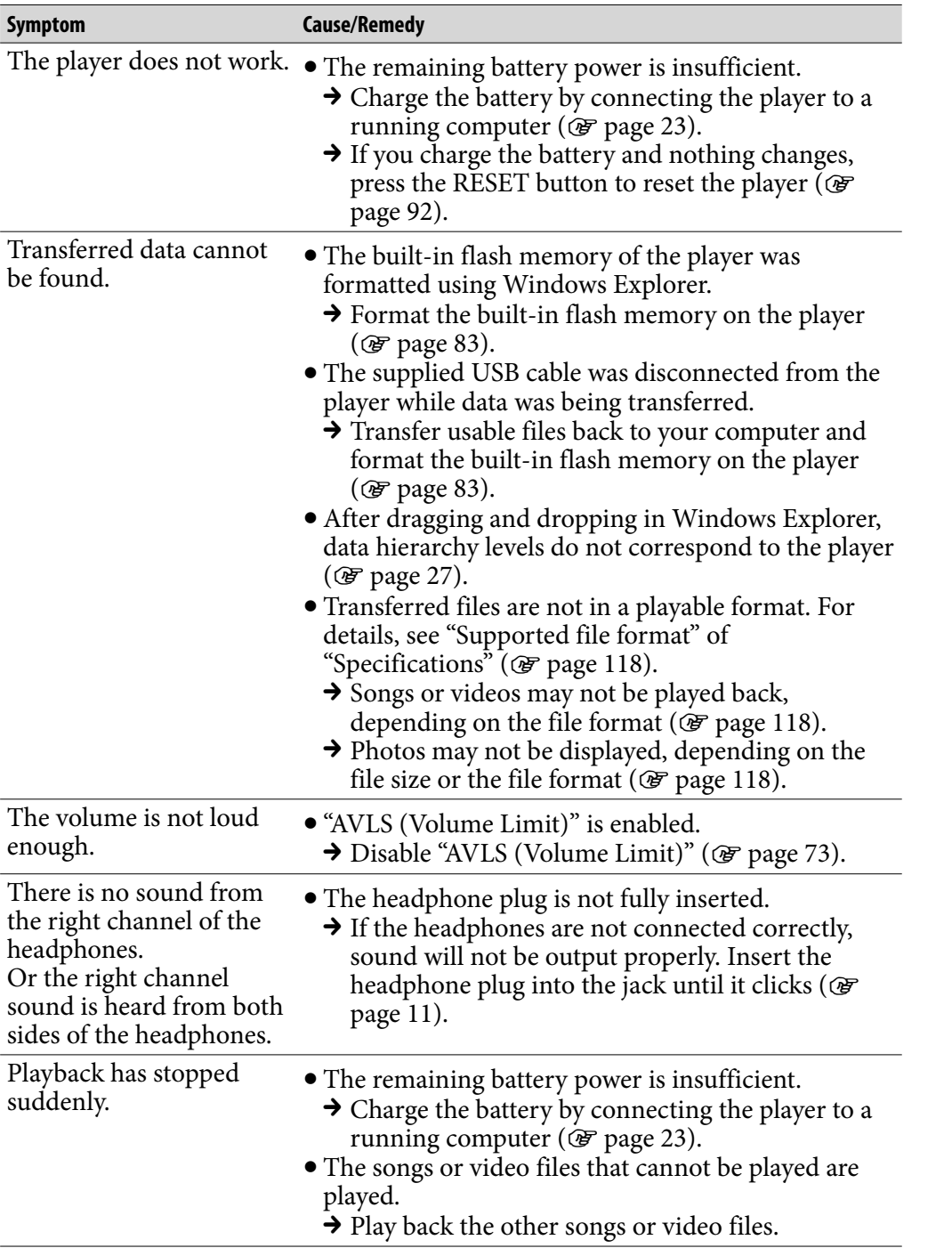

*Contents Table of Menu*

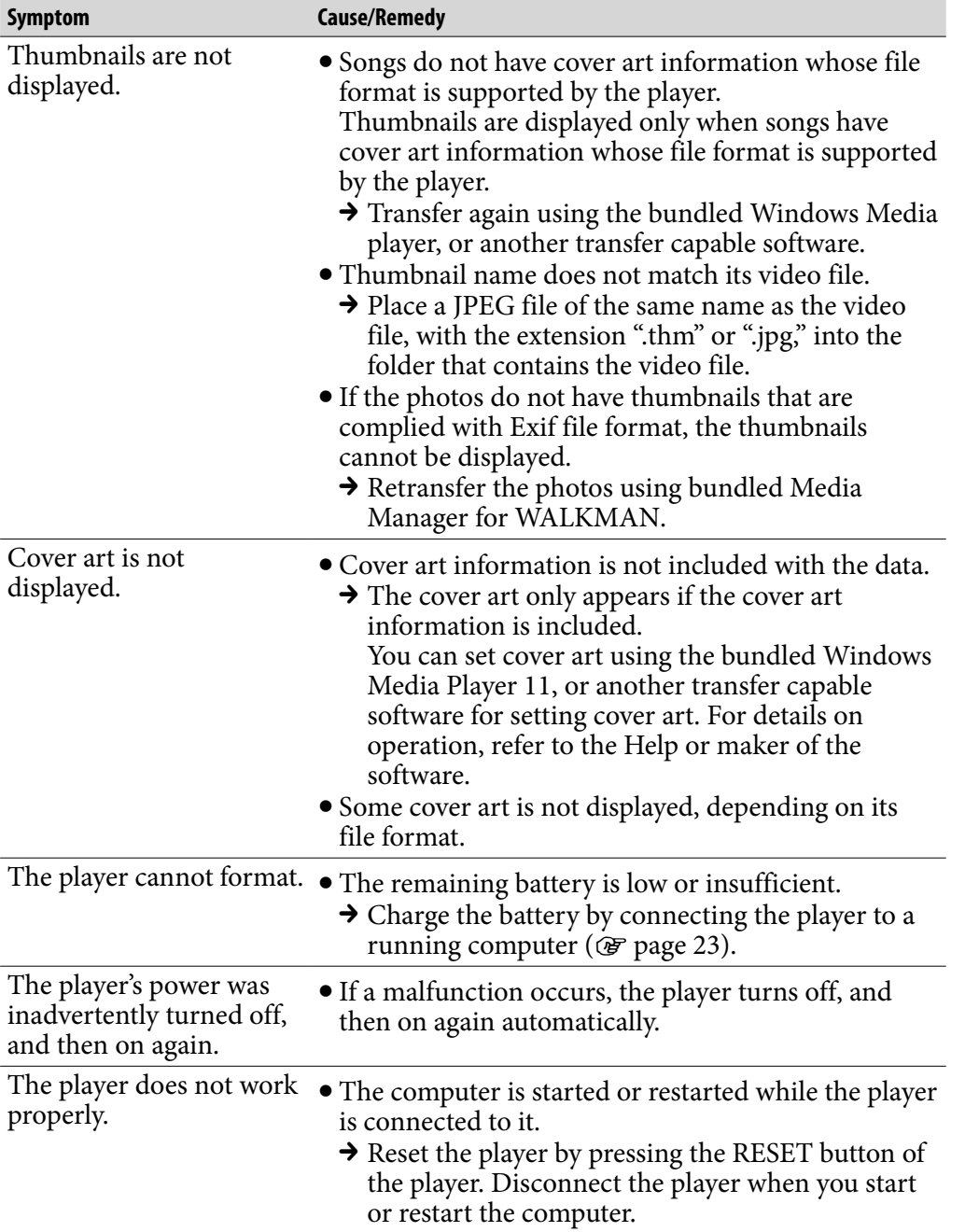

*Contents Table of Menu*

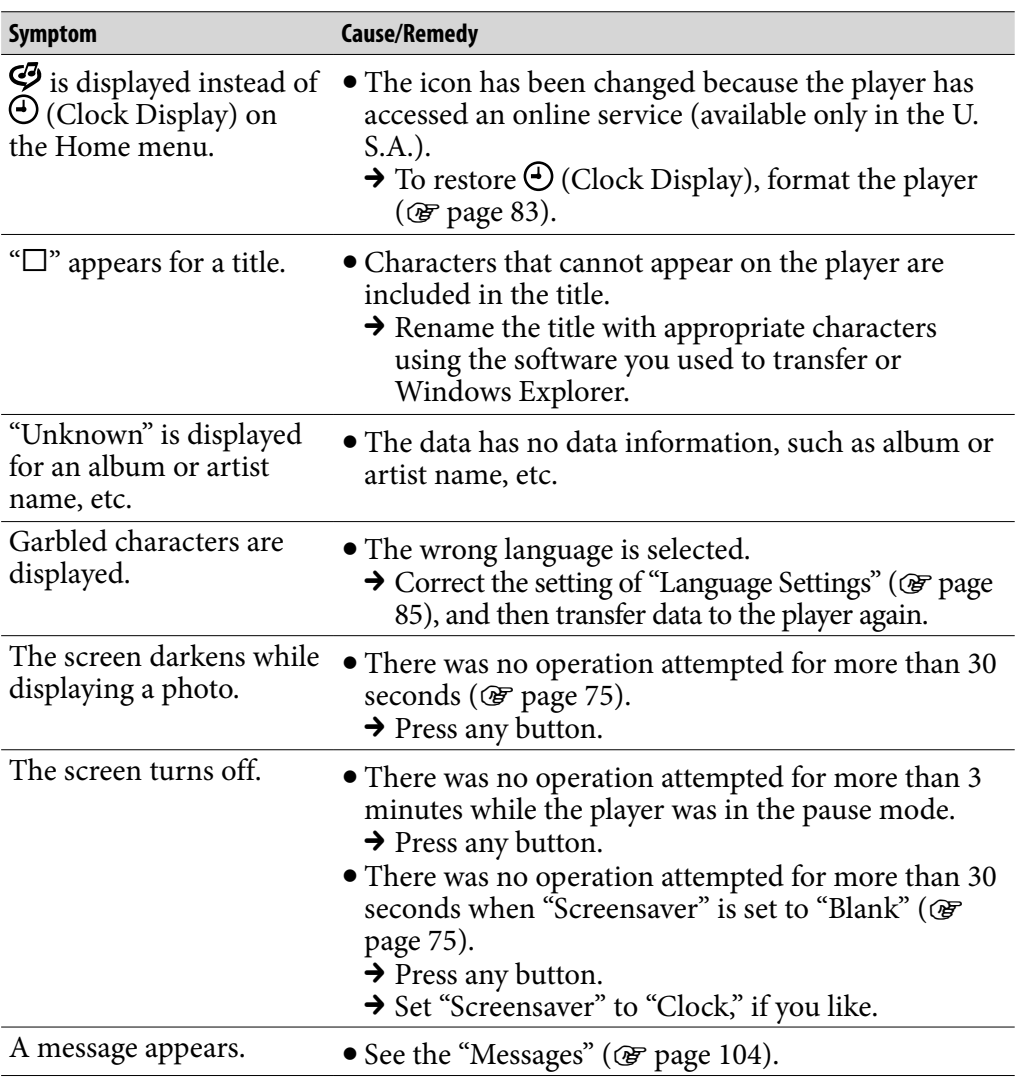

## Display

*Menu*

*Contents Table of* 

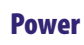

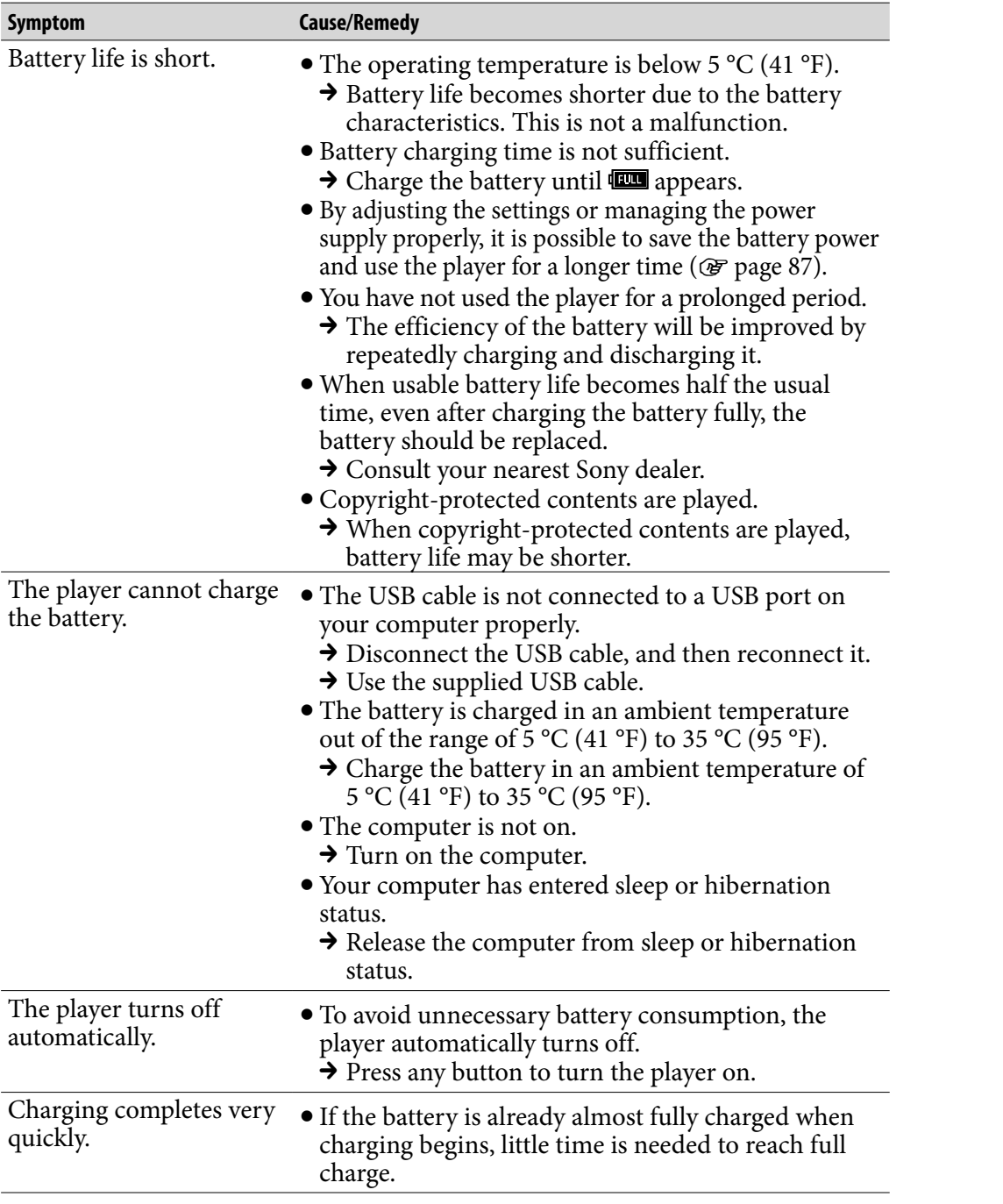

г

## Connection with a computer

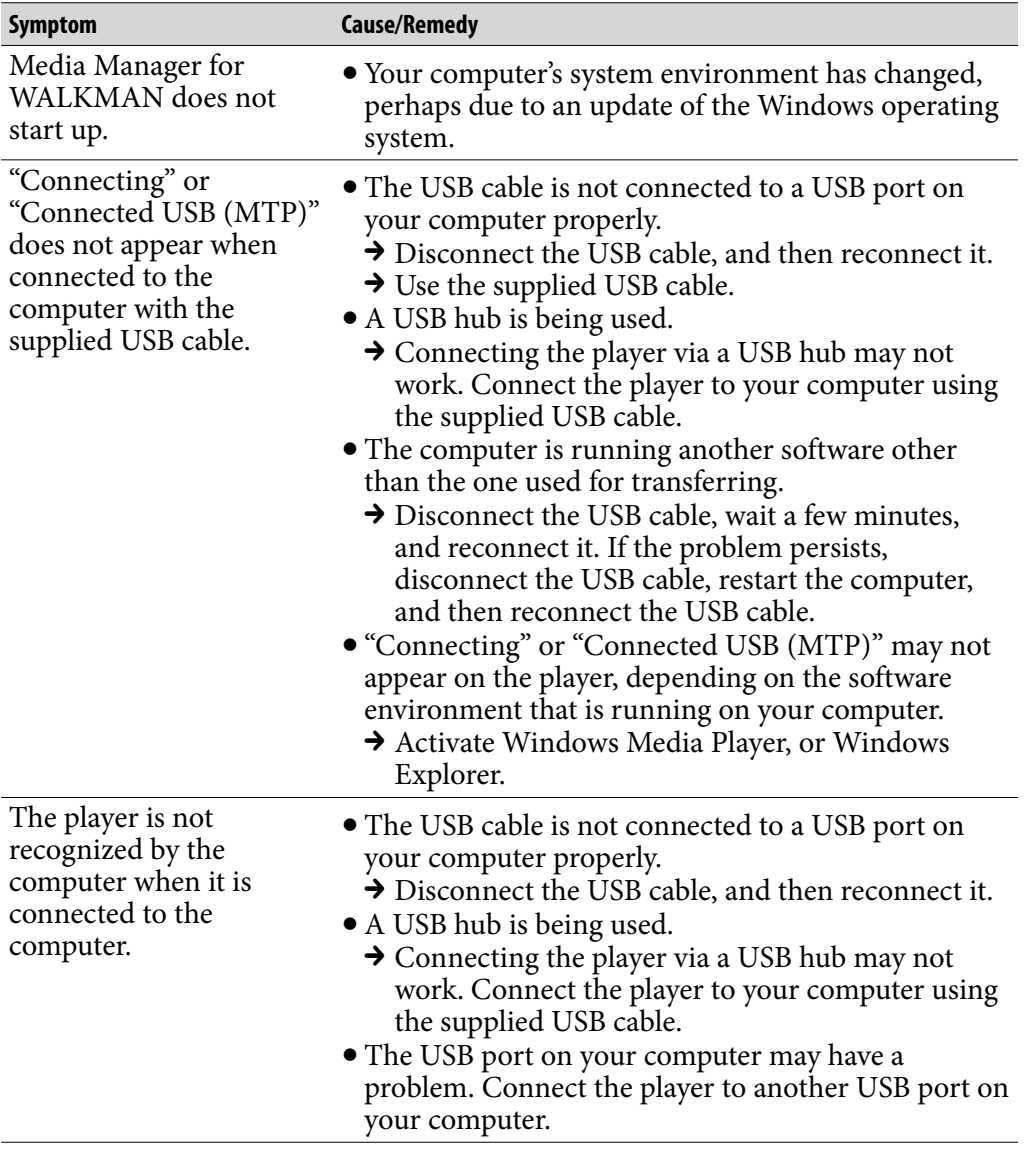

## Connection with a computer (continued)

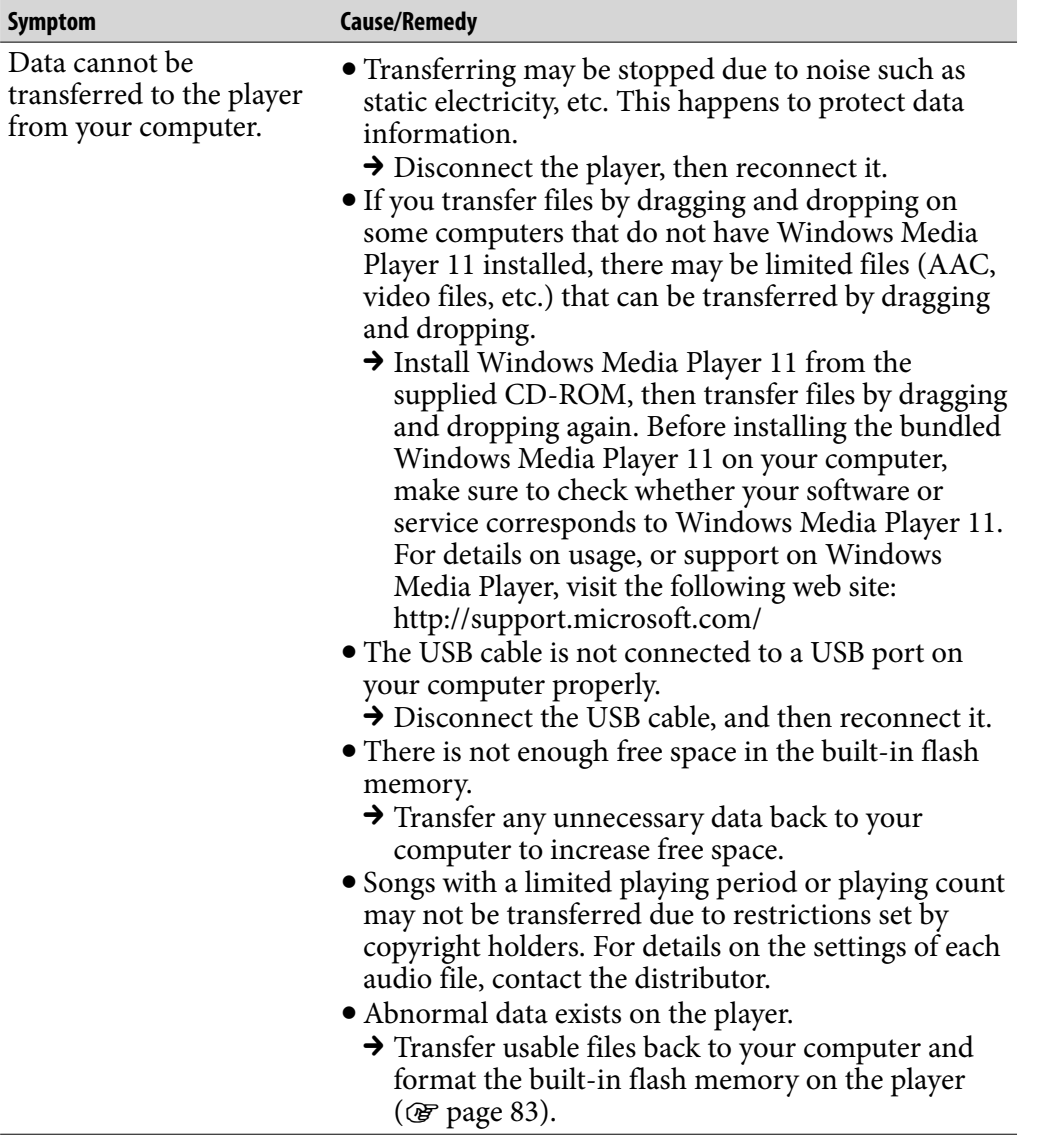

**Continued** 

*Menu*

*Index*

## Connection with a computer (continued)

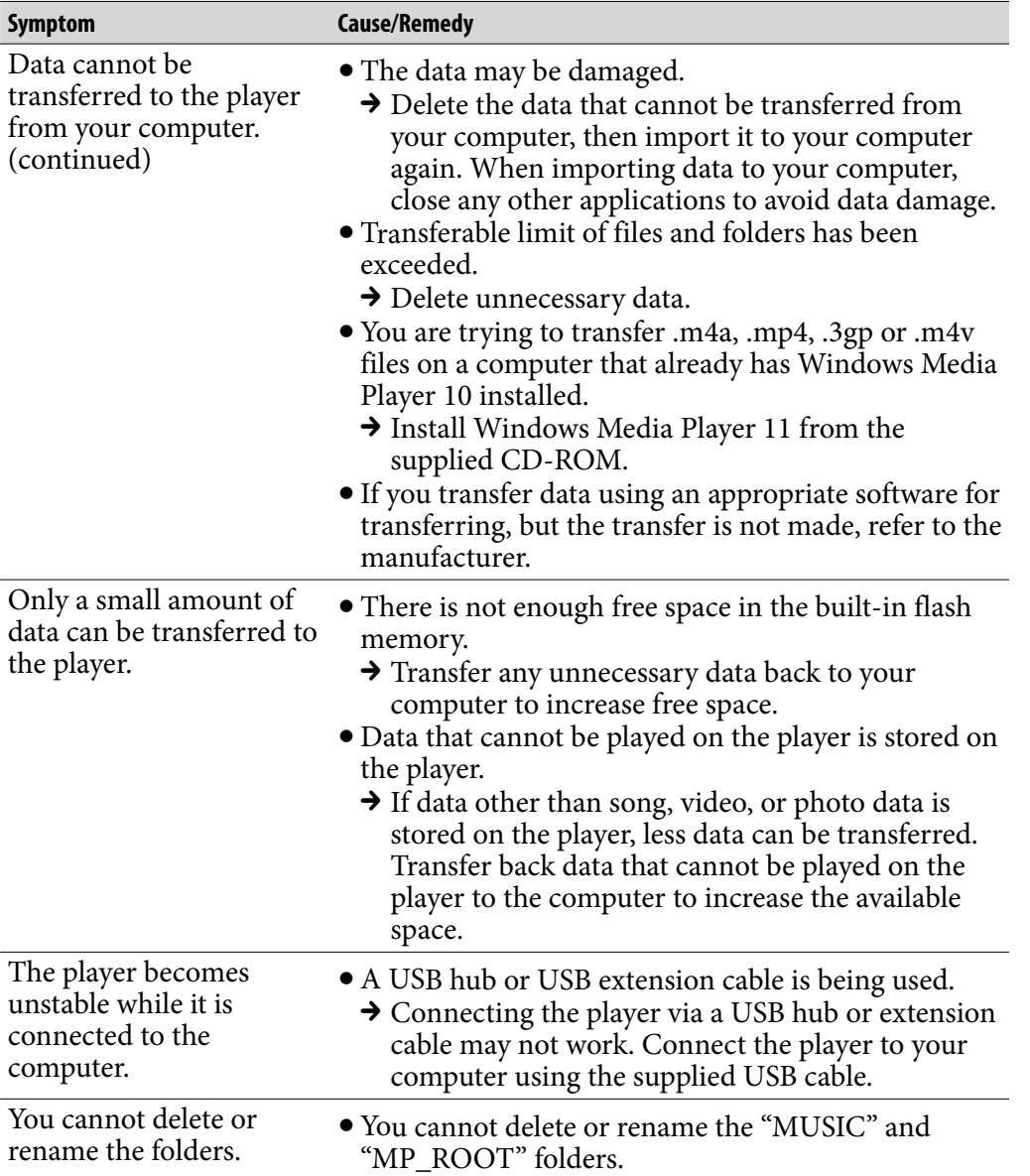

**Continued** 

*Menu*

*Index*

## FM Tuner

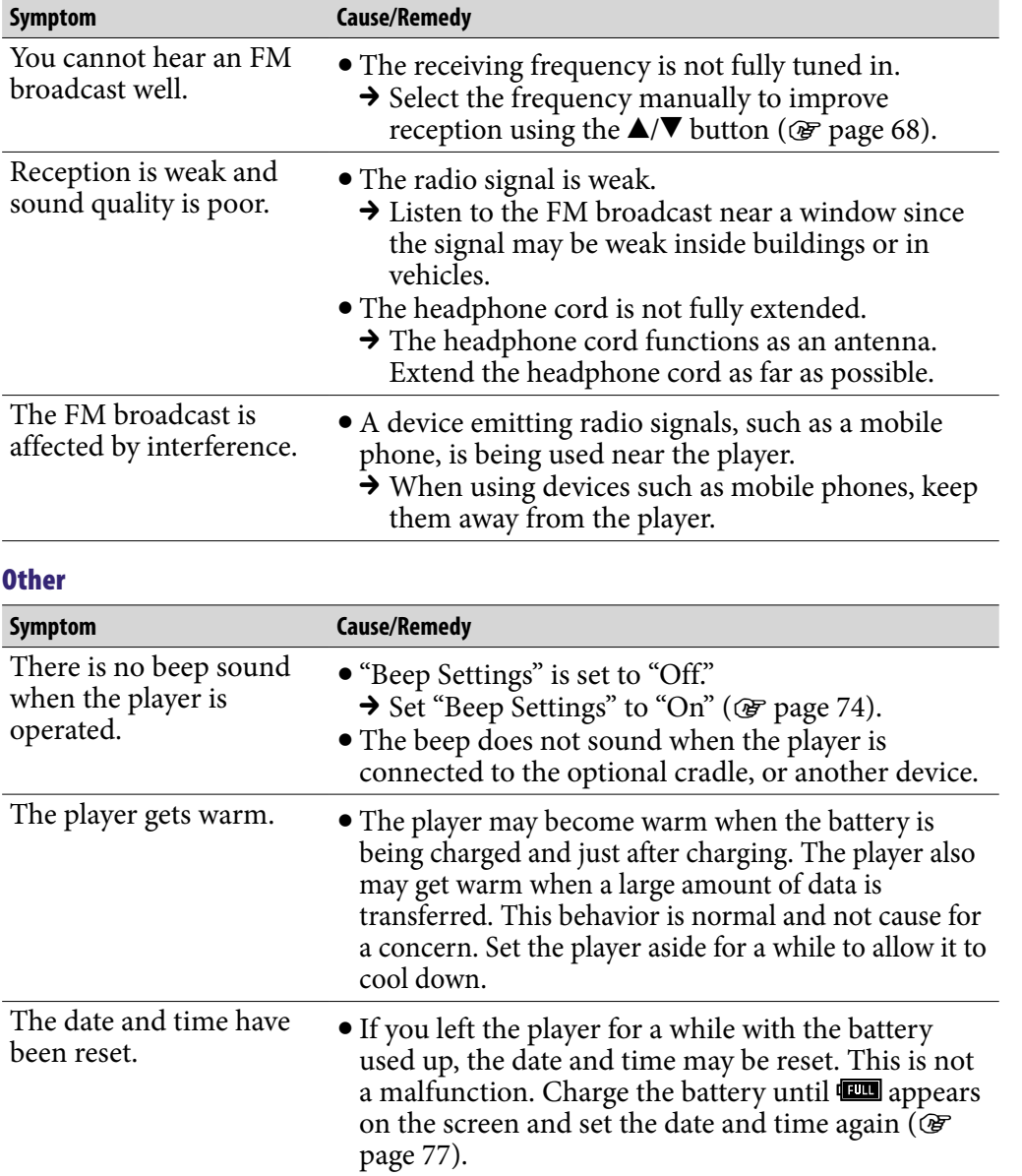

*Menu*

*Contents Table of* 

# <span id="page-103-0"></span>Messages

Follow the instructions below if a message appears in the display.

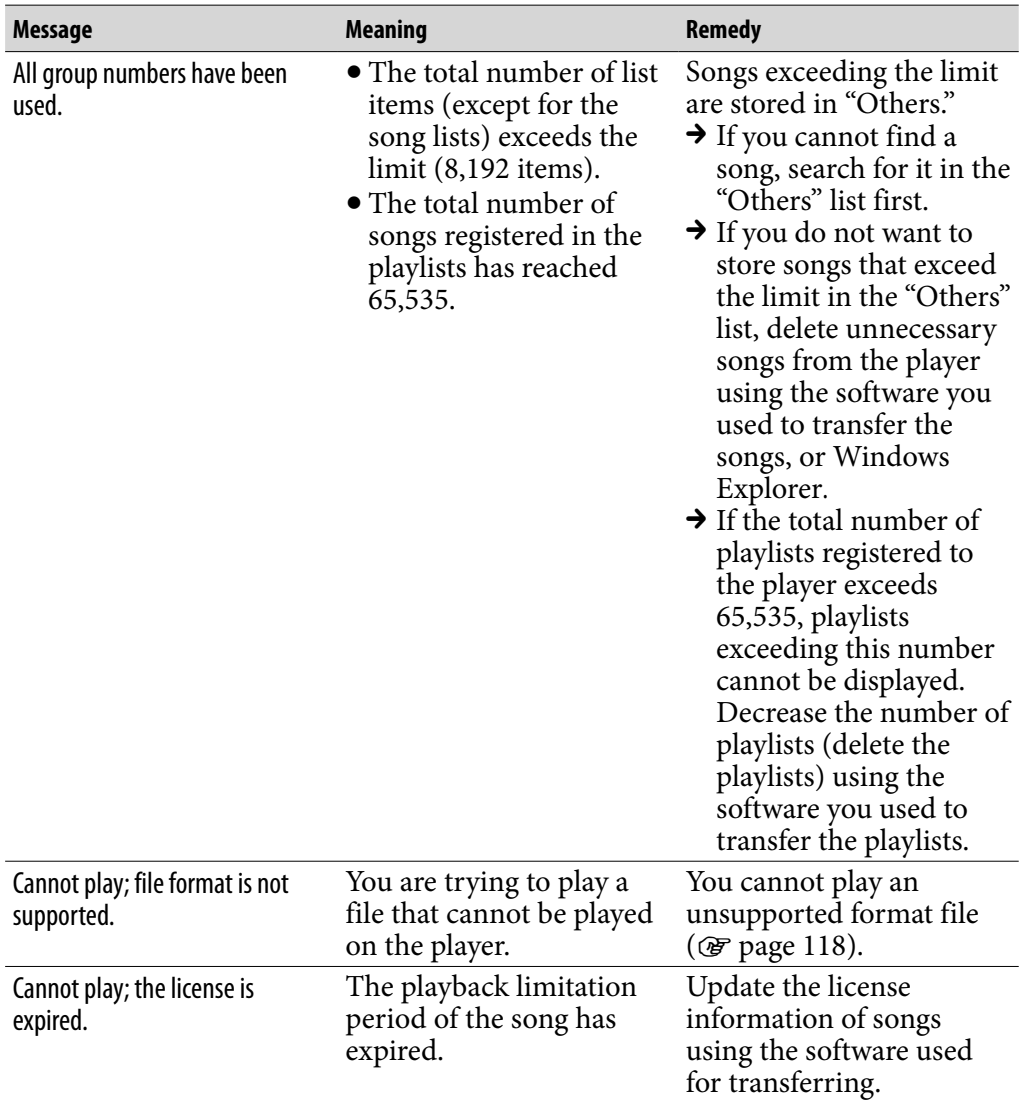

**Continued** 

*Menu*

*Index*

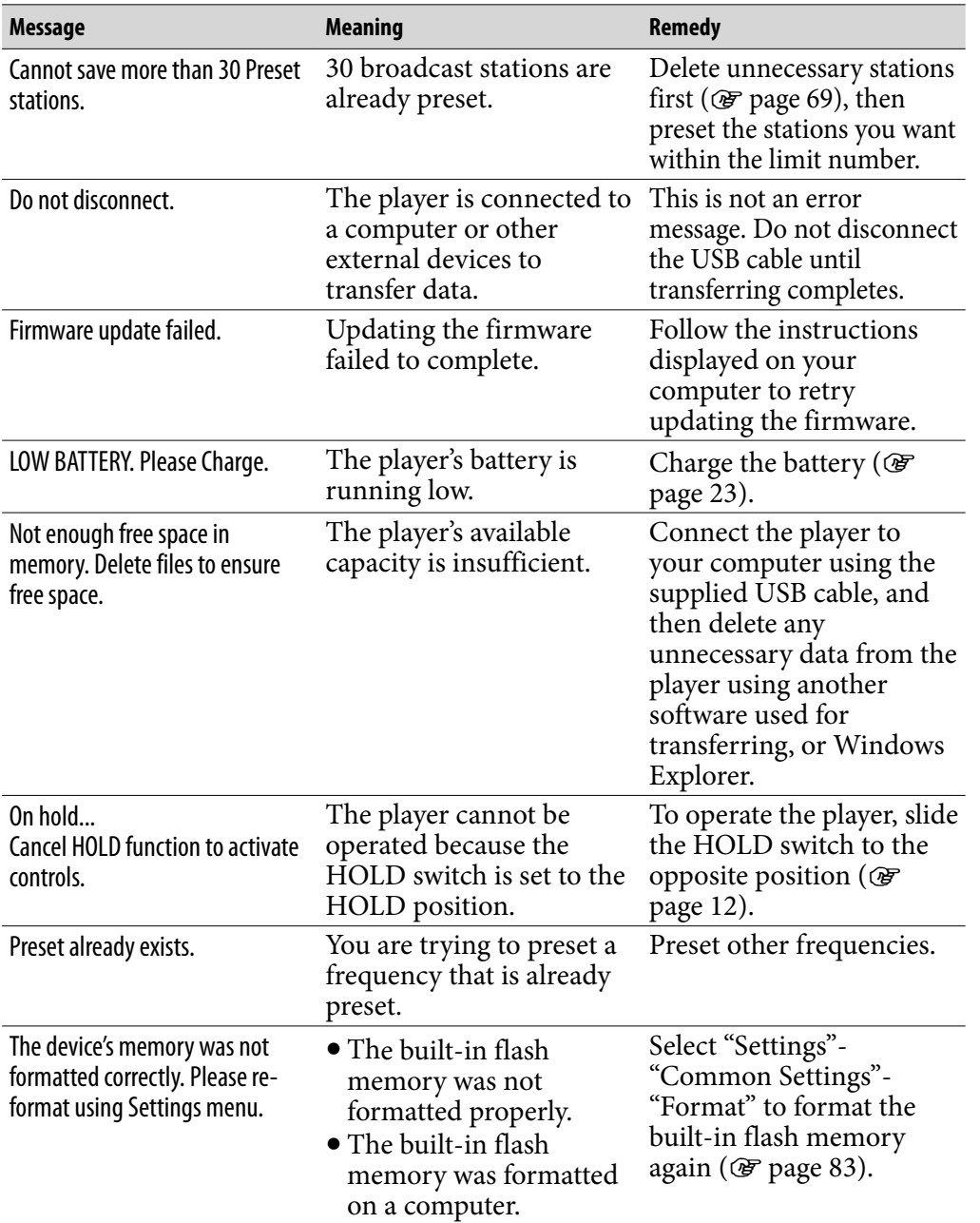

## **Precautions**

The following FCC statement applies only to the version of this model manufactured for sale in the USA. Other versions may not comply with FCC technical regulations.

#### **NOTE:**

This equipment has been tested and found to comply with the limits for a Class B digital device, pursuant to Part 15 of the FCC Rules. These limits are designed to provide reasonable protection against harmful interference in a residential installation. This equipment generates, uses and can radiate radio frequency energy and, if not installed and used in accordance with the instructions, may cause harmful interference to radio communications. However, there is no guarantee that interference will not occur in a particular installation. If this equipment does cause harmful interference to radio or television reception, which can be determined by turning the equipment off and on, the user is encouraged to try to correct the interference by one or more of the following measures:

- Reorient or relocate the receiving antenna.
- Increase the separation between the equipment and receiver.
- Connect the equipment into an outlet on a circuit different from that to which the receiver is connected.
- Consult the dealer or an experienced radio/TV technician for help.

You are cautioned that any changes or modifications not expressly approved in this manual could void your authority to operate this equipment.

#### If you have any questions about this product:

**Visit:** www.sony.com/walkmansupport **Contact:** Sony Customer Information Service Center at 1-(866)-456-7669 **Write:** Sony Customer Information Service Center 12451 Gateway Blvd., Fort Myers, FL 33913

#### **Declaration of Conformity**

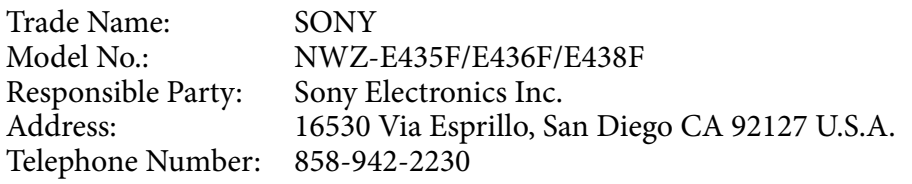

This device complies with Part 15 of the FCC Rules. Operation is subject to the following two conditions: (1) this device may not cause harmful interference, and (2) this device must accept any interference received, including interference that may cause undesired operation.

## Disposal of Old Electrical & Electronic Equipment (Applicable in the European Union and other European countries with separate collection systems)

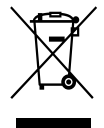

 $\rightarrow$  This symbol on the product or on its packaging indicates that this product shall not be treated as household waste. Instead it shall be  $\bullet$  handed over to the applicable collection point for the recycling of electrical and electronic equipment. By ensuring this product is disposed of correctly, you will help prevent potential negative

consequences for the environment and human health, which could otherwise be caused by inappropriate waste handling of this product. The recycling of materials will help to conserve natural resources. For more detailed information about recycling of this product, please contact your local Civic Office, your household waste disposal service or the shop where you purchased the product.

Applicable accessories: Headphones

#### Disposal of waste batteries (applicable in the European Union and other European countries with separate collection systems)

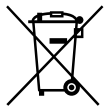

 $\rightarrow$  This symbol on the battery or on the packaging indicates that the battery provided with this product shall not be treated as household waste.

By ensuring these batteries are disposed of correctly, you will help prevent potentially negative consequences for the environment and human health which could otherwise be caused by inappropriate waste handling of the battery. The recycling of the materials will help to conserve natural resources.

In case of products that for safety, performance or data integrity reasons require a permanent connection with an incorporated battery, this battery should be replaced by qualified service staff only.

To ensure that the battery will be treated properly, hand over the product at end-of-life to the applicable collection point for the recycling of electrical and electronic equipment.

For all other batteries, please view the section on how to remove the battery from the product safely. Hand the battery over to the applicable collection point for the recycling of waste batteries.

For more detailed information about recycling of this product or battery, please contact your local Civic Office, your household waste disposal service or the shop where you purchased the product.

*Menu*

## Notice for customers: the following information is only applicable to equipment sold in countries applying EU directives

The manufacturer of this product is Sony Corporation, 1-7-1 Konan, Minato-ku, Tokyo, Japan. The Authorized Representative for EMC and product safety is Sony Deutschland GmbH, Hedelfinger Strasse 61, 70327 Stuttgart, Germany. For any service or guarantee matters please refer to the addresses given in separate service or guarantee documents.
# On safety

- Be sure not to short-circuit the terminals of the player with other metallic objects.
- Do not touch the rechargeable battery with bare hands if it is leaking. Since battery liquid may remain in the player, consult your nearest Sony dealer if the battery has leaked. If the liquid gets into your eyes, do not rub your eyes as it may lead to blindness. Wash out your eyes with clean water, and consult a doctor.

Also, if the liquid gets on to your body or clothes, wash it off immediately. If you do not, it may cause burns or injury. If you get burned or injured by the liquid from the battery, consult a doctor.

Do not pour water or put any foreign object in the player. Doing so may cause fire or electric shock.

If this occurs, turn off the player immediately, disconnect the USB cable from the player, and consult your nearest Sony dealer or Sony Service Center.

- Do not put the player into fire.
- Do not take apart or remodel the player. Doing so can result in electric shock. Consult your nearest Sony dealer or Sony Service Center for exchange of rechargeable batteries, internal checks or repair.

**Continued** 

*Menu*

# On installation

- Do not put any heavy object on top of the player or apply a strong shock to the player. It may cause a malfunction or damage.
- Never use the player where it will be subjected to extremes of light, temperature, moisture or vibration. The player may become discolored, distorted or damaged.
- Never leave the player exposed to high temperature, such as in a car parked in the sun or under direct sunlight.
- Do not leave the player in a place subject to excessive dust.
- Do not leave the player on an unstable surface or in an inclined position.
- If the player causes interference to radio or television reception, turn the player off and move it away from the radio or television.
- When using the player, remember to follow the precautions below in order to avoid warping the cabinet or causing the player to malfunction.
	- -Make sure not to sit down with the player in your back pocket.
	- Make sure not to put the player into a bag with the headphones/earphones cord wrapped around it and then subject the bag to strong impact.

 The earbuds may deteriorate due to long-term storage or use.

- Do not expose the player to water. The player is not waterproof. Remember to follow the precautions below.
	- $-Be$  careful not to drop the player into a sink or other container filled with water.
	- Do not use the player in humid locations or bad weather, such as in the rain or snow.
	- $-D$ <sup>o</sup> not get the player wet. If you touch the player with wet hands, or put the player in a damp article of clothing, the player may get wet and this may cause a malfunction of the player.
- When you unplug the headphones from the player, make sure to hold the headphone plug to unplug it. Pulling the headphone cord itself may cause damage to the headphone cord.

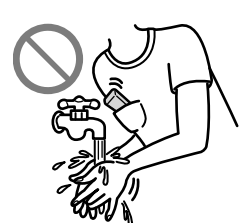

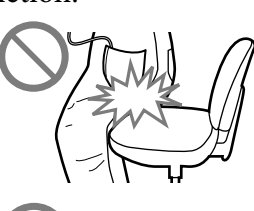

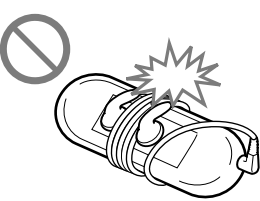

*Menu*

# <span id="page-110-0"></span>On heat build-up

Heat may build up in the player while charging if it is used for an extended period of time.

## On the headphones

#### Road safety

Avoid listening with your headphones in situations where hearing must not be impaired.

#### Preventing hearing damage

Avoid using the headphones at a high volume. Hearing experts advise against continuous, loud and extended play. If you experience a ringing in your ears, reduce the volume or discontinue use.

Do not turn the volume up high all at once, especially when using headphones. Turn up the volume gradually so that loud sound will not hurt your ears.

#### Caring for others

Keep the volume at a moderate level. This will allow you to hear outside sounds and to be considerate to the people around you.

#### Warning

If there is lightning when you are using the player, take off the headphones immediately.

If you experience an allergic reaction to the supplied headphones, stop using them at once and contact a doctor.

#### On the use

- When using a strap (sold separately), be careful to avoid hooking it on objects you pass by. Furthermore be careful not to swing the player by the strap to avoid bumping people.
- Refrain from using the player according to the in-flight announcements during take off or landing in an aircraft.
- Note that condensation may form temporarily in cases such as when the player is moved quickly from a low-temperature environment to a hightemperature environment or used in a room that has a heater just turned on. Condensation creates a phenomenon where moisture in the air adheres to surfaces such as metal panels, etc., and then changes to liquid. If condensation forms in the player, leave it turned off until the condensation disappears. If you use the player with condensation present, a malfunction may result.

# On the LCD

- Do not apply strong force to the surface of the LCD. This may cause a distortion in colors or brightness, or cause a malfunction of the LCD.
- If you use the player in a cold location, images may appear with black bands around them. This is not a malfunction of the player.

# On cleaning

- Clean the player's case with a soft cloth, such as a cleaning cloth for eyeglasses.
- If the player's case becomes very dirty, clean it with a soft cloth slightly moistened with water or a mild detergent solution.
- Do not use any type of abrasive pad, scouring powder, or solvent, such as alcohol or benzene, as it may mar the finish of the case.
- Be careful not to let water get into the player from the opening near the connector.
- Clean the headphone plug periodically.
- To clean the earbuds, remove them from the headphones, and hand wash with a mild detergent solution. Dry off sufficiently before use after washing.

If you have any questions or problems concerning the player, please consult your nearest Sony dealer.

# Important Notice

- Copyright laws prohibit reproducing the software or the manual accompanying it in whole or in part, or renting the software without the permission of the copyright holder.
- In no event will SONY be liable for any financial damage, or loss of profits, including claims made by third parties, arising out of the use of the software bundled with this player.
- In the event a problem occurs with this software as a result of defective manufacturing, SONY will replace it. However, SONY bears no other responsibility.
- The software provided with this player cannot be used with equipment other than that to which it is so designated.
- Please note that, due to continued efforts to improve quality, the software specifications may be changed without notice.
- Operation of this player with software other than that provided is not covered by the warranty.
- The ability to display the languages on bundled software will depend on the installed OS on your computer. For better results, please ensure that the installed OS is compatible with the desired language you want to display.
	- We do not guarantee all the languages will be able to be displayed properly on the bundled software.
	- User-created characters and some special characters may not be displayed.
- The explanations in this manual assume that you are familiar with the basic operations of Windows.

For details on the use of your computer and operating system, please refer to the respective manuals.

**Continued** 

*Menu*

#### About sample data**\*1**

The player is pre-installed with sample data.

If you delete the sample data, you cannot restore it, and we will not supply any replacement data.

\*1 In some countries/regions some sample data is not installed.

- The recorded song is limited to private use only. Use of the song beyond this limit requires permission of the copyright holders.
- Sony is not responsible for incomplete recording/downloading or damaged data due to problems of the player or computer.
- Depending on the type of the text and characters, the text shown on the player may not be displayed properly on device. This is due to:
	- The capacity of the connected player.
	- The player is not functioning normally.
	- Content information is written in language or character that are not supported by the player.

# About the customer support Web site

If you have any questions or issues with this product, or would like information on compatible items with this product, visit the following web sites. For customers in the USA:<http://www.sony.com/walkmansupport> For customers in Canada:<http://www.sony.ca/ElectronicsSupport/> For customers in Europe:<http://support.sony-europe.com/DNA> For customers in Latin America:<http://www.sony-latin.com/index.crp> For customers in other countries/regions:<http://www.sony-asia.com/support> For customers who purchased the overseas models: <http://www.sony.co.jp/overseas/support/>

# License and Trademark Notice

- ATRAC is trademark of Sony Corporation.
- "WALKMAN" and "WALKMAN" logo are registered trademarks of Sony Corporation.
- Microsoft, Windows, Windows Vista and Windows Media are trademarks or registered trademarks of Microsoft Corporation in the United States and/or other countries.
- Adobe, Adobe Reader and Adobe Flash Player are trademarks or registered trademarks of Adobe Systems Incorporated in the United States and/or other countries.
- MPEG Layer-3 audio coding technology and patents licensed from Fraunhofer IIS and Thomson.
- IBM and PC/AT are registered trademarks of International Business Machines Corporation.
- Apple, Macintosh and iTunes are trademarks of Apple Inc., registered in the U.S. and other countries.
- QuickTime and the QuickTime logo are trademarks or registered trademarks of Apple Inc., used under license therefrom.
- Pentium is a trademark or a registered trademark of Intel Corporation.
- This software is based in part on the work of the Independent JPEG Group.
- THIS PRODUCT IS LICENSED UNDER THE MPEG-4 VISUAL PATENT PORTFOLIO LICENSE FOR THE PERSONAL AND NON-COMMERCIAL USE OF A CONSUMER FOR
	- (i) ENCODING VIDEO IN COMPLIANCE WITH THE MPEG-4 VISUAL STANDARD ("MPEG-4 VIDEO") AND/OR

(ii) DECODING MPEG-4 VIDEO THAT WAS ENCODED BY A CONSUMER ENGAGED IN A PERSONAL AND NON-COMMERCIAL ACTIVITY AND/OR WAS OBTAINED FROM A VIDEO PROVIDER LICENSED BY MPEG LA TO PROVIDE MPEG-4 VIDEO.

NO LICENSE IS GRANTED OR SHALL BE IMPLIED FOR ANY OTHER USE. ADDITIONAL INFORMATION INCLUDING THAT RELATING TO PROMOTIONAL, INTERNAL AND COMMERCIAL USES AND LICENSING MAY BE OBTAINED FROM MPEG LA, LLC. SEE <HTTP://WWW.MPEGLA.COM>

*Menu*

- ˎTHIS PRODUCT IS LICENSED UNDER THE AVC PATENT PORTFOLIO LICENSE FOR THE PERSONAL AND NON-COMMERCIAL USE OF A CONSUMER TO
	- (i) ENCODE VIDEO IN COMPLIANCE WITH THE AVC STANDARD ("AVC VIDEO") AND/OR
	- (ii) DECODE AVC VIDEO THAT WAS ENCODED BY A CONSUMER ENGAGED IN A PERSONAL AND NON-COMMERCIAL ACTIVITY AND/OR WAS OBTAINED FROM A VIDEO PROVIDER LICENSED TO PROVIDE AVC VIDEO.

NO LICENSE IS GRANTED OR SHALL BE IMPLIED FOR ANY OTHER USE. ADDITIONAL INFORMATION MAY BE OBTAINED FROM MPEG LA, L.L.C. [SEE HTTP://MPEGLA.CO](HTTP://MPEGLA.COM)M

- ˎTHIS PRODUCT IS LICENSED UNDER THE VC-1 PATENT PORTFOLIO LICENSE FOR THE PERSONAL AND NON-COMMERCIAL USE OF A CONSUMER TO
	- (i) ENCODE VIDEO IN COMPLIANCE WITH THE VC-1 STANDARD ("VC-1 VIDEO") AND/OR
	- (ii) DECODE VC-1 VIDEO THAT WAS ENCODED BY A CONSUMER ENGAGED IN A PERSONAL AND NON-COMMERCIAL ACTIVITY AND/OR WAS OBTAINED FROM A VIDEO PROVIDER LICENSED TO PROVIDE VC-1 VIDEO.

NO LICENSE IS GRANTED OR SHALL BE IMPLIED FOR ANY OTHER USE. ADDITIONAL INFORMATION MAY BE OBTAINED FROM MPEG LA, L.L.C. SEE<HTTP://WWW.MPEGLA.COM>

- ˎUS and foreign patents licensed from Dolby Laboratories.
- ˎAll other trademarks and registered trademarks are trademarks or registered trademarks of their respective holders. In this manual,  $TM$  and  $\degree$  marks are not specified.

This product is protected by certain intellectual property rights of Microsoft Corporation. Use or distribution of such technology outside of this product is prohibited without a license from Microsoft or an authorized Microsoft subsidiary.

*Menu*

Content providers are using the digital rights management technology for Windows Media contained in this device ("WM-DRM") to protect the integrity of their content ("Secure Content") so that their intellectual property, including copyright, in such content is not misappropriated.

This device uses WM-DRM software to play Secure Content ("WM-DRM Software"). If the security of the WM-DRM Software in this device has been compromised, owners of Secure Content ("Secure Content Owners") may request that Microsoft revoke the WM-DRM Software's right to acquire new licenses to copy, display and/or play Secure Content. Revocation does not alter the WM-DRM Software's ability to play unprotected content. A list of revoked WM-DRM Software is sent to your device whenever you download a license for Secure Content from the Internet or from a PC. Microsoft may, in conjunction with such license, also download revocation lists onto your device on behalf of Secure Content Owners.

Information on Expat

Copyright ©1998, 1999, 2000 Thai Open Source Software Center Ltd and Clark Cooper.

Copyright ©2001, 2002, 2003, 2004, 2005, 2006 Expat maintainers.

Permission is hereby granted, free of charge, to any person obtaining a copy of this software and associated documentation files (the "Software"), to deal in the Software without restriction, including without limitation the rights to use, copy, modify, merge, publish, distribute, sublicense, and/or sell copies of the Software, and to permit persons to whom the Software is furnished to do so, subject to the following conditions:

The above copyright notice and this permission notice shall be included in all copies or substantial portions of the Software.

THE SOFTWARE IS PROVIDED "AS IS," WITHOUT WARRANTY OF ANY KIND, EXPRESS OR IMPLIED, INCLUDING BUT NOT LIMITED TO THE WARRANTIES OF MERCHANTABILITY, FITNESS FOR A PARTICULAR PURPOSE AND NONINFRINGEMENT. IN NO EVENT SHALL THE AUTHORS OR COPYRIGHT HOLDERS BE LIABLE FOR ANY CLAIM, DAMAGES OR OTHER LIABILITY, WHETHER IN AN ACTION OF CONTRACT, TORT OR OTHERWISE, ARISING FROM, OUT OF OR IN CONNECTION WITH THE SOFTWARE OR THE USE OR OTHER DEALINGS IN THE SOFTWARE.

Program ©2008 Sony Corporation Documentation ©2008 Sony Corporation *Contents Table of* 

# <span id="page-117-0"></span>**Specifications**

# Supported file format

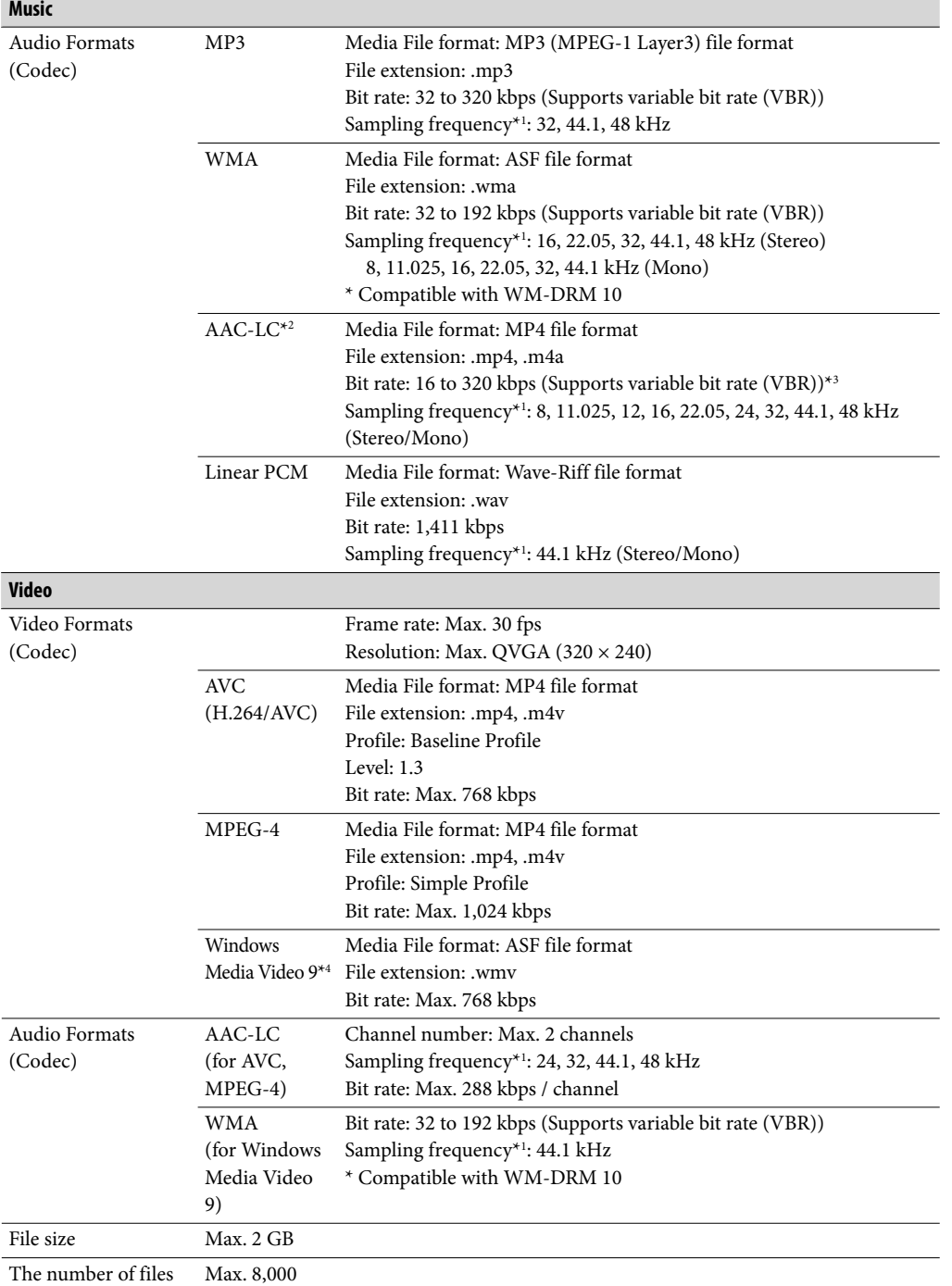

*Contents Table of* 

*Menu*

<span id="page-118-0"></span>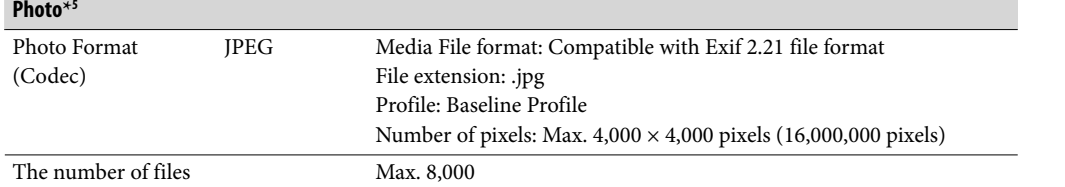

**\***<sup>1</sup> Sampling frequency may not correspond to all encoders.

**\***<sup>2</sup> Copyright-protected AAC-LC files cannot be played back.

**\***<sup>3</sup> Non-standard bit rates or non-guaranteed bit rates are included depending on the sampling frequency.

**\***<sup>4</sup> Some WMV files can be played back only by transferring using Windows Media Player 11.

**\***<sup>5</sup> Some photo files cannot be played back, depending on their file formats.

## **Continued**

*Menu*

#### Maximum recordable number of songs and time (Approx.)

The approximate times are based on the case in which you transfer or record only 4 minutes songs (not including videos and photos) in the MP3 format. Other playable audio file format song numbers and times may differ from MP3 format.

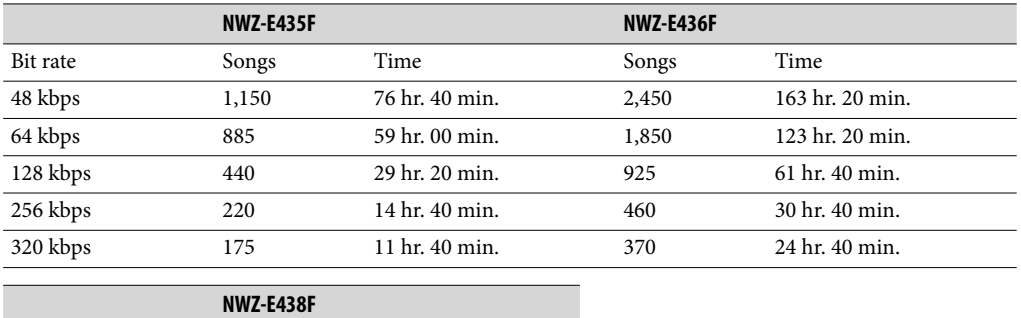

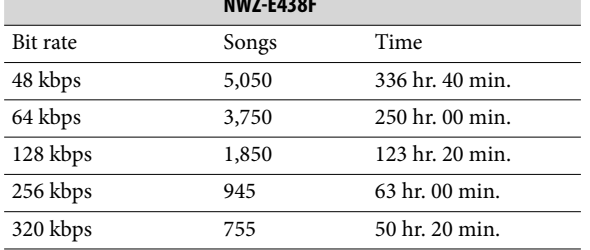

#### Maximum recordable time of videos (Approx.)

The approximate recordable times are estimated in the case where only videos are transferred. The time may differ, depending on the conditions under which the player is used.

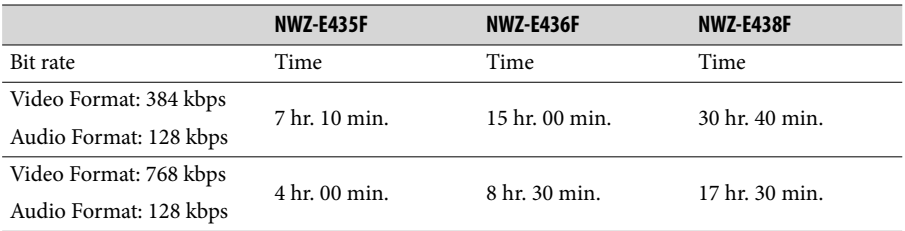

#### Maximum recordable number of photos that can be transferred (Approx.)

Max. 8,000

Recordable number of photos may be less depending on file sizes.

#### <span id="page-120-0"></span>Capacity (User available capacity)**\***<sup>1</sup>

NWZ-E435F: 2 GB (Approx. 1.69 GB = 1,811,415,040 bytes) NWZ-E436F: 4 GB (Approx. 3.49 GB = 3,744,464,896 bytes) NWZ-E438F: 8 GB (Approx. 7.05 GB = 7,572,815,872 bytes)

**\***<sup>1</sup> Available storage capacity of the player may vary. A portion of the memory is used for data management functions.

#### Output (headphones)

Frequency response 20 to 20,000 Hz (when playing data file, single signal measurement)

#### FM tuner

FM Frequency range 87.5 to 108.0 MHz The frequency is changed by 0.1 MHz.

IF (FM)

Not applicable

Antenna Headphone cord antenna

#### Interface

Headphone: Stereo mini-jack WM-PORT (multiple connecting terminal): 22 pins Hi-Speed USB (USB 2.0 compliant)

#### Operating temperature

5 °C to 35 °C (41 °F to 95 °F)

#### Power source

- Built-in rechargeable lithium-ion battery
- USB power (from a computer via the supplied USB cable)

#### Charging time

USB-based charging Approx. 4 hours (full charge), Approx. 2 hours (approx. 80 %)

#### <span id="page-121-0"></span>Battery life (continuous playback)

By setting as follows, a longer battery life can be expected.

The times below are approximated when "Equalizer" ( $\circledast$  [page 43\)](#page-42-0) is deactivated, and "Screensaver" ( $\circledast$  [page 75\)](#page-74-0) is set to "Blank."

Furthermore, for videos, the time approximated when the brightness of the screen (@F) [page 76\)](#page-75-0) is set to "3."

The time below may differ depending on ambient temperature or the status of use.

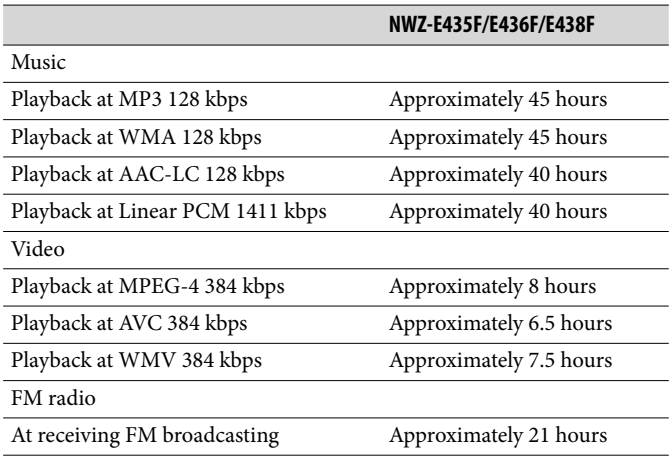

2.0-inch, TFT color display with white LED-backlight, QVGA (240 × 320 pixels), 262,144 colors

#### Dimensions (w/h/d, projecting parts not included)

 $44.0 \times 83.9 \times 8.5$  mm  $(1\frac{3}{4} \times 3\frac{3}{8} \times \frac{11}{32}$  inches)

#### Dimension (w/h/d)

 $44.2 \times 83.9 \times 8.5$  mm  $(1\frac{3}{4} \times 3\frac{3}{8} \times \frac{11}{32}$  inches)

#### Mass

Approx. 50 g (Approx. 1.8 oz)

**Continued** 

*Menu*

#### <span id="page-122-0"></span>System Requirements

• Computer

IBM PC/AT or compatible computer preinstalled with the following Windows operating systems\*1 :

Windows Vista Home Basic (Service Pack 1 or later)

Windows Vista Home Premium (Service Pack 1 or later)

Windows Vista Ultimate (Service Pack 1 or later)

Windows Vista Business (Service Pack 1 or later)

Windows XP Home Edition (Service Pack 2 or later) Windows XP Professional (Service Pack 2 or later)

Not supported by 64 bit version OS.

Not supported by OSs other than above.

- \*1 Excluding OS Versions not supported by Microsoft.
- CPU: Pentium 4 1.0 GHz or higher
- RAM: 512 MB or more
- Hard Disk drive: 380 MB or more of available space

More free space may be required depending on the version of the operating system installed. Also, more space is required to store data (such as music, videos, photos) on the hard drive.

• Display:

 $-$  Screen Resolution: 800  $\times$  600 pixels (or higher) (recommended 1,024  $\times$  768 or higher) Colors: 8-bit color or higher (16-bit color recommended)

- CD-ROM drive (supporting Digital Music CD playback capabilities using WDM) To create original CDs, a CD-R/RW drive is required.
- Sound board
- USB port (Hi-Speed USB is recommended)
- Microsoft .NET Framework 2.0 or 3.0, QuickTime 7.3, Internet Explorer 6.0 or 7.0, Windows Media Player 10 or 11 (Windows Media Player 11 recommended. Some computers that already have Windows Media Player 10 installed may encounter file limitation (AAC, video files, etc.) that can be transferred by dragging and dropping.).
- Installation of Adobe Flash Player 8 or higher is required.
- Broadband Internet connection is required to use Electronic Music Distribution (EMD) or to visit the web site.

We do not guarantee operation for all computers even if they meet the above System Requirements.

Not supported by the following environments:

- Personally constructed computers or operating systems
- An environment that is an upgrade of the original manufacturer-installed operating system
- Multi-boot environment
- Multi-monitor environment
- Macintosh

Design and specifications are subject to change without notice.

# **Index**

# Symbols

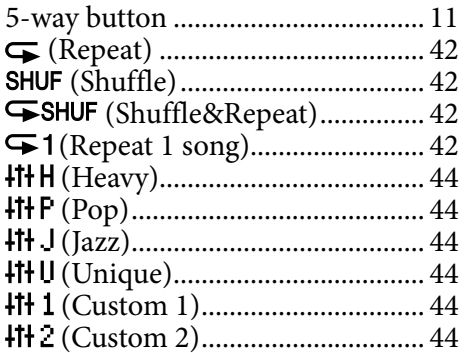

# $\overline{A}$

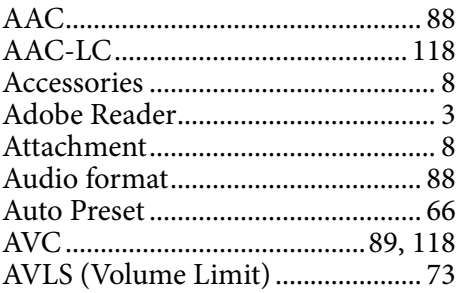

# $\overline{\mathbf{B}}$

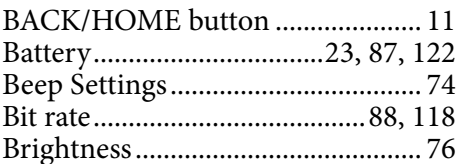

# $\mathsf{C}^{\mathbb{C}}$

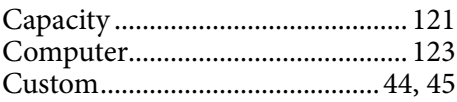

# $\overline{\mathbf{D}}$

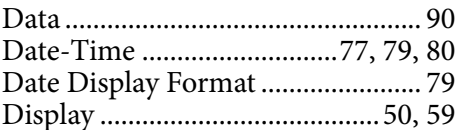

# $\mathsf E$

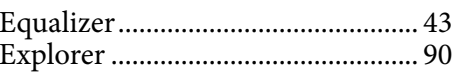

#### $\mathbf{F}$

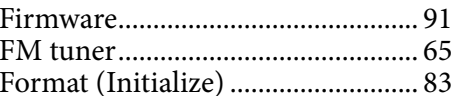

# $\overline{\mathbf{H}}$

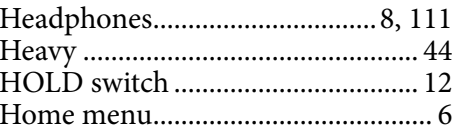

# $\overline{1}$  and  $\overline{1}$

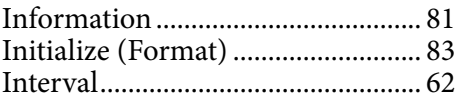

# $\overline{\mathbf{J}}$

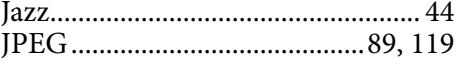

# $\mathbf L$

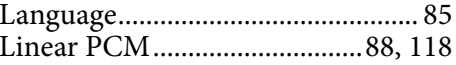

# Table of<br>Contents

# $\mathbf{M}$

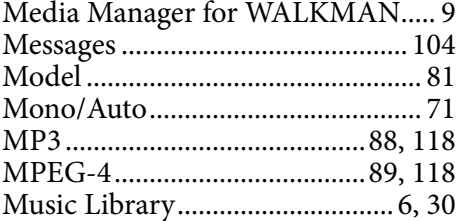

# $\overline{\mathbf{N}}$

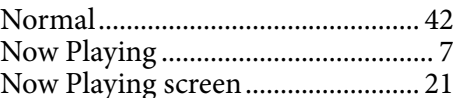

# $\bullet$

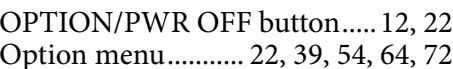

# $P$

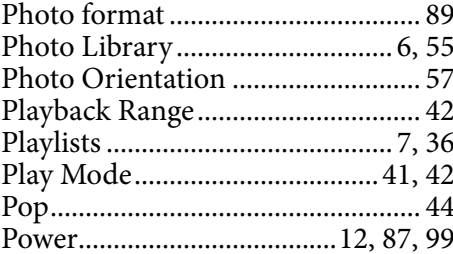

# **R**

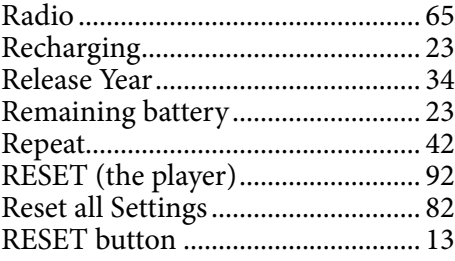

## $\overline{\mathbf{s}}$

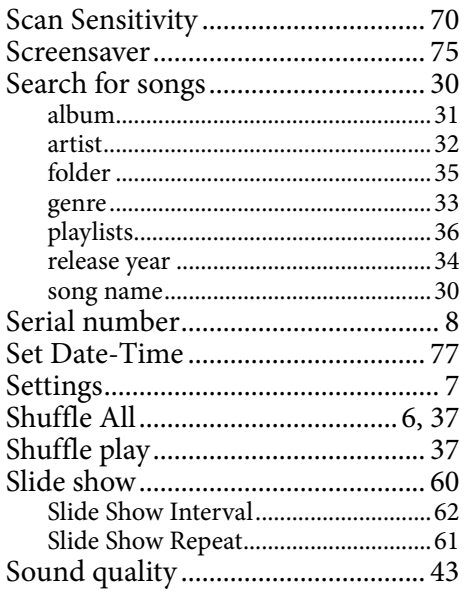

# $\overline{\mathbf{r}}$

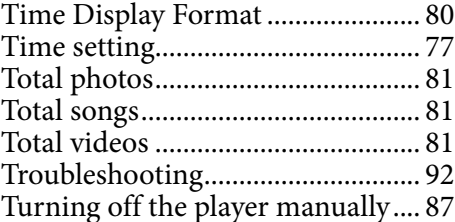

# $\mathbf{U}$

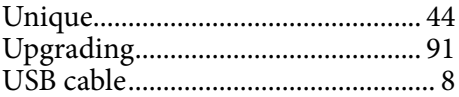

# $\overline{\mathbf{V}}$

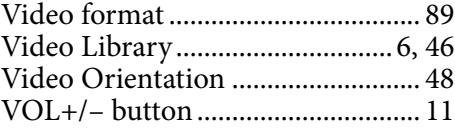

# W

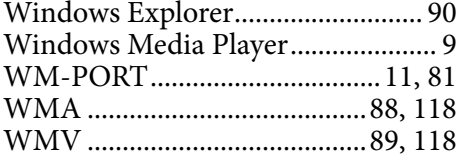

# Z

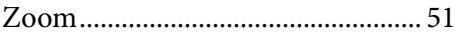

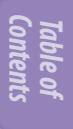